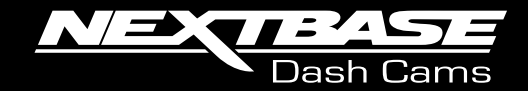

# **SVA Gebruiksaanwijzing**

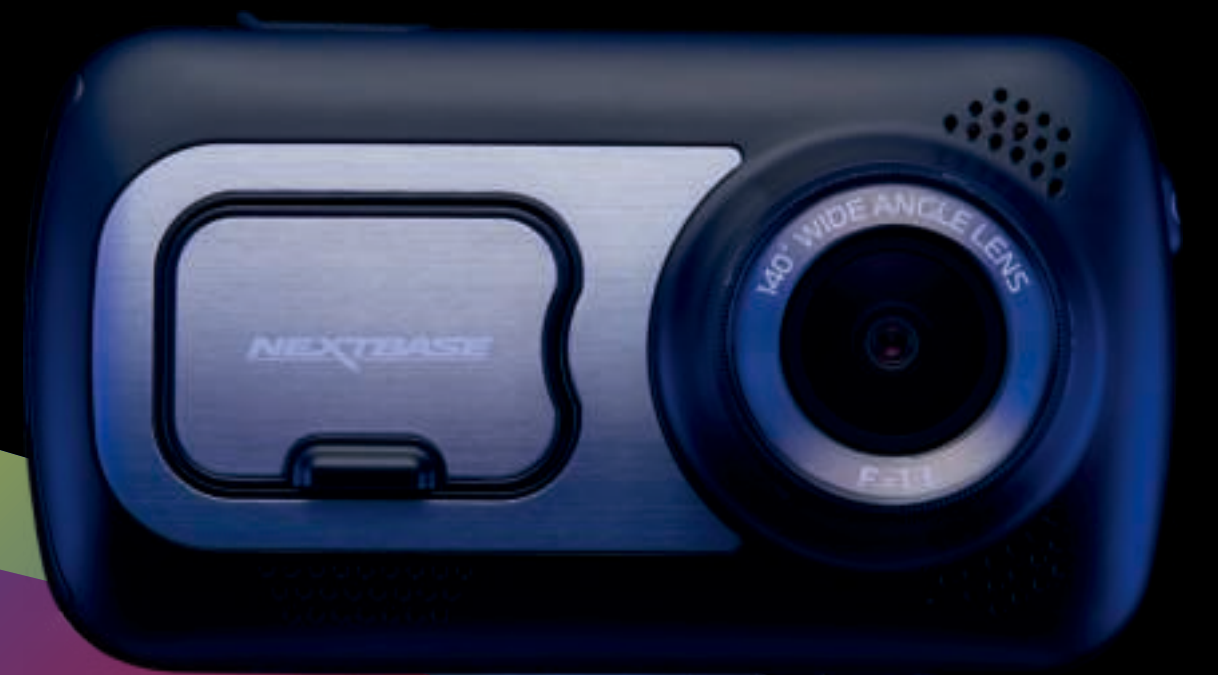

# Inleiding tot de Dash Cam

Dit assortiment Nextbase™ Dash Cams is specifiek ontworpen met gebruiksgemak in gedachten; het wordt aanbevolen om de standaardinstellingen NIET te wijzigen, omdat deze met zorg zijn geselecteerd voor de beste prestaties bij dagelijks gebruik.

Controleer de firmwareversie van de Dash Cam; de versie kan in het installatiemenu onder Systeeminformatie worden gevonden.

De meest recente versies zijn beschikbaar voor download van onze website, waar u deze indien nodig kunt downloaden en bijwerken.

### www.nextbase.com

### Algemene Bediening

Het is essentieel dat er een micro-SD-kaart van een hoogwaardig merk van klasse 10 of type U3 met deze dashcam wordt gebruikt, vanwege de zeer hoge gegevenssnelheid die bij opnemen op hoge resolutie wordt gegenereerd. We bevelen voor de beste resultaten aan om onze SD-kaarten van het merk Nextbase met de dashcam te gebruiken.

De Nextbase dashcam is ingesteld voor het opnemen van video, in bestanden met een lengte van slechts 1 minuut. Dit betekent dat elke videobestand een hanteerbare grootte heeft indien u deze moet downloaden en naar uw verzekeringsmaatschappij moet versturen.

Uw Micro-SD kaart zal op een gegeven moment volraken met videobestanden maar de camera zal automatisch het oudste bestand verwijderen om ruimte vrij te maken voor nieuwe opnames. Op deze manier zit u nooit zonder opslagruimte en worden er meer dan genoeg rijgegevens opgeslagen.

Een kaart van 16 GB kan normaliter de laatste 1,5 uur bevatten van beeldmateriaal tijdens het rijden.

De gps past zich automatisch aan voor zomertijd.

### Automatische start / stoptechnologie

De Dash Cam schakelt automatisch in en is gereed voor gebruik zodra de stroomvoorziening beschikbaar is.

In sommige voertuigen zal dit gebeuren wanneer er een verbinding wordt gemaakt, maar bij anderen zal de Dash Cam inschakelen wanneer de contactsleutel wordt omgedraaid. Als de stroomvoorziening wordt onderbroken, voert de Dash Cam een automatische uitschakelprocedure uit.

### 1. Tips voor het opnemen van de beste video-opnames:

- 1.1 Plaats de Dash Cam op het midden van de voorruit en idealiter achter de achteruitkijkspiegel, zodat deze geen afleiding vormt voor de bestuurder.
- 1.2 Zorg ervoor dat het gedeelte op de voorruit waar de Dash Cam door kijkt, schoon is en zich binnen het bereik van de ruitenwissers bevindt. Dit zorgt ervoor dat uw video's zo duidelijk mogelijk zijn.
- 1.3 Verminder de hoeveelheid lucht in het beeld door het zicht van de camera op de weg te richten. Teveel lucht kan ervoor zorgen dat de weg donkerder wordt weergegeven in verband met de automatische belichtingscompensatie.
- 1.4 Verwijder onnodige voorwerpen van uw dashboard. Als objecten op het dashboard worden geplaatst kunnen deze voor reflecties zorgen op de voorruit waardoor deze tijdens de opnames ook zichtbaar zijn.
- 1.5 Er kan een Nextbase polariserend filter/ontspiegelde lens worden aangeschaft om schittering van het dashboard te verminderen.

### 2. Tips voor stabiele prestaties van de geheugenkaart:

- 2.1 Formatteer de geheugenkaart periodiek. We bevelen aan om elke 2-3 weken de geheugenkaart te formatteren. Dit zal alle bestanden van de kaart verwijderen zodat deze weer leeg is voor het gebruik in uw Dash Cam. U dient dit natuurlijk enkel te doen NADAT u de bestanden heeft gedownload van de kaart die u wilt bewaren omdat het formatteren alle bestanden zal verwijderen.
- 2.2 Formatteer uw geheugenkaart met behulp van de Dash Cam. Dit zal ervoor zorgen dat de kaart wordt gestructureerd woord het gebruik met uw camera. Selecteer 'SD-kaart formatteren' in het installatiemenu en volg de instructies op het scherm.
- 2.3 Schakel de dashcam uit voordat u de SD-kaart verwijdert, om te voorkomen dat de geheugenkaart of de hierop opgeslagen bestanden worden beschadigd.

# Inhoudsopgave

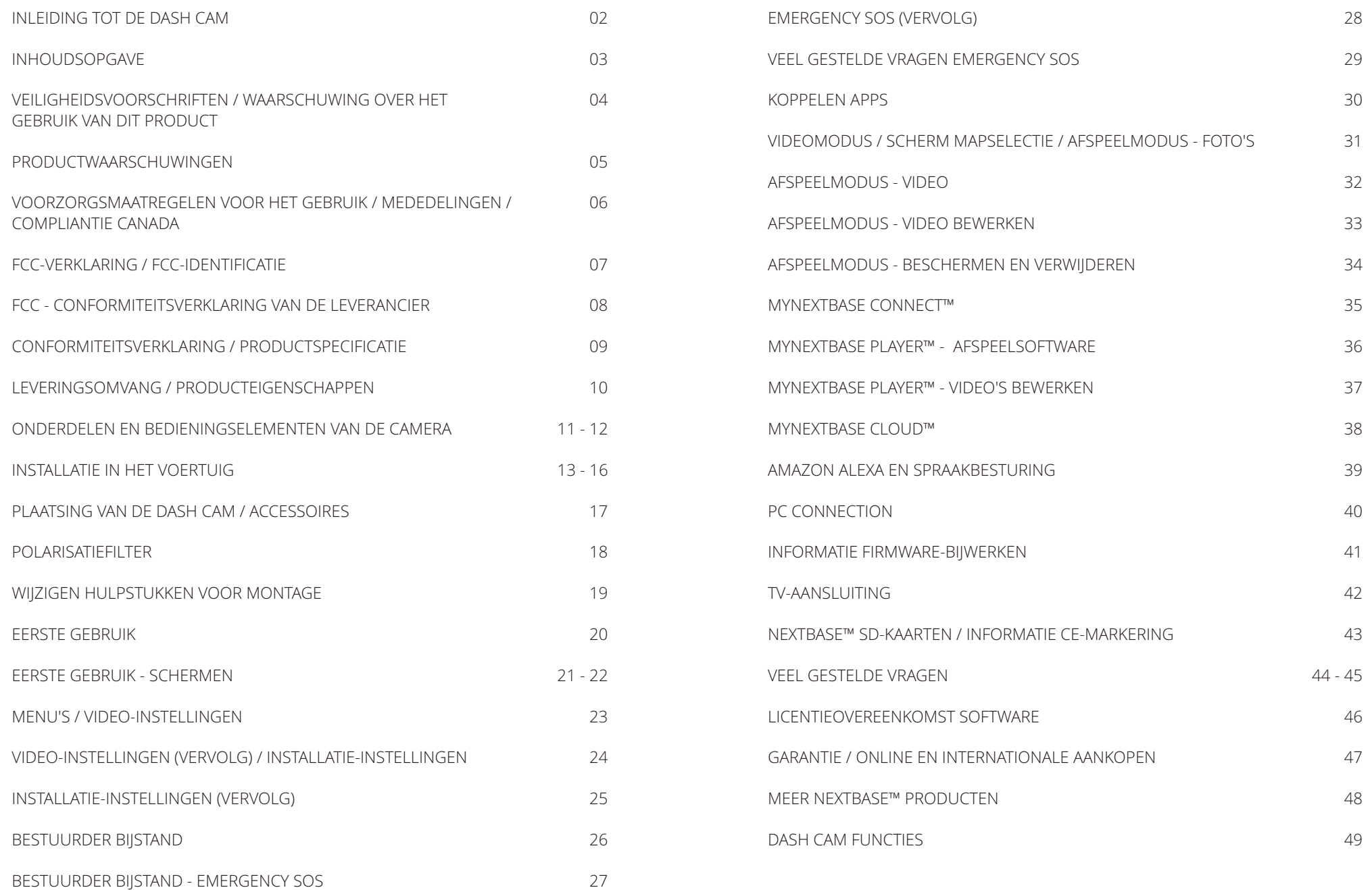

03

Lees deze handleiding zorgvuldig vóór gebruik en bewaar deze als toekomstige referentie. Dit zal handig zijn wanneer er een probleem voordoet met de bediening.

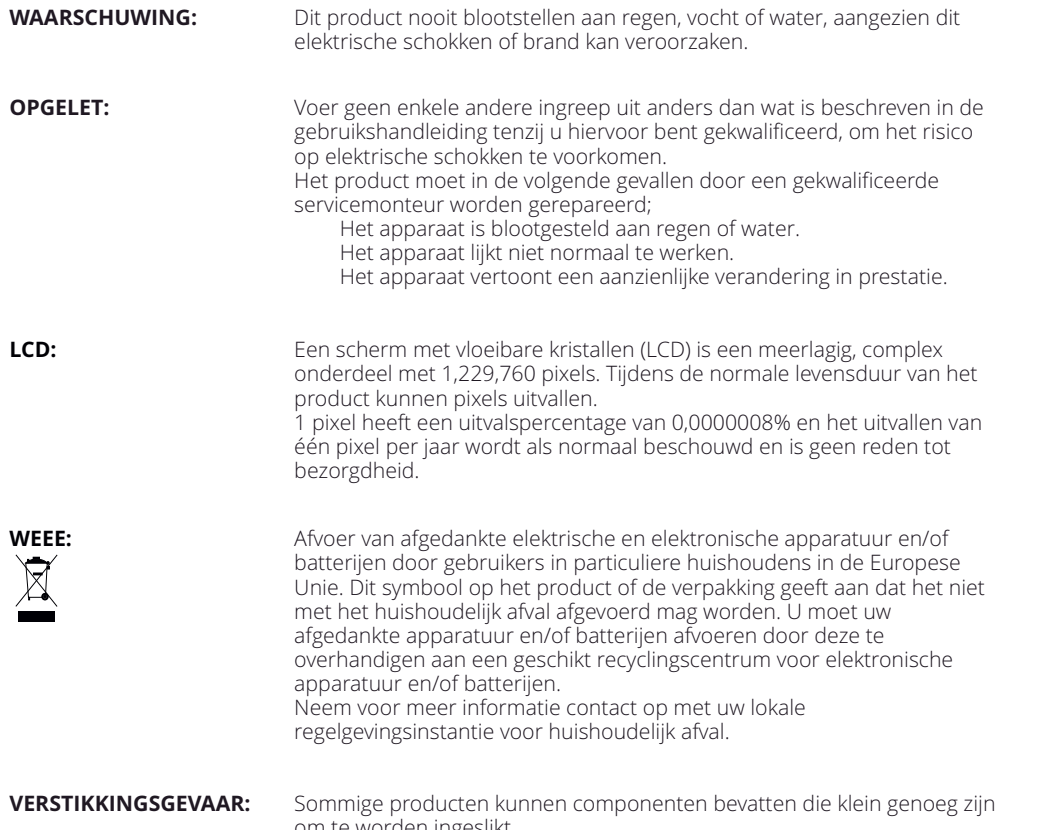

om te worden ingeslikt. Houd ze buiten het bereik van kinderen.

# Veiligheidsvoorschriften Waarschuwing Over Het Gebruik Van Dit Product

- 1. Zorg ervoor dat de voorruit vrij is van vuil of vet alvorens de houder geplaatst wordt.
- 2. Zorg er tevens voor dat het zicht op de weg niet wordt belemmerd en dat de werking van airbags niet wordt aangetast in het geval van een ongeval.
- 3. Ontkoppel de autoadapter van zowel het 12/24 V-stopcontact in uw voertuig als het apparaat zelf, wanneer deze niet in gebruik is.
- 4. Reinig het apparaat enkel met een droge doek. Gebruik een neutraal schoonmaakmiddel dat is verdund in 5 tot 6 delen water met een zachte doek om hardnekkig vuil schoon te maken. Let erop dat het gebruik van alcohol, verdunningsmiddelen, benzeen etc. kan leiden tot schade aan de lak of coating.
- 5. Vermijd contact met de lens omdat er schade kan optreden.
- 6. Indien nodig, de glazen lens enkel schoonmaken met lensreinigingsvloeistof op een zachte doek.
- 7. De video-opnamen die met deze Dash Cam zijn gemaakt zijn alleen bedoeld voor persoonlijk gebruik.
- 8. Publicatie van de opnames op Youtube, internet of andere methoden zijn onderworpen aan de Wet Bescherming Persoonsgegevens en de eisen daarvan moeten worden nageleefd. Als de Dash Cam in een commerciële omgeving moet worden gebruikt, zoals in een vrachtwagen, dan zijn in aanvulling op de voorschriften van de wet betreffende bescherming ook de voorschriften voor het gebruik van CCTV van toepassing. Deze omvat etikettering om het gebruik van CCTV aan te geven, de weglating van audio-opnames, en het informeren van bevoegde instanties die zeggenschap uitoefenen over de gegevens.
- 9. Het afspelen van video op het apparaat dat zichtbaar is voor de bestuurder is verboden of beperkt in bepaalde landen of staten. Houdt u a.u.b. aan deze wetten.
- 10. Bedien het apparaat niet tijdens het rijden omdat dit een afleiding is op het rijden.
- 11. Controleer de stand van zaken van lokale wetgeving en verordeningen voordat u het apparaat op de voorruit gebruikt. Sommige wetgeving verbiedt of beperkt het plaatsen van voorwerpen op de voorruit van een motorvoertuig.

Monteer het Nextbase<sup>m</sup>-apparaat altijd op een plaats die het zicht van de bestuurder op de weg niet belemmert. Nextbase™ aanvaardt geen enkele verantwoordelijkheid voor enige boetes, straffen of schade van uw Nextbase-apparaat. HET IS DE VERANTWOORDELIJKHEID VAN DE GEBRUIKER OM BIJ HET MONTEREN VAN HET APPARAAT TE VOLDOEN AAN ALLE TOEPASSELIJKE WETGEVING EN VERORDENINGEN.

Nextbase™ aanvaardt geen verantwoordelijkheid voor enige schade die, of enig letsel dat wordt veroorzaakt als de dashcam in gebruik is.

> Afleiding kan leiden tot ongelukken en het risico op letsel of de dood. Houd uw ogen altijd op de weg en blijf u bewust van uw omgeving.

# Productwaarschuwingen

Het niet opvolgen van de volgende waarschuwingen kan leiden tot ongevallen of aanrijdingen die de dood of ernstig letsel tot gevolg kunnen hebben.

### Waarschuwing voor afleiding

Dit apparaat is bestemd om bij juist gebruik het situationele besef te verhogen. Als deze onjuist wordt gebruikt, kunt u door het scherm worden afgeleid, wat kan leiden tot ongevallen die ernstig persoonlijk letsel of de dood tot gevolg kunnen hebben. PROBEER NIET om tijdens het rijden de op het apparaat opgeslagen informatie te bekijken of de apparaatinstellingen te wijzigen. De op het apparaat opgeslagen informatie mag alleen worden bekeken als het voertuig stilstaat en u in overeenstemming met lokale wetgeving op een veilige plaats bent geparkeerd.

De apparaatinstellingen mogen alleen worden gewijzigd als het voertuig stilstaat en u in overeenstemming met lokale wetgeving op een veilige plaats bent geparkeerd. Wees u altijd bewust van uw omgeving; staar niet naar het scherm en laat u niet afleiden door het scherm. Als u zich op het scherm concentreert, kunt u obstakels of gevaren over het hoofd zien. Gebruik het apparaat op eigen risico.

Videoweergave op apparaten met schermen die zichtbaar zijn voor de bestuurder, is in sommige landen of staten verboden of beperkt. Houdt u a.u.b. aan deze wetten.

### Waarschuwingen installatie in voertuigen

Als het apparaat in een voertuig wordt geïnstalleerd, plaats het dan niet waar dit het zicht op de weg van de bestuurder belemmert of de bedieningsorganen van het voertuig hindert, zoals het stuurwiel, de pedalen of de versnellingspook. Plaats hem niet los op het dashboard van het voertuig. Plaats het apparaat niet voor of boven enige airbag.

### Waarschuwingen voor de batterij

Er worden in de meeste Nextbase™-apparaten lithium-ion-batterijen gebruikt. Als deze richtlijnen niet worden gevolgd, kunnen de batterijen een kortere levensduur hebben of kunnen een risico vormen voor schade aan het apparaat, brand, chemische brandwonden, lekkage van elektrolyt en/of letsel.

- U mag het apparaat of de batterijen niet demonteren, modificeren, herfabriceren, doorboren of<br>beschadigen.<br>- Probeer niet om de niet door de gebruiker te vervangen batterij te verwijderen.<br>- Stel het apparaat niet bloot beschadigen.
- Probeer niet om de niet door de gebruiker te vervangen batterij te verwijderen.
- Stel het apparaat niet bloot aan brand, explosies of andere gevaren.
- Stel het apparaat niet bloot aan regen of water.

Zowel de Dash Cam als de bevestiging kunnen magneten bevatten. Magneten kunnen onder bepaalde omstandigheden interferentie veroorzaken met sommige inwendige medische apparatuur, inclusief pacemakers en insulinepompen.

Apparaten en bevestigingen die magneten bevatten moeten uit de buurt van dergelijke medische apparaten worden gehouden. Magneten kunnen schade veroorzaken aan sommige elektronische apparaten, inclusief harde schijven in laptopcomputers en bank-/credit- of lidmaatschapskaarten. Wees voorzichtig als apparaten en bevestigingen die magneten bevatten zich in de buurt van elektronische apparaten of bank-/credit- of lidmaatschapskaarten bevinden.

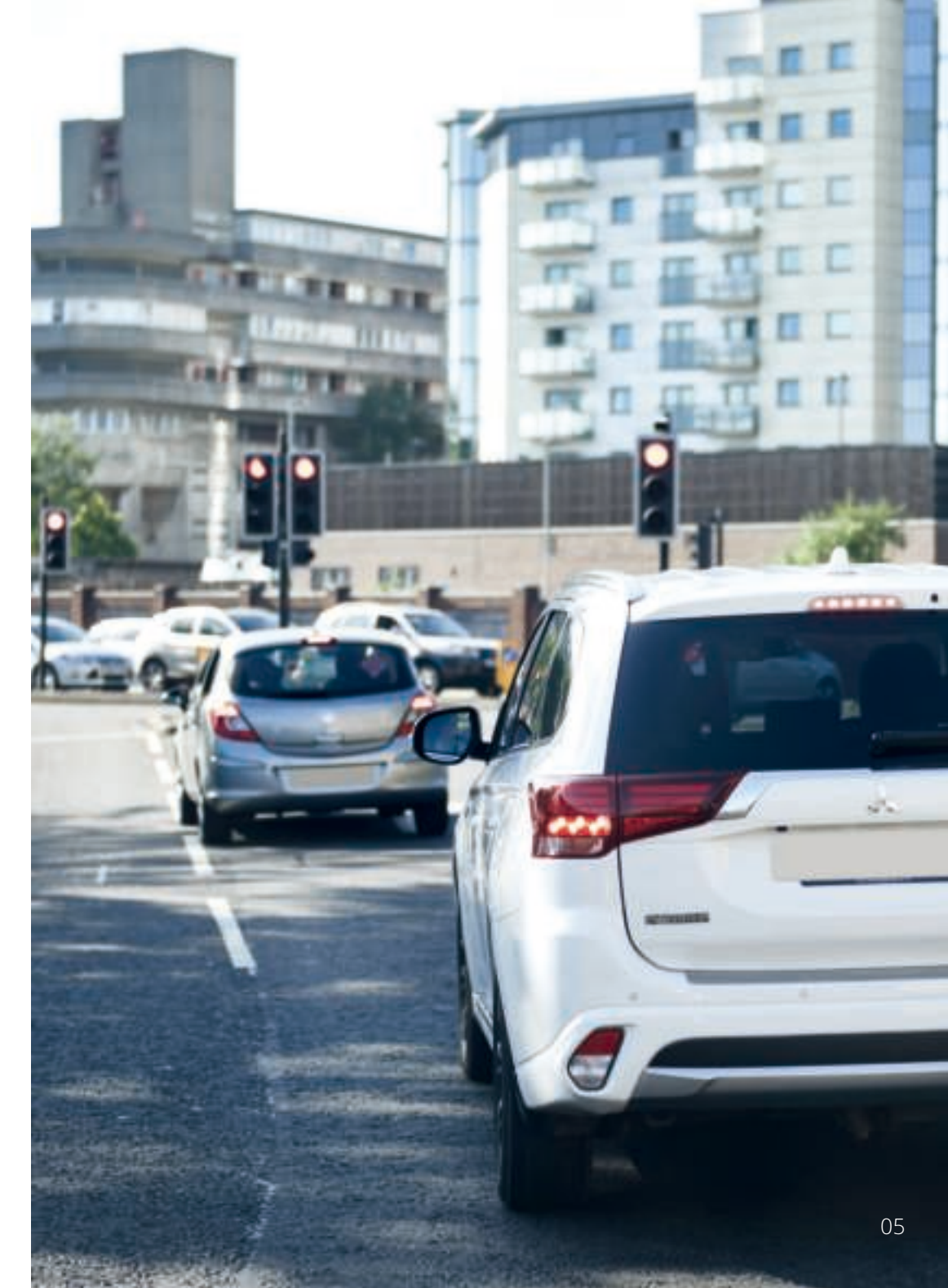

## Voorzorgsmaatregelen voor het gebruik

Het niet opvolgen van de volgende voorzorgsmaatregelen kan leiden tot persoonlijk letsel of materiële schade of kan een negatieve invloed hebben op de functionaliteit van het apparaat.

### Voorzorgsmaatregelen voor de batterij

- De Dash Cam of batterijen mogen niet worden ondergedompeld in of blootgesteld aan regen, water of andere vloeistoffen.
- Laat het apparaat niet achter als het wordt blootgesteld aan een warmtebron of op een plaats met een hoge temperatuur, zoals in de zon of in een onbeheerd voertuig. Verwijder de Dash Cam uit het voertuig of bewaar hem buiten direct zonlicht, zoals in het dashboardkastje, om de mogelijkheid voor schade te voorkomen.
- Gebruik de Dash Cam niet buiten het volgende temperatuursbereik: van -20° tot 45°C (van -4° tot 113°F).
- Als de Dash Cam gedurende langere periode wordt opgeslagen, doe dit dan binnen het volgende temperatuursbereik: van 0° tot 25°C (van 32° tot 77°F).
- Gebruik geen netsnoer en/of gegevenskabel die niet door Nextbase™ is goedgekeurd of geleverd.
- Neem contact op met de plaatselijke afdeling afvalverwerking voor de afvoer van de Dash Cam/batterijen in overeenstemming met toepasselijke lokale wet- en regelgeving.

### Voorzorgsmaatregel wettelijke beperking bevestiging op voorruit

Controleer de stand van zaken van lokale wetgeving en verordeningen voordat u de dashcam op de voorruit gebruikt. Sommige wetten verbieden of beperken het plaatsen van voorwerpen op de voorruit van een motorvoertuig.

HET IS DE VERANTWOORDELIJKHEID VAN DE GEBRUIKER OM BIJ HET MONTEREN VAN HET APPARAAT TE VOLDOEN AAN ALLE TOEPASSELIJKE WETGEVING EN VERORDENINGEN.

Bevestig de Nextbase™ Dash Cam altijd op een plaats die het zicht op de weg van de bestuurder niet belemmert.

Nextbase aanvaardt geen enkele verantwoordelijkheid voor enige boetes, straffen of schade als gevolg van enige plaatselijke wet of verordening met betrekking tot het gebruik van de Nextbase dashcam.

### Wettelijke vereisten voorzorgsmaatregelen camera

In sommige rechtsgebieden kan het met dit product nemen of openbaar weergeven van foto's of video van mensen of hun voertuigen, als inbreuk op het recht op privacy worden beschouwd. Het is uw verantwoordelijkheid om de in uw rechtsgebied toepasselijke wetten en rechten betreffende privacy te kennen, en in enig rechtsgebied waarin u dit apparaat mogelijk gebruikt. De door deze Dash Cam gemaakte video-opnamen zijn alleen voor persoonlijk gebruik.

Publicatie van de opnamen op YouTube, het internet of via andere methoden, is onderworpen aan de wetgeving betreffende gegevensbescherming en er moet worden voldaan aan de eisen daarvan. Dergelijke wetgeving betreffende gegevensbescherming kan het gebruik en de verspreiding van film van de Dash Cam door u verbieden of kan er beperkingen aan opleggen – we bevelen aan dat u de wettelijke eisen overlegt met uw juridisch adviseur voordat u enige film van de Dash Cam verspreid.

Als de Dash Cam moet worden gebruikt in een commerciële omgeving in het VK, d.w.z. gebruik in een vrachtwagen, dan zijn in aanvulling op de voorschriften van de wet betreffende gegevensbescherming, de CCTV-voorschriften van toepassing. Deze omvat etikettering om het gebruik van CCTV aan te geven, de weglating van audio-opnames, en het informeren van bevoegde instanties die zeggenschap uitoefenen over de gegevens. Raadpleeg de plaatselijke voorschriften en eisen, voor gebruik in een commerciële omgeving in landen buiten het VK. Er kunnen voor gebruik buiten het VK specifieke wettelijke eisen van toepassing zijn, waar Dash Cams worden gebruikt in een commerciële of werkcontext - we bevelen ook hier aan om de wettelijke eisen te overleggen met uw juridisch adviseurs voordat u de Dash Cams in een commerciële of werkcontext in gebruik neemt.

# Mededelingen

### Mededeling g-sensor

De g-sensor in de Dash Cam meet erop uitgeoefende krachten, in verhouding tot één G, wat de nominale kracht is die bij stilstand op het aardoppervlak op ons wordt uitgeoefend. De g-sensor wordt ook geactiveerd om de opname die momenteel bezig is te beschermen, als een vooraf vastgestelde drempel voor de kracht wordt overschreden.

De g-sensorbescherming wordt negatief beïnvloed als de Dash Cam NIET in verticale richting is gemonteerd, d.w.z. waarbij de lens naar of van de rijrichting wijst.

Er wordt niet gegarandeerd dat de van een g-sensor afgeleide informatie voor de g-kracht altijd volledig nauwkeurig is, omdat deze in de loop van de tijd door een samplingmethode van de g-sensor wordt afgeleid. De precisie van de vastgelegde waarde van de g-sensor is afhankelijk van het moment dat de acceleratie plaatsvond op het moment dat het monster werd genomen.

De drempels voor het activeren van de videobescherming verlaten zich op de overschrijding van een activeringswaarde tussen twee opeenvolgende monsters, in enige van de drie assen van de g-sensor.

Als de automatische g-sensorbescherming tijdens een gebeurtenis NIET wordt geactiveerd, dan moet op de knop Beschermen worden gedrukt, om het bestand te beschermen. Bescherming van het bestand kan ook worden uitgevoerd met de functie Afspelen op de dashcam (modellen met lcdschermen) of inderdaad via de app MyNextbase Connect™ voor toepasselijke wifi-modellen.

### Informatie over conformiteit van het product

### Compliantie met Innovation, Science en Economic Development Canada

Dit apparaat voldoet aan vergunningsvrije RSS-norm(en) van Innovation, Science en Economic Development Canada.

Gebruik is onderworpen aan de volgende twee voorwaarden:

- (1) dit apparaat mag geen interferentie veroorzaken en
- (2) dit apparaat moet alle interferentie accepteren, inclusief interferentie die ongewenste werking van het apparaat kan veroorzaken.

### Informatie over de radiofrequentieband en het vermogen

Hierbij verklaart Portable Multimedia Limited dat de radioapparatuur van type Serie 2 dashcam voldoet aan de Richtlijn 2014/53/EU.

### Draadloze informatie over het product

2400 – 2483,5 MHz: Wifi (max. 16,3 dBm), BT (max. 6,0 dBm), BLE (max 6,0 dBm).

### Informatie over blootstelling aan RF (MPE)

Dit apparaat voldoet aan de eisen van de EU en van de Internationale Commissie voor bescherming tegen niet ioniserende straling (ICNIRP) betreffende de beperking van blootstelling van de bevolking aan elektromagnetische velden door middel van bescherming van de gezondheid. Deze apparatuur moet worden gebruikt op een minimale afstand van 20 cm van de gebruiker om te voldoen aan de eisen voor blootstelling aan RF.

# FCC-verklaring

Dit apparaat voldoet aan Deel 15 van de FCC-richtlijnen. Gebruik is onderworpen aan de volgende twee voorwaarden:

- (1) dit apparaat mag geen schadelijke interferentie veroorzaken, en
- (2) dit apparaat moet alle ontvangen interferentie accepteren, inclusief interferentie die tot ongewenste werking kan leiden.

Deze apparatuur is getest en in overeenstemming bevonden met de beperkingen voor een digitaal apparaat van Klasse B, conform Deel 15 van de FCC-regels. Deze limieten zijn ontworpen om een redelijke bescherming tegen schadelijke interferentie in thuisinstallaties te verschaffen. Deze apparatuur genereert, gebruikt en kan radiofrequentie-energie uitstralen en kan schadelijke storing aan radiocommunicatie veroorzaken, indien deze niet in overeenstemming met de instructies wordt geïnstalleerd en gebruikt. Er is echter geen garantie dat er zich in een bepaalde installatie geen interferentie voordoet. Als deze apparatuur wel schadelijke interferentie aan radio- of TV-ontvangst veroorzaakt, wat kan worden vastgesteld door de apparatuur in en uit te schakelen, dan wordt de gebruiker aangemoedigd om de interferentie door één of meer van de volgende maatregelen te corrigeren:

- Heroriënteer of verplaats de ontvangstantenne.
- Vergroot de scheiding tussen de apparatuur en de ontvanger.
- Sluit de apparatuur aan op een aansluiting op een ander circuit dan dat waarop de ontvanger is aangesloten.
- Raadpleeg de dealer of een ervaren radio/tv-monteur voor hulp.
- Dit apparaat en de antenne hiervan mogen niet worden geplaatst naast of worden gebruikt in combinatie met enige andere antenne of zender.
- Er moet voor dit apparaat een minimale scheidingsafstand van 20 cm worden aangehouden tussen de antenne en de persoon, om te voldoen aan de eisen voor blootstelling aan RF-straling.

### FCC-WAARSCHUWING:

Dit product bevat geen door de gebruiker te repareren onderdelen. Reparaties mogen alleen worden uitgevoerd door een geautoriseerd Nextbase™ servicecentrum. Ongeautoriseerde reparaties of modificaties kunnen leiden tot permanente schade aan de apparatuur en de garantie en uw bevoegdheid voor het gebruik van dit apparaat ongeldig maken volgens Deel 15 van de voorschriften.

# FCC-identificatie

De FCC-identificatie (FCC-ID) is als e-label beschikbaar in de pagina's systeeminformatie van de dashcam.

Volg onderstaande stappen om de FCC-ID te bekijken:

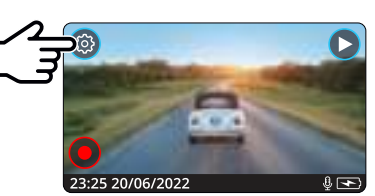

Stap 1: Stap 2:

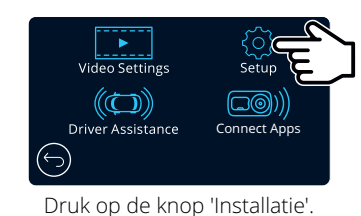

Druk op de knop 'Menu' om het menusysteem van de dashcam te openen.

Stap 3:

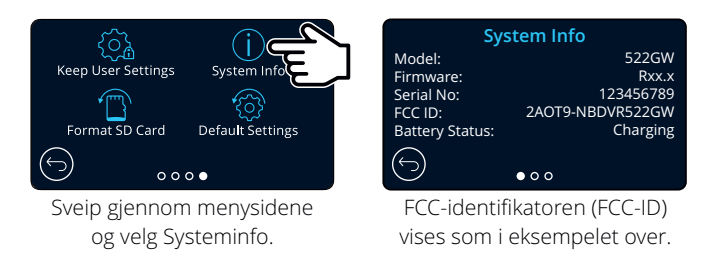

### Merk:

- Den regulatoriske informasjonen (inkl. FCC-ID-en) er innebygget i Dash Cam-enhetens fastvare, trykt på produktets emballasje og inkludert i denne brukerhåndboken.

- Brukeren kan ikke endre FCC-ID-en.

# FCC - Conformiteitsverklaring van de leverancier

### CONFORMITETEITSVERKLARING VAN DE LEVERANCIER (47 CFR Sectie 2.906).

### Wij; Tank Design

(De verantwoordelijke partij, die in de Verenigde Staten moet zijn gevestigd)

Verklaren hierbij dat volledig wordt voldaan aan de essentiële eisen die zijn uiteengezet in de 47 CFR-secties 2.906 van de FCC, voor ons product met onderstaande aanduiding:

### 1. Informatie van de aanvrager

Tel.: +44 02920 866429 E-mailadres: support@nextbase.com Bedrijfsnaam: Portable Multimedia Ltd Contact: Graham Lambert Postadres: Unit 2, Caerphilly Business Park, Van Weg, Caerphilly. CF83 3ED. Verenigd Koninkrijk

### 2. Productinformatie

Productnaam: Dash Cam Modelnr.: NBDVR522GW Merknaam: Nextbase

### 3. Toegepaste norm

E-CFR Title 47 Part 15 Subpart B—Unintentional Radiators: 2017 Standaard

Rapportagenr. WTS19S04021639E

### 4. Voor het nemen van metingen gebruikte testfirma:

Naam: Waltek Services (Shenzhen) Co., Ltd. FRN: 523476 Tel.: +86 755 8355 1033 802 E-mail: CB@waltek.com.cn Naam contact: Philo Zhong Adres: 1/F, Fukangtai Building, West Baima Rd Songgang Street, Baoan District, Shenzhen, Guangdong, Volksrepubliek China, 518105 Predicaatnr.: CN1201

# 5. FCC Markering **FC**

Volg de FCC-regels van 2.906, 2.908, 2.909 nauwgezet. 6. Verantwoordelijkheden en verplichtingen

### 7. Autorisatie van de aanvrager

Handtekening:  $\bigwedge K$ , Lambert. Bedrijfsnaam: Portable Multimedia Ltd Datum: 30 april 2019 Tel.: +44 02920 866429 Postadres: Unit 2, Caerphilly Business Park, Van Weg, Caerphilly. CF83 3ED. Verenigd Koninkrijk Contactpersoon: Graham Lambert E-mailadres: support@nextbase.com

### 8. Verantwoordelijke partij in de VS.

Bedrijfsnaam: Tank Design Postadres: 158 Sidney Street, Cambridge, MA 02139, Verenigde Staten Handtekening: E-mailadres: SWatts@tankdesign.com Tel.: (617) 388-8380 Contactpersoon: Mr Scott Watts Datum: 30 april 2019

### Conformiteitsverklaring

# Declaration of Conformity

**We, Portable Multimedia Limited. Dorna House Two. 52 Guildford Road, West End, Surrey. GU24 9PW United Kingdom**

Declare under sole responsibility that the products:-

Model number:

Product Name: NEXTBASE In Car Cam<br>Model number: NBDVR522

To which this declaration relates, is in conformity with the following standards,

2014/30/EU (EMC Directive) EN 55032:2015 EN 55035:2017 EN 61000-3-2:2014 EN 61000-3-3:2013 EN 60950-1: 2006 + A11:2009+A1 2010+A12:2011+A2:2013 (LVD) 2011/65/EU + EU 2015/863 (RoHS directive) 2012/19/EU (WEEE Directive) EC 1907/2006 (REACH) IEC 61000 -4-2:2008 IEC61000-4-3:2006+A1:2007+A2:2010 IEC 61000-4-4:2012, IEC 61000-4-5:2014, IEC 61000-4-6:2013 IEC 61000-4-8:2009, IEC 61000-4-11:2004+A1:2017 EN 301 489-1 V2.2.1: 2019-03 EN 301 489-17 V3.2.0:2017-03 EN 301 489-19 V2.1.1: 2019-04 EN 300 328 V2.1.1: 2016-11 (BT3.0, BT4.0 & Wi-Fi) 2014/53/EU & EN 62311:2008 (RED) ETSI EN 303 413 V1.1.1: 2017-06 (GNSS)

Supplementary information: This product complies with the requirements above and carries the CE mark accordingly.

Caerphilly, United Kingdom Graham Lambert<br>(Place of issue) (Name of authorised net

(Name of authorised person)

C.K. Lanket

(Technical Director) (Signature of authorised person) Telephone +44 2920 866429

Declaration of

Productspecificatie

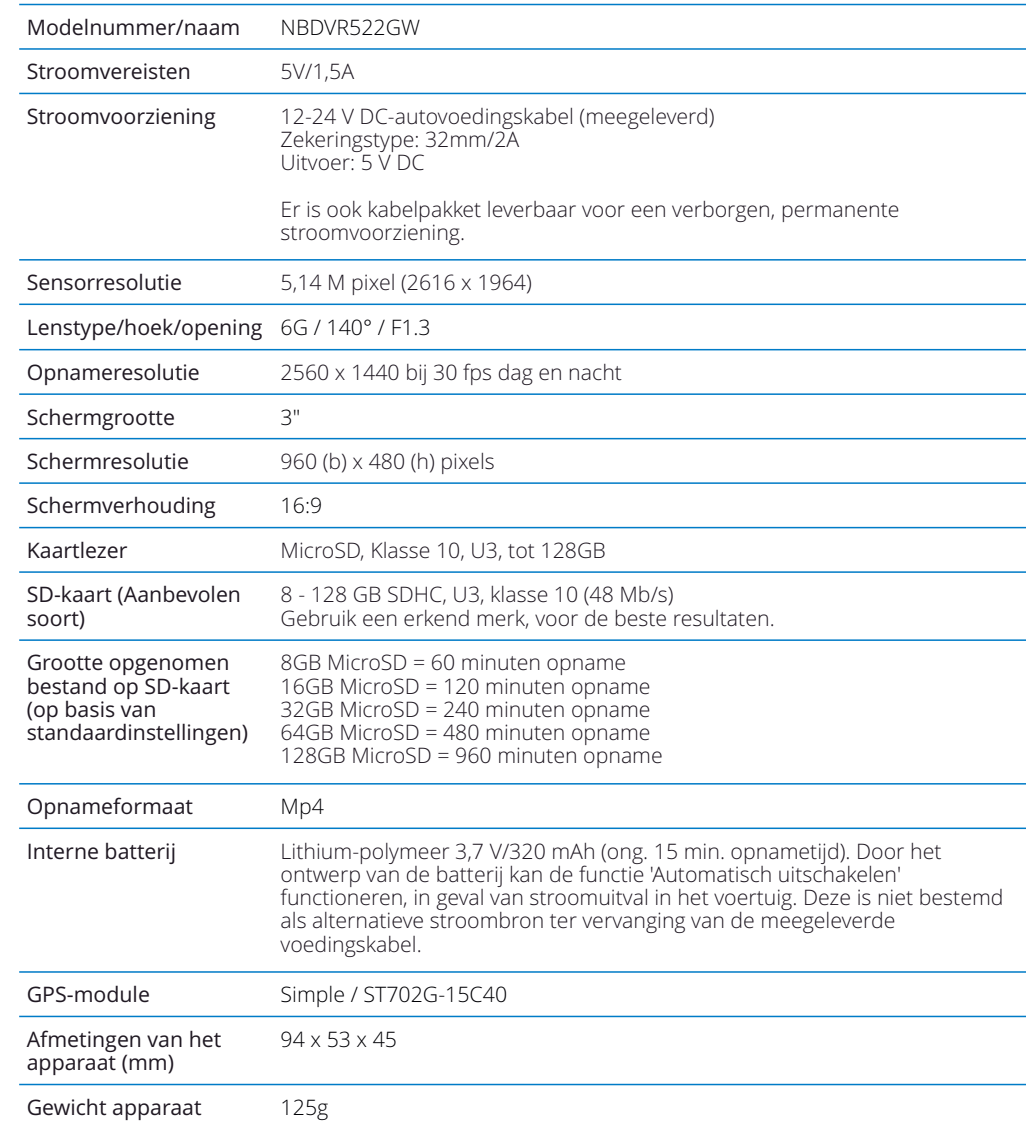

Amazon, Alexa en alle gerelateerde logo's zijn handelsmerken van Amazon.com Inc of haar aangesloten bedrijven

Android is een gedeponeerd handelsmerk van Google Inc. in de Verenigde Staten en andere landen. 2015 Google Inc. Alle rechten voorbehouden. Google Maps™ kaartservice is een handelsmerk van Google Inc. Windows is een gedeponeerd handelsmerk van Microsoft Corporation in de Verenigde Staten en andere landen. Mac is een gedeponeerd handelsmerk van Apple Inc. in de Verenigde Staten en andere landen. Het woordmerk en de logo's van Bluetooth™ zijn geregistreerde handelsmerken in eigendom van Bluetooth SIG. iOS s een gedeponeerd handelsmerk van Cisco in de Verenigde Staten en andere landen.

Wi-Fi is a geregistreerd merk van Wi-Fi Alliance Corporation.<br>MicroSD en het microSD logo zijn handelsmerken van SD-3C, LLC.

MicroSD en het microSD logo zijn handelsmerken van SD-3C, LLC.<br>MyNextbase Player™, MyNextbase Cloud™ en Click&Go PRO™ zijn geregistreerde handelsmerken van Portable Multimedia Ltd.

 $\frac{7^{\text{th}}}{\text{(Date of issue)}}$ 

# Leveringsomvang

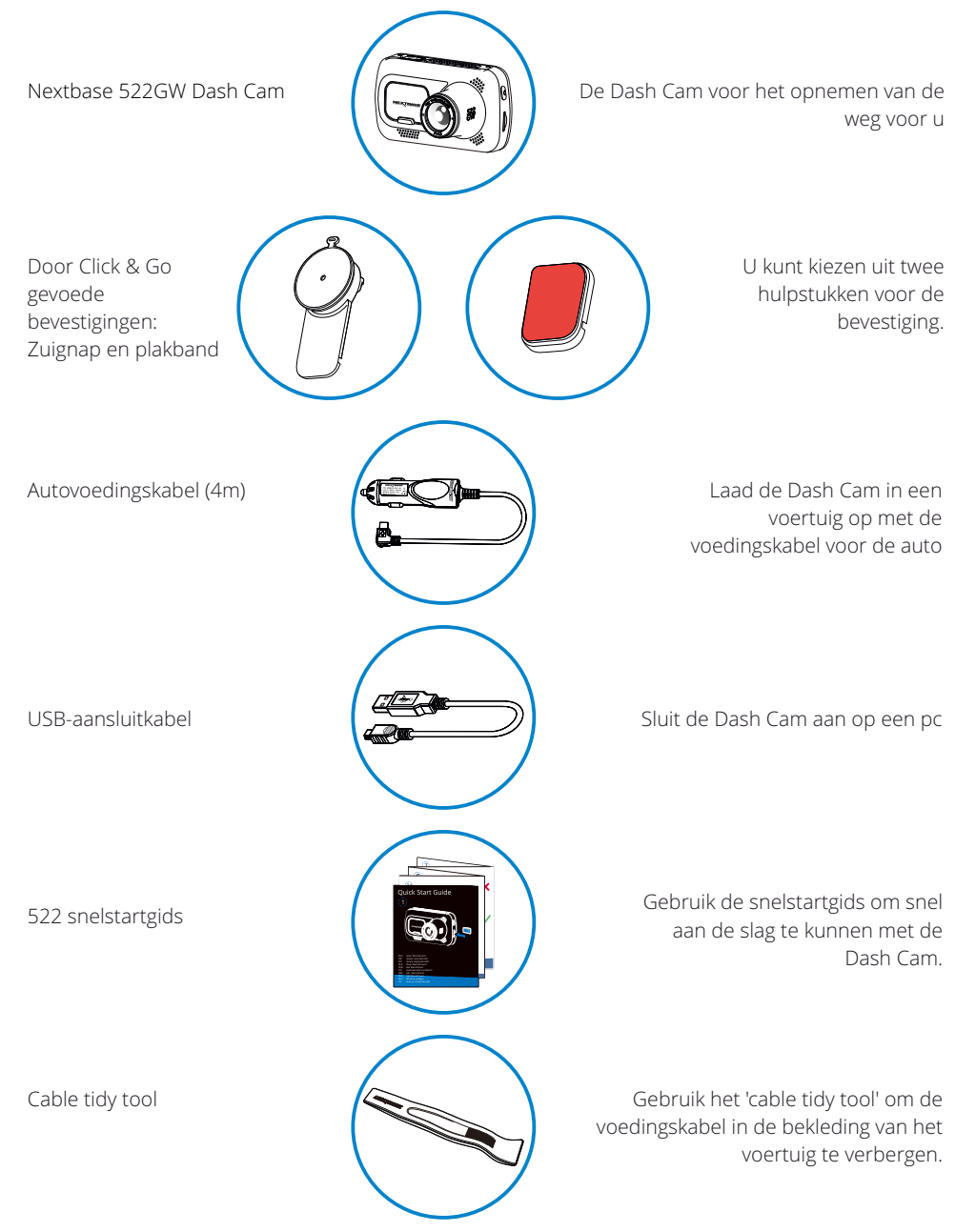

# Producteigenschappen

Controleer de inhoud van het product Nextbase™ Dash Cam.<br>Dank u voor de aanschaf van dit Nextbase dashcamproduct. In deze sectie geven wij een overzicht van enkel functies die beschikken zijn voor deze dashcamproduct. In enkele functies die beschikbaar zijn voor deze dashcam.

### HD-opnamecapaciteit

Ultra heldere 1440p Quad HD-opname op 30 fps, voor het opnemen van de weg vóór u. Het ingebouwde polariserende filter vermindert reflecties en schittering van de voorruit.

### Scherm met HD-aanraakpaneel

Helder, duidelijk high-definition scherm van 6,3 cm (3") met IPS technologie voor een grote kijkhoek.

### Click & Go Pro bevestiging met stroomvoorziening

Onze exclusieve, magnetische gevoede autobevestiging van Click en Go Pro, om de Dash Cam met één hand gemakkelijk te installeren en te verwijderen. Wordt geleverd met armaturen voor zowel plakband als zuignap.

### G-Sensor/Bestandsbeveiliging

Individuele bestanden zijn ook 'beschermd' wanneer deze worden bekeken in de afspeelmodus. Wanneer er sprake is van een botsing zal het apparaat automatisch de opname 'beschermen' en voorkomen dat het bestand kan worden overschreven. Dit kan ook handmatig worden uitgevoerd door op de knop 'beschermt' te drukken.

### Ingebouwd gps

Ingebouwd gps om uw reizen te volgen.

### Automatische start / stoptechnologie

Zodra het contactslot van het voertuig wordt ingeschakeld, begint de Dash Cam automatisch met opnemen.

Wanneer het voertuig wordt uitgezet zal de Dash Cam automatisch uitschakelen.

### Intelligente parkeermodus

De modus Intelligent parkeren begint automatisch met opnemen als er beweging wordt gedetecteerd, waardoor uw auto veilig blijft als deze is geparkeerd.

### Ingebouwde microfoon & luidspreker

Neem naast video tevens audio op.

### Nextbase Cloud™ service

Bekijk en deel de opnamen online met de MyNextbase Cloud-service. Upload de video naar de Nextbase-server om een deelbare link te krijgen die u naar vrienden, verzekeraars en sociale media kunt sturen. Upload de video's via het gebied voor uploaden van bestanden op Mynextbase.com. Het geüploade bestand wordt na 30 dagen verwijderd, waarbij de link ook vervalt.

### MyNextbase Connect™

MyNextbase Connect is de nieuwe Nextbase app waarmee u video's kunt bekijken en beheren, bestanden kunt uploaden naar sociale media en in geval van een ongeval contact kunt opnemen met noodhulpdiensten.

### Alexa spraakbesturing

Bedien de dashcam via Alexa spraakbesturing (de Alexa-app moet zijn geïnstalleerd; zie pagina 39 voor bijzonderheden over installatie en gebruik).

### Accessoires voor dashcams

De dashcam kan worden voorzien van een assortiment accessoires van Nextbase om de opnamen te verbeteren, inclusief naar achteren gerichte camera's voor het opnemen van de weg achter u of het interieur van het voertuig. Zie de Gebruiksaanwijzing voor accessoires van Nextbase op nextbase.com om het volledige assortiment te bekijken.

*Uiterlijk product kan verschillen met de afbeelding hierboven.* 10

### Onderdelen en bedieningselementen van de camera

Zie hieronder alle onderdelen en besturing van uw Dash Cam

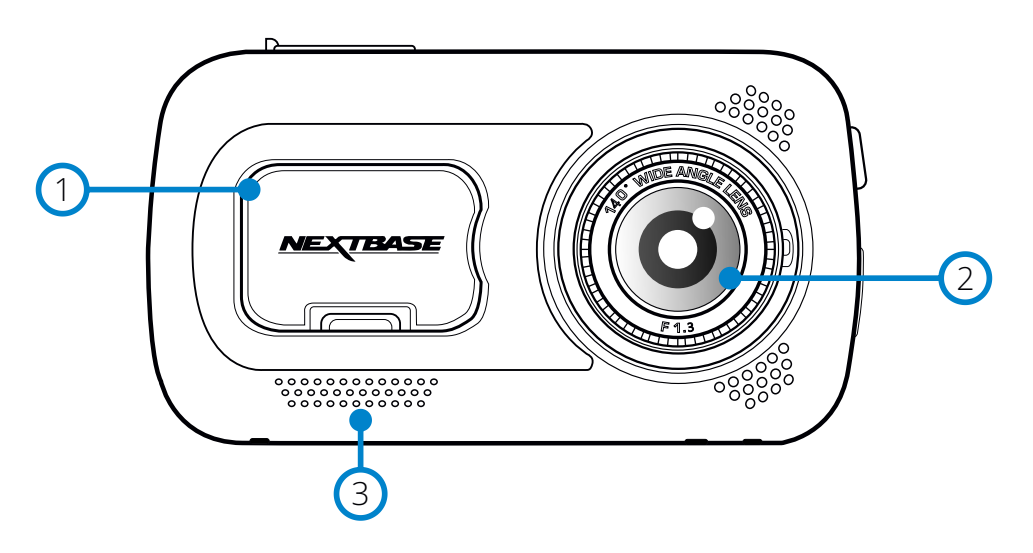

### Stofkap 1

Montagepunt (gelegen onder de stofkap)

### Cameralens 2

Groothoek 140º

### Luidspreker 3

Geïntegreerde luidspreker voor audioweergave

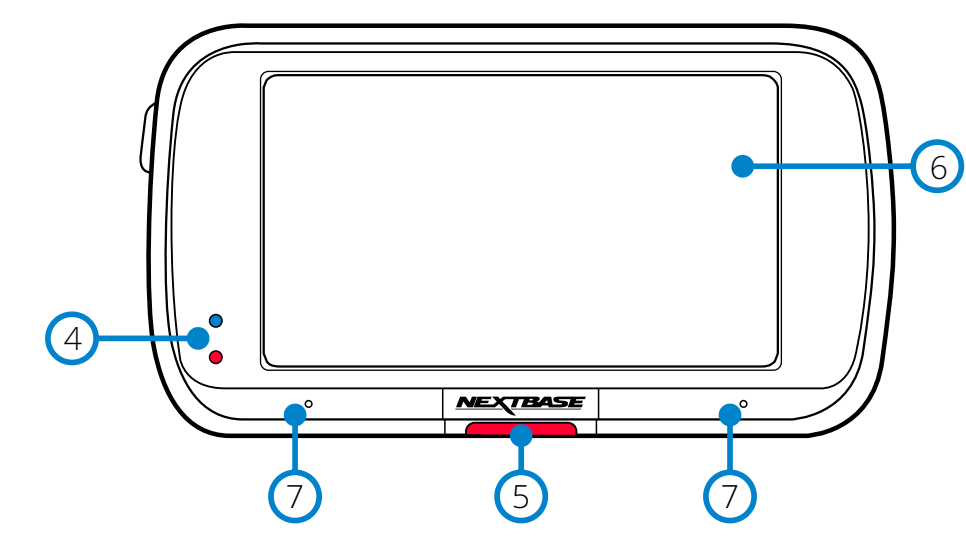

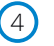

# Leds

- Bovenkant: Blauw
- Als de Dash Cam wordt opgeladen, is de blauwe led aan. Deze gaat uit als het opladen is voltooid, zelfs als de Dash Cam nog is aangesloten.

Onderkant: Rood

- Als de Dash Cam actief is, brandt de rode led permanent. Deze knippert tijdens het opnemen.

### Beveiligingstoets  $\odot$

Druk tijdens het opnemen in om het huidige bestand te beschermen in het geval van een noodsituatie.

Als hierop in de menu's of in de afspeelmodus wordt gedrukt, werkt deze ook als terugknop.

### Opmerking:

- Als de functie 'Beschermen' is geactiveerd, wordt er een bestand van 10 seconden voorafgaand aan, tot 20 seconden na het incident naar de map Beschermd geschreven.

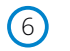

### Scherm

Scherm van 7,5 cm (3") met hoge resolutie.

Tik op het midden van het scherm om een foto te nemen. Dit is van toepassing tijdens opnemen en in de videomodus.

Als er een achtercamera is bevestigd, raak dan het midden van de vooruitweergave aan om een foto te nemen. Hierdoor worden 2 foto's opgeslagen, een van de naar voren gerichte camera en een van de naar achteren gerichte camera.

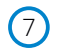

Microfoon

Geïntegreerde microfoon voor audio-opname

# Onderdelen en bedieningselementen van de camera (vervolg)

Zie hieronder alle onderdelen en besturing van uw Dash Cam

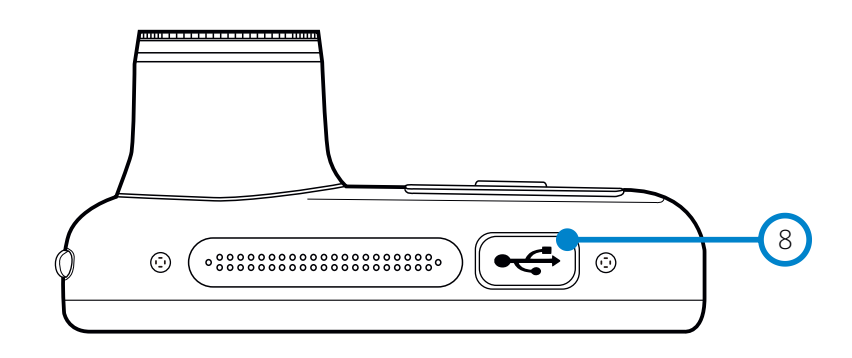

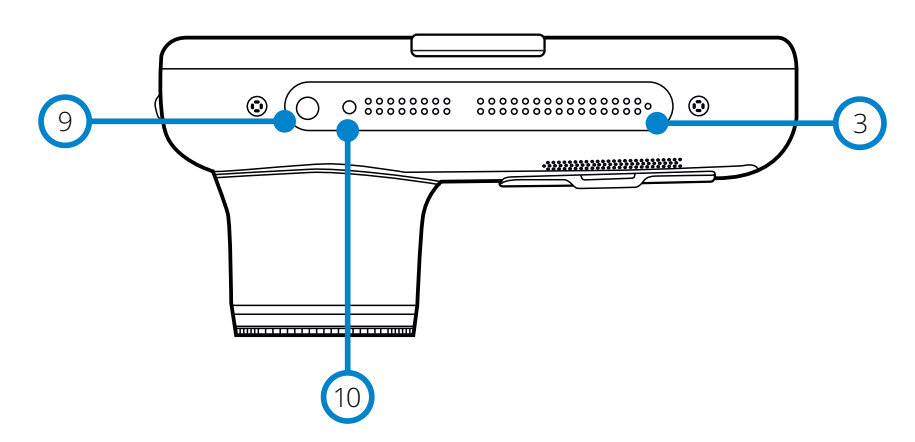

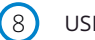

 $\left(9\right)$ 

 $(10)$ 

### USB-kap

De USB-poort bevindt zich onder de stofkap.

### Lichtsensor

Als in het installatiemenu Dimmen van het scherm wordt ingeschakeld, wordt de helderheid van het scherm automatisch aangepast ten opzichte van de omgevingslichtniveaus.

### Knop Opnieuw instellen

Druk hierop om hard opnieuw starten van de Dash Cam te forceren.

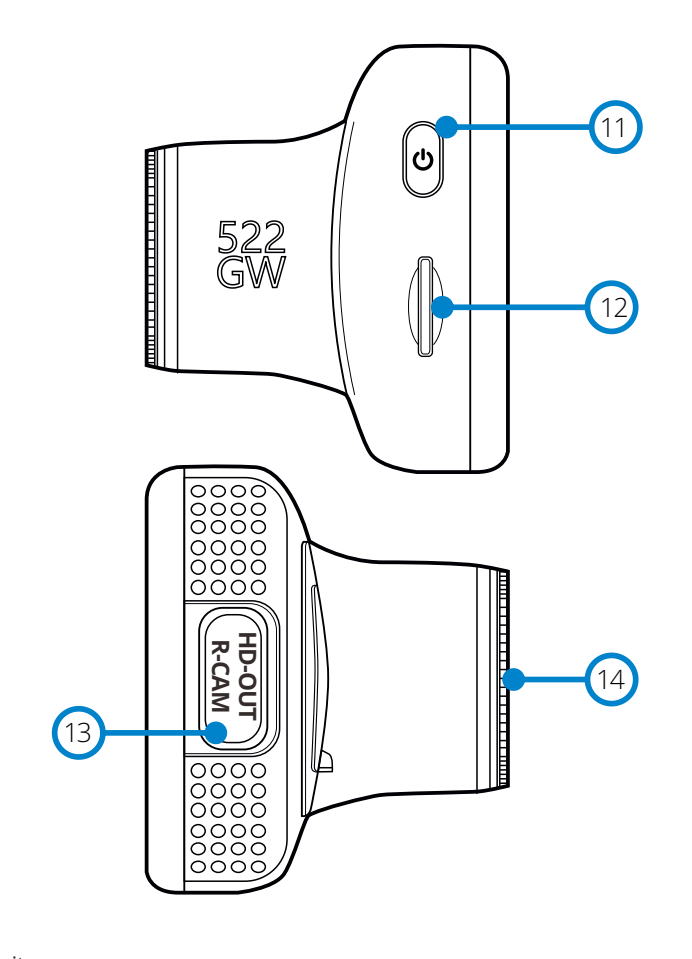

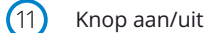

Houd 2 seconden ingedrukt om de Dash Cam aan- en uit te zetten. Kort drukken werkt in de menu's als terugknop.

### Gleuf MicroSD-kaart  $(12)$

Plaats hier de micro-SD-kaart en zorg ervoor dat de gouden contacten in de richting van de achterzijde van de dashcam wijzen.

### $(13)$

### HD-uitgang/-ingang achtercamera

Aansluitpunt voor de achtercamera's en tv-aansluiting; zie pagina 42.

### Polarisatiefilter  $\sqrt{14}$

Vermindert de schittering op de voorruit om duidelijkere video's op te nemen. Zie pagina 16 voor installatie-informatie.

# Installatie in het voertuig

Volg de instructies hieronder voor de eerste installatie van de Dash Cam. Voor dagelijks gebruik, haal de camera van de houder af zoals gewenst.

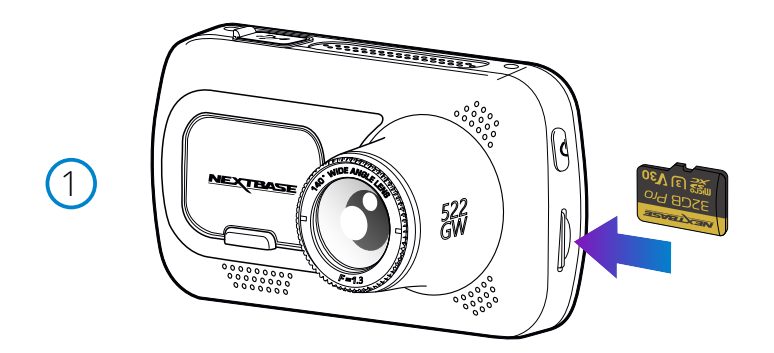

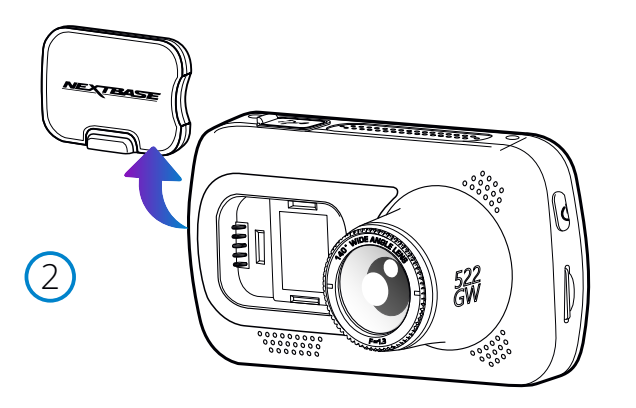

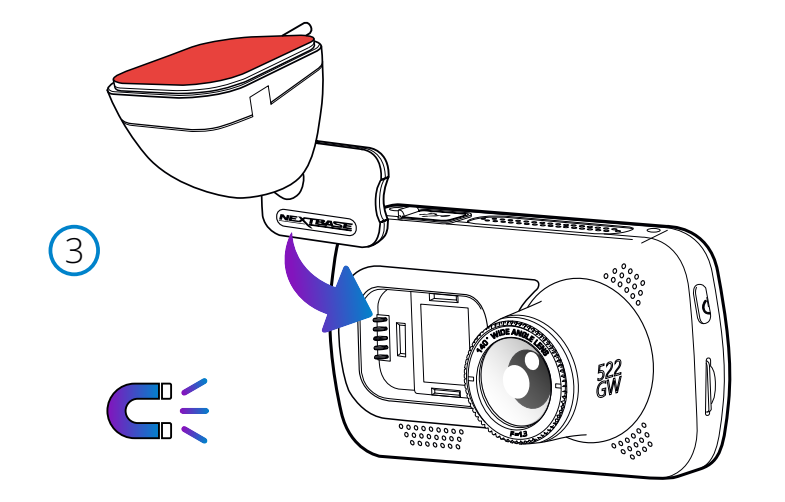

### 1. Plaats MicroSD-kaart

Duw de geheugenkaart totdat deze op zijn plaats klikt. Plaats een geschikte micro-SD-kaart (klasse 10, U3, ten minste 48 Mbps) in de dashcam, en let er daarbij op dat de gouden contacten naar de kant van het lcd-scherm van de dashcam wijzen.

### Opmerking:

- Gebruik indien nodig de rand van een kleine munt (of een vergelijkbaar object) om de geheugenkaart op zijn plaats te duwen. Let erop dat de kaart op zijn plaats is 'geklikt'. Nogmaals aandrukken zal de geheugenkaart vrijgeven.
- We bevelen voor de beste resultaten aan om SD-kaarten van het merk Nextbase te gebruiken.
- Verwijder of plaats de geheugenkaart niet wanneer de Dash Cam is ingeschakeld. Dit kan de geheugenkaart of de opnamen erop beschadigen.

### 2. Verwijder de stofkap van de Dash Cam

Verwijder de stofkap die zich op de voorkant van de Dash Cam bevindt, om toegang tot het bevestigingspunt te krijgen.

Til de stofkap van de romp van de Dash Cam om deze te verwijderen.

### Opmerking:

- Als de Dash Cam gedurende een langere periode niet wordt gebruikt, plaats dan de stofkap weer om de componenten vrij te houden van stof of andere vervuiling.

### 3. Aanbrengen van de houder op de Dash Cam

Plaats de bevestiging in de ruimte onder de stofkap op de Dash Cam. Zodra de bevestiging en de camera zich op hun plaats bevinden, houden de magneten hierin de twee delen bij elkaar.

Zie pagina 19 voor meer informatie over het verwisselen van hulpstukken voor de bevestiging.

# Installatie in het voertuig (vervolg)

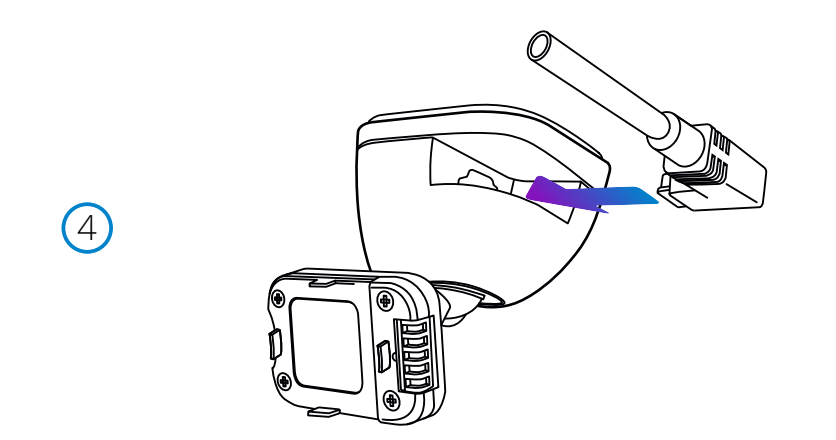

### 4. Aansluiten stroomkabel auto

Sluit de inbegrepen voedingskabel voor de auto aan op de USB-poort van de bevestiging van de dashcam.

Sluit de voedingskabel NIET aan op de USB-poort op de dashcam.

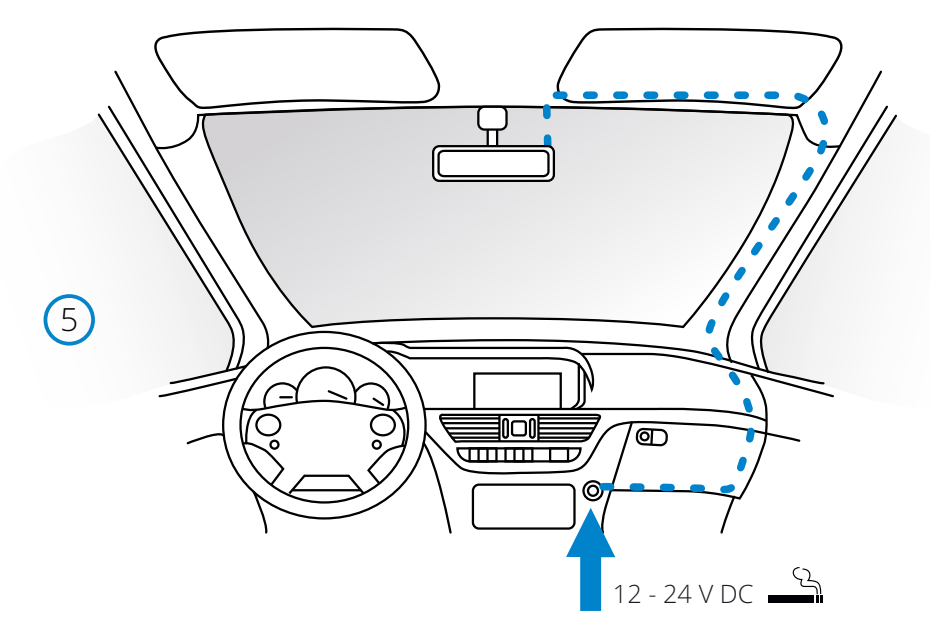

*Het bovenstaande diagram is alleen ter illustratie.*

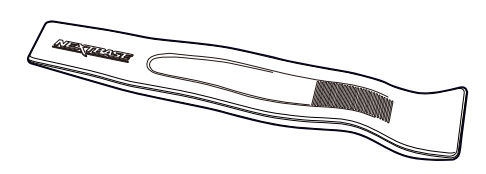

5 Plaats de stroomkabel in de 12-24 V DC-aansluiting van uw voertuig Zodra stroom beschikbaar is zal de Dash Cam automatisch inschakelen en beginnen met opnemen.

In sommige voertuigen zal dit gebeuren wanneer er een verbinding wordt gemaakt, maar bij anderen zal de Dash Cam inschakelen wanneer de contactsleutel wordt omgedraaid.

Er is ook een Nextbase™ kabelpakket verkrijgbaar. Dit sluit de dashcam direct aan op de zekeringenkast van het voertuig om deze van stroom te voorzien, waardoor de aansluiting voor 12 V DC beschikbaar blijft voor het opladen van telefoons/satellietnavigatie. De hardwarekit van Nextbase bevat de noodzakelijke 12-24 VDC naar 5Vdc-omzetter en batterijveiligheidselectronica. Zie pagina 9 - 10 van de Gebruiksaanwijzing voor accessoires van Nextbase voor meer informatie.

Leid de voedingskabel rondom de voorruit naar de aansluiting voor 12-24 V DC en zorg daarbij dat het zicht niet wordt belemmerd en dat de kabel geen afleiding vormt. Gebruik het hulpmiddel voor het bevestigen van kabels (linksonder) dat is inbegrepen bij de Dash Cam, om de bekleding van het voertuig makkelijker te kunnen openen om de kabel daarin op te bergen. Zie pagina 17, '*Plaatsing van de Dashcam*' voor meer bijzonderheden.

### Opmerking:

- Bekabel de dashcam NIET direct naar een voeding van 12 V DC, door sigarettenaansteker aan het einde van de kabel af te knippen, omdat dit permanente schade tot gevolg kan hebben.

*Cable tidy tool (inbegrepen bij de dashcam)*

# Installatie in het voertuig (vervolg)

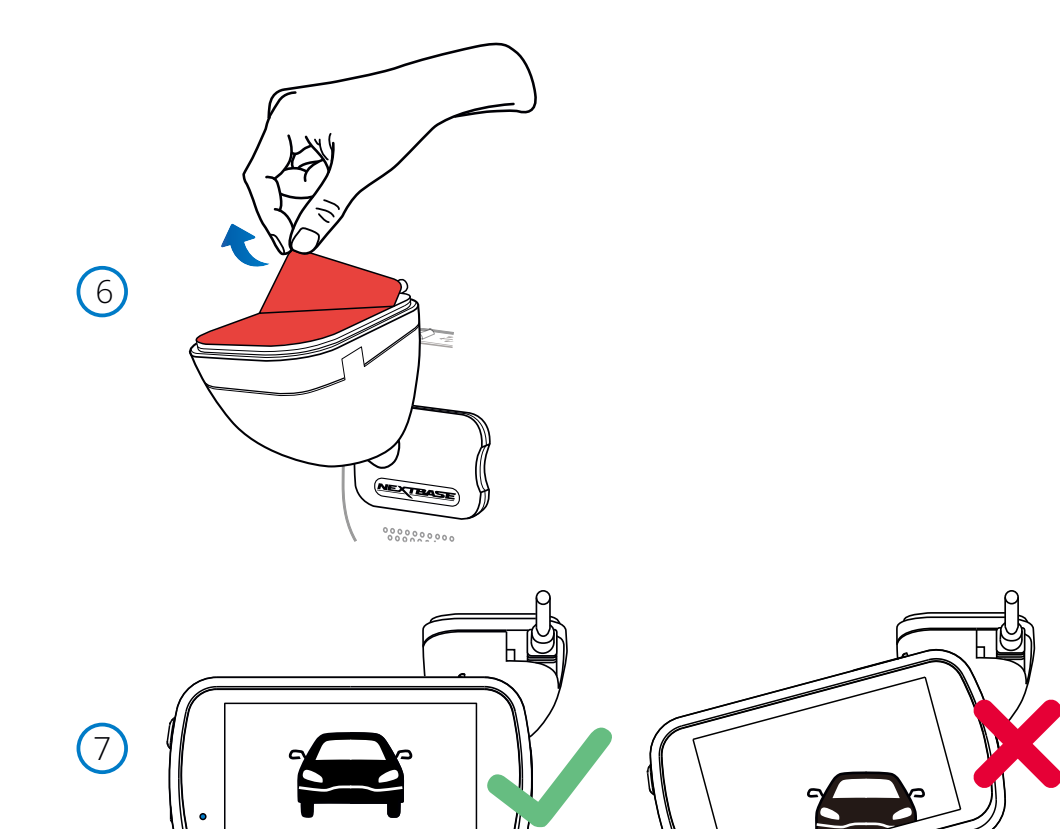

### 6 Verwijder de folie van de plakband van de kap

Trek de rode folie van de kap om het zelfklevende oppervlak te onthullen, om de bevestiging op de voorruit te kunnen plakken.

7 Zet de dashcam recht

Zorg ervoor dat voorwerpen horizontaal op het scherm van de dashcam verschijnen en pas dit indien nodig aan. Zorg ervoor dat de dashcam horizontaal staat en recht naar voren door de voorruit wijst.

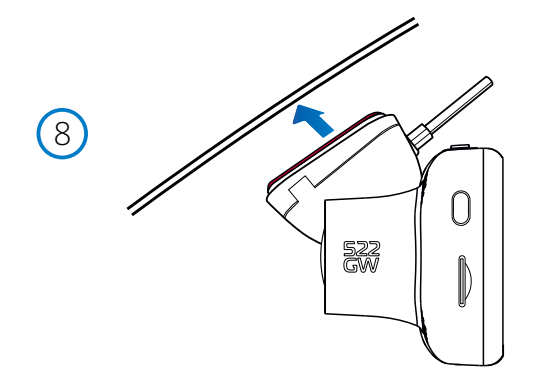

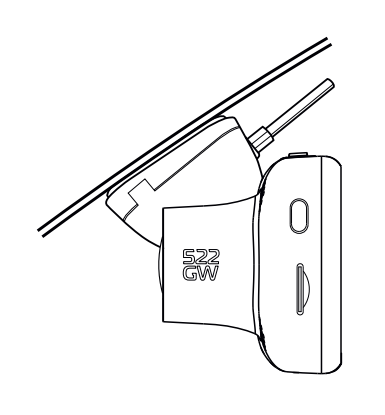

### 8 Bevestig de dashcam aan de voorruit

Wanneer u tevreden bent met de plaatsing en oriëntatie van de dashcam, plaats de bevestiging dan stevig op de voorruit.

# Installatie in het voertuig (vervolg)

9

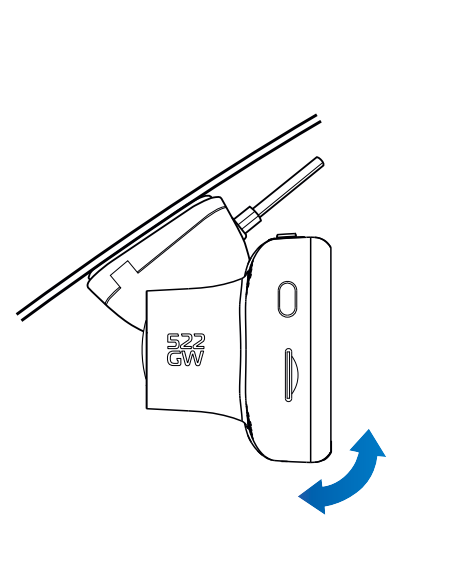

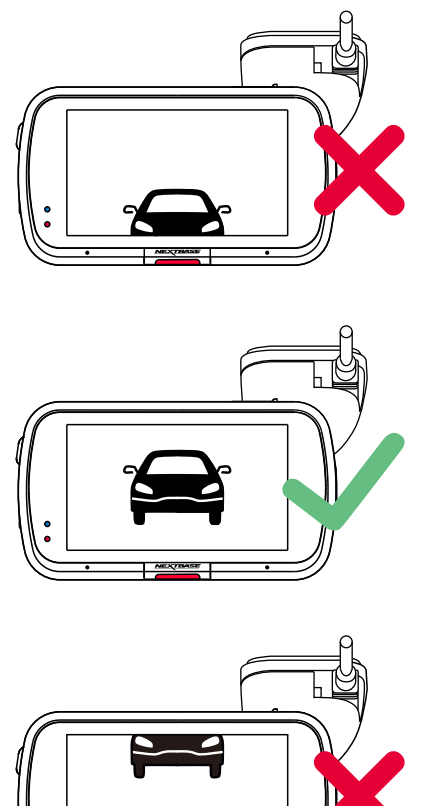

### 9 De dashcam afstellen

Zorg er, met de op de voorruit bevestigde bevestiging, voor dat voorwerpen op het scherm van de dashcam horizontaal staan en pas dit indien nodig aan. Zorg ervoor dat de weg voor u zich in het midden van het beeld bevindt, in het middelste derde deel van het scherm. Als er te veel lucht zichtbaar is, kunnen bijzonderheden op de weg niet goed zichtbaar zijn; zorg ervoor dat de weg voor u duidelijk zichtbaar is op het scherm van de dashcam. Probeer NIET om de dashcam tijdens het rijden aan te passen.

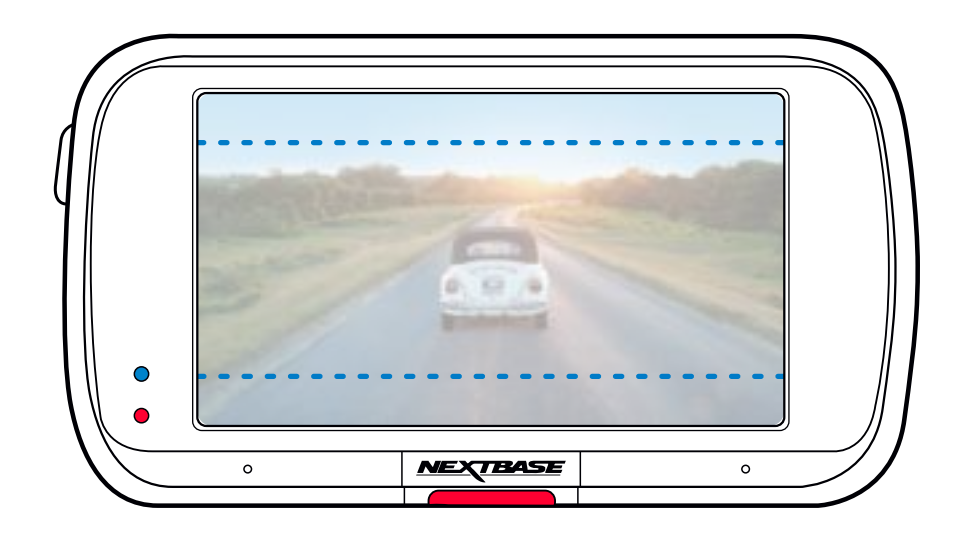

# Plaatsing van de Dash Cam

Voor een veilige werking van uw Dash Cam in uw voertuig, lees de onderstaande opmerkingen zorgvuldig.

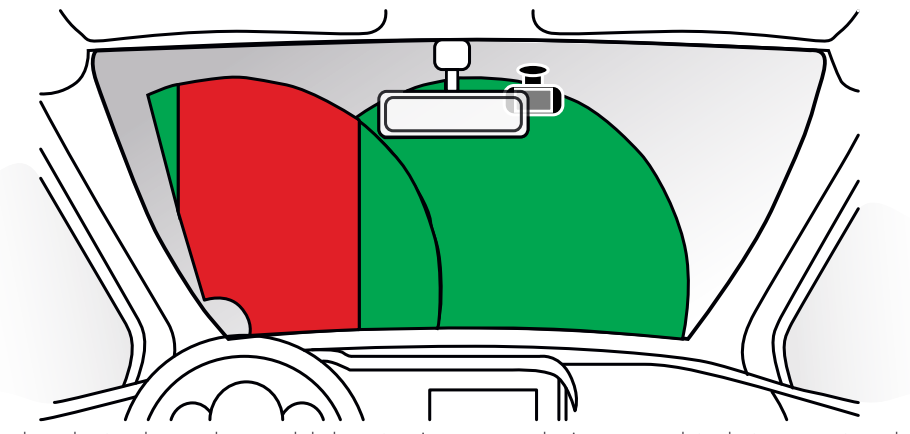

Controleer de stand van zaken van lokale wetgeving en verordeningen voordat u het apparaat op de voorruit gebruikt.

Sommige wetgeving verbiedt of beperkt het plaatsen van voorwerpen op de voorruit van een motorvoertuig.

HET IS DE VERANTWOORDELIJKHEID VAN DE GEBRUIKER OM BIJ HET MONTEREN VAN HET APPARAAT TE VOLDOEN AAN ALLE TOEPASSELIJKE WETGEVING EN VERORDENINGEN.

Monteer het Nextbase™-apparaat altijd op een plaats die het zicht van de bestuurder op de weg niet belemmert.

Nextbase aanvaardt geen enkele verantwoordelijkheid voor enige boetes, straffen of schade als gevolg van enige plaatselijke wet of verordening met betrekking tot het gebruik van het Nextbase-apparaat.

U moet de dashcam volgens de installatie-instructies zodanig installeren dat deze het zicht op de weg van de bestuurder NIET belemmert (rood, boven), bij voorkeur aan de passagierszijde van het voertuig en achter de achteruitkijkspiegel.

De dashcam moet door een heldere sectie van de voorruit wijzen, in een gedeelte dat door de ruitenwissers wordt gewist (groen, boven). De dashcam moet echter zodanig worden geïnstalleerd dat deze niet binnen een aanzienlijk deel van het gewiste gedeelte valt. De wetgeving in het VK staat een maximale overlapping van 40 mm in het groene gewiste gebied toe.

# De kabel verbergen

Zorg ervoor dat er geen hangende kabels het zicht door de achterruit belemmeren. Zorg ervoor dat er zich geen knikken in de kabel bevinden als u deze verbergt. Gebruik indien nodig het 'cable tidy tool' dat bij de dashcam is inbegrepen; dit kan worden gebruikt om de bekleding van de auto los te maken (zie onderstaande illustratie).

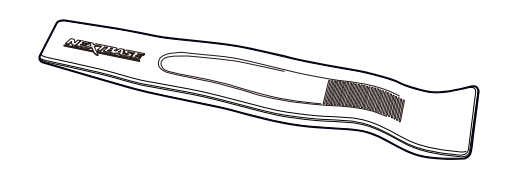

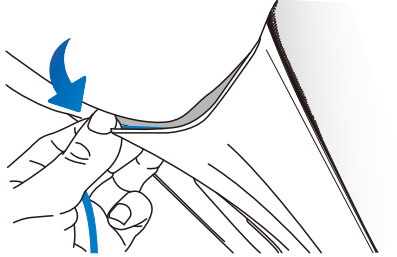

# Opmerkingen over de plaatsing van de dashcam

- Bevestiging de Dash Cam NIET vóór de bestuurder, zoals aangegeven door het rode gebied in de illustratie links op deze pagina.
- Wanneer u de Dash Cam in een voertuig monteert, zorg er dan altijd voor dat het apparaat stevig tegen de voorruit is gedrukt, en probeer de stroomkabel onder de richel te verbergen waar mogelijk.
- Let erop dat de stroomkabel van de Dash Cam de besturing van de bestuurder niet belemmert, zoals bij het stuurwiel, de pedalen of de versnellingspook.
- Monteer de Dash Cam NIET voor de airbag, of op een plek waar de spiegels worden belemmert.
- Maak voordat de Dash Cam wordt geplaatst de montageplek op de voorruit schoon. Om een goede hechting te bevorderen kan tevens een beetje vocht op de zuignap worden aangebracht.
- De 522GW wordt geleverd met een ingebouwd polariserend filter op de lens, dat is ontworpen om schittering te verminderen en de helderheid van de opnamen te verbeteren. Kijk naar het scherm van de dashcam en draai de rand aan de voorkant van de lens totdat het vastgelegde beeld het helderst is en de schittering minimaal is.

Zie pagina 18 voor meer informatie over het polariserende filter en de installatie.

- Het wordt aangeraden om de Dash Cam tijdens het rijden NIET te bedienen. De automatische start-/stoptechnologie van het apparaat maakt bediening van het apparaat tijdens het rijden niet noodzakelijk.
- Het aanpassen van instellingen of het bekijken van opnames moet tijdens het stilstaan worden gedaan, niet tijdens het rijden.
- Stel de instelling van de schermbeveiliging in op AAN of Weergave snelheid (die alleen uw snelheid toont), nadat de inleidende installatie op de dashcam is uitgevoerd. Door het inschakelen van de schermbeveiliging wordt het scherm 30 seconden na het starten van het voertuig automatisch blanco, waardoor het scherm GEEN afleiding is voor de bestuurder.

### Accessoires

Er kunnen voor de Nextbase dashcam meerdere accessoires worden aangeschaft, inclusief een camera voor de achterruit, dubbele USB-oplader en een naar achteren gerichte camera. Sommige van deze producten kunnen beïnvloeden waar u de camera moet plaatsen.

Download het pdf document '*Gebruiksaanwijzing voor accessoires*  van Nextbase' van www.nextbase.com, voor meer informatie over het plaatsen en gebruiken van deze producten.

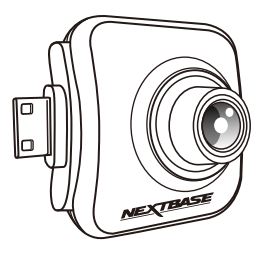

# Polarisatiefilter

Het polariserende filter (dat op de dashcam hieronder is gemarkeerd) is ontworpen om de schittering op de voorruit te verminderen, zoals door de dashcam wordt gezien, waardoor u de weg voor u duidelijk kunt opnemen. Het filter verbetert in helder zonlicht ook de kleur- en contrastniveaus om kentekenplaten en andere vitale bijzonderheden vast te leggen.

### Het polariserende filter aanpassen

De meest effectieve manier om het polariserende filter in te stellen (1) is om een vel effen wit papier (2) op het dashboard (3) onder de achteruitkijkspiegel te plaatsen. U ziet dan met ingeschakelde camera de reflectie (4) van het papier op het lcd-scherm van de dashcam. Kijk naar de reflectie (4) op de voorruit op het scherm van de dashcam (5).

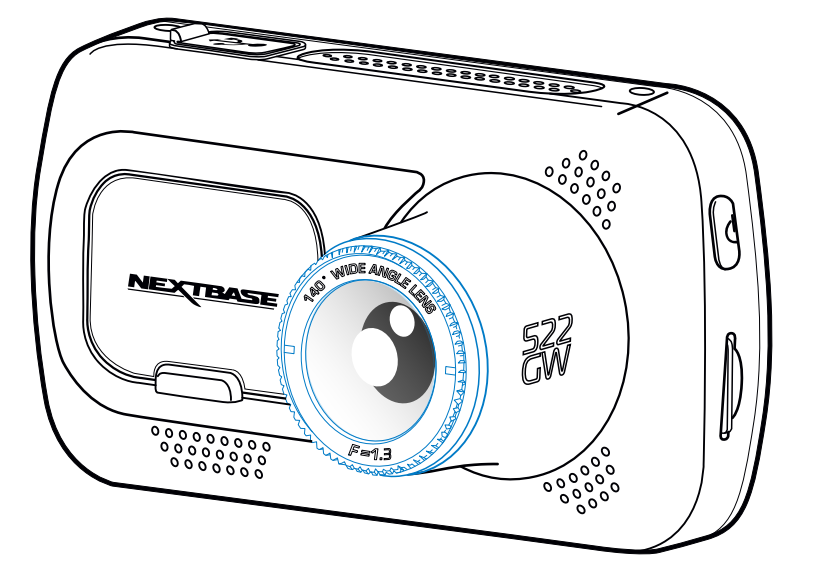

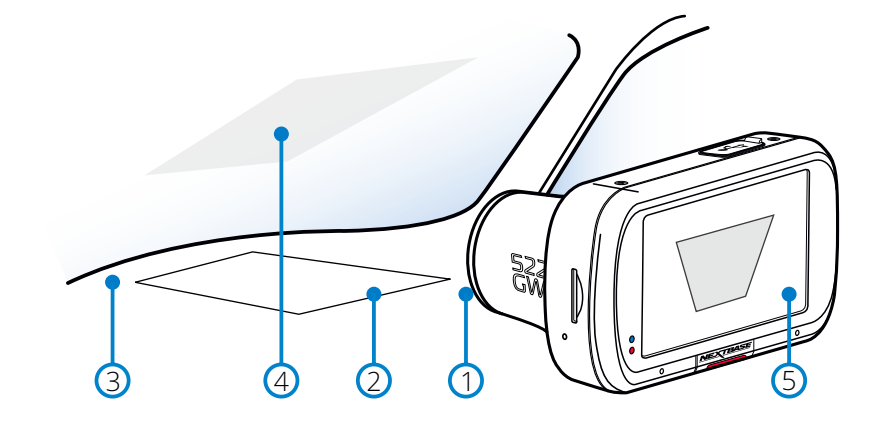

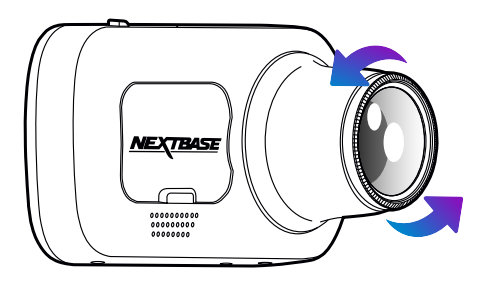

Draai de voorste rand voorzichtig om het filter aan te passen. Draai het filter totdat de reflectie op de voorruit niet langer op het scherm van de dashcam kan worden gezien (zie hieronder).

Gebruik de camera normaal, zodra de reflectie niet langer kan worden gezien. Merk op dat het misschien niet mogelijk is om de reflectie volledig te verwijderen, maar het polariserende filter verbetert de videokwaliteit merkbaar.

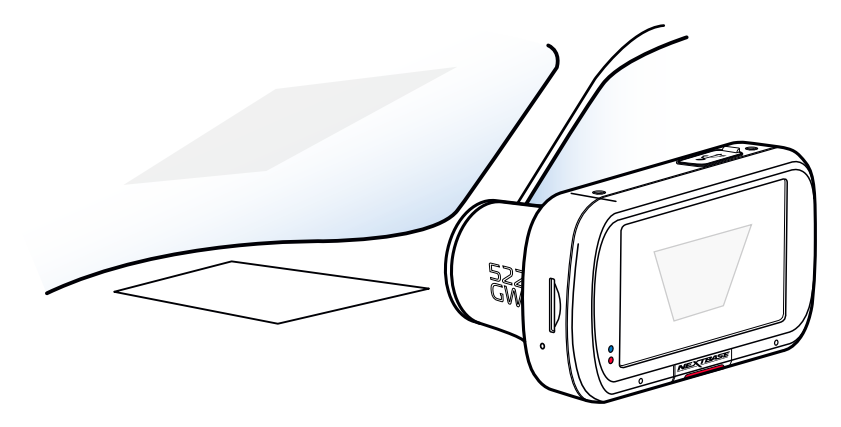

Geen vingers plaatsen op de glazen lens van de filter.  $\sqrt{N}$ Pas het filter niet aan terwijl u het voertuig bestuurt

# Wijzigen Hulpstukken Voor Montage

Volg de onderstaande instructies om de hulpstukken voor de bevestiging te wisselen; 3M-plakband of zuignap. Lijn de pennen op iedere bevestiging uit met de gaten in het hulpstuk met plakband/zuignap, om deze te bevestigen en schuif deze stevig naar rechts totdat u deze op zijn plaats voelt klikken. Keer deze handeling gewoon om, door de bevestiging naar links te schuiven totdat deze van de bevestigingspennen kan worden getild. Als er voor een langere periode restanten op de voorruit achterblijven, zijn ze moeilijker te verwijderen.

Verzeker voor het bevestigen dat de voorruit vrij is van vet en vuil. Reinig deze indien nodig met een warme, schone doek.

Zorg ervoor dat de bevestiging en Dash Cam het zicht van de bestuurder niet belemmeren.

### Verwijderen van lijmresten

Als u de zelfklevende bevestiging van de voorruit wilt verwijderen, gebruik dan ware sop of een op alcohol gebaseerde oplossing om plakkerige resten te verwijderen en ervoor te zorgen dat de voorruit schoon en helder blijft.

Als heet water of een op alcohol gebaseerde oplossing niet werken, kan het noodzakelijke zijn om een klein scherp mesje te gebruiken. Als dit het geval is, bescherm dan uw vingers en gebruik het mesje vlak teken het oppervlak van het glas om krassen te voorkomen.

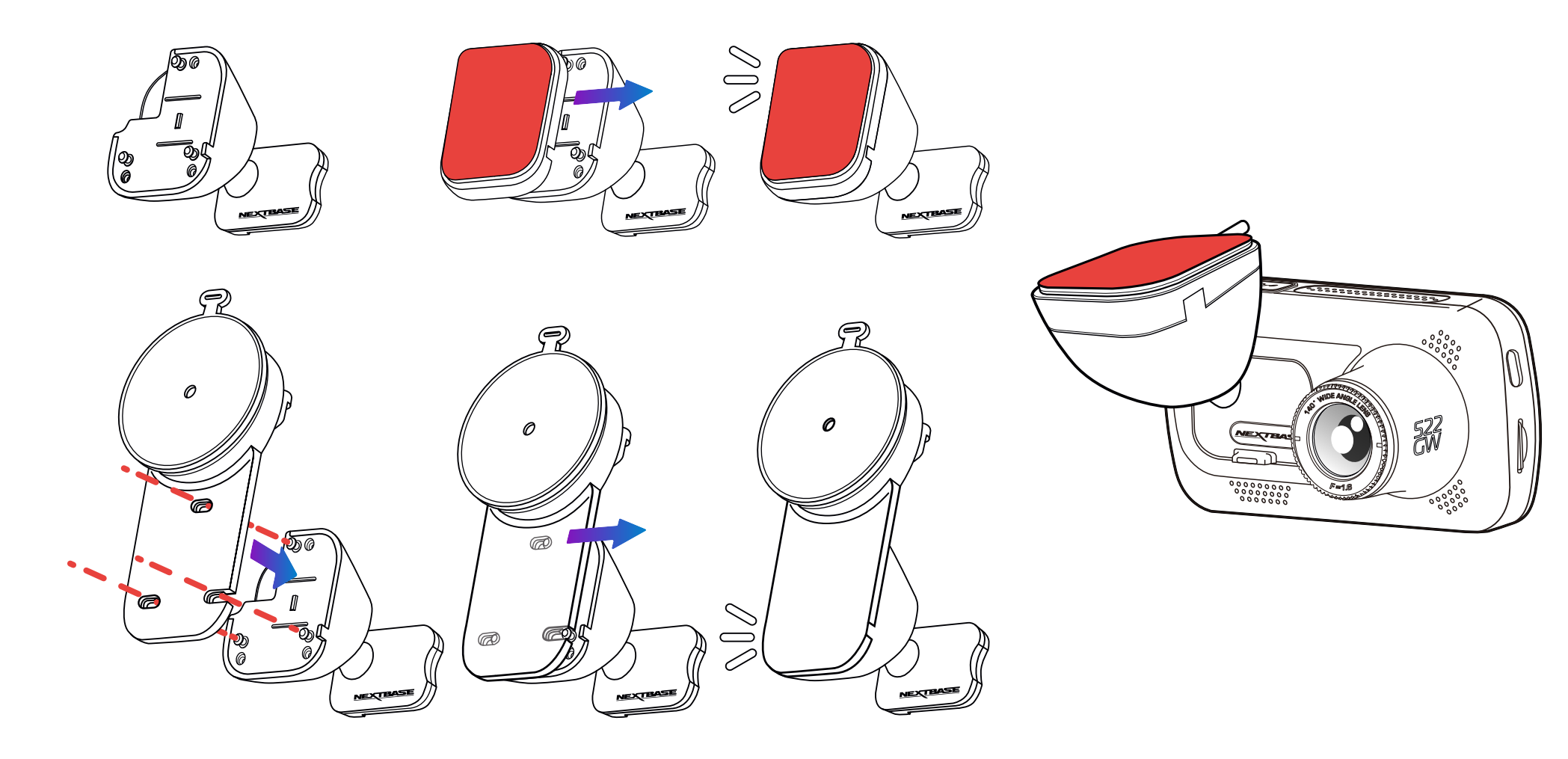

# Eerste gebruik

Er is een makkelijk te volgen menu '*Eerste gebruik*', om te verzekeren dat de installatie van deze Dash Cam zo snel en eenvoudig mogelijk is.

Dit menu wordt gebruikt voor het instellen van de gewenste taal, het land (incl. tijdzone) en de snelheidseenheden.

Dit menu verschijnt als:

- 1. De Dash Cam voor het eerst wordt ingeschakeld.
- 2. Er een nieuwe firmware-Bijwerken op de Dash Cam is toepast en 'Gebruikersinstellingen behouden' is uitgeschakeld. Als deze is ingeschakeld, start de Dash Cam normaal, met de instellingen intact.
- 3. Nadat de instellingen van de Dash Cam in het installatiemenu zijn hersteld via de optie 'Standaardinstellingen'.

De instellingen die invloed hebben op de weergegeven tijd & datum zullen worden toegepast na ontvangt van een GPS-verbinding. Volg de instructies op het scherm om de taal, het land en de snelheidseenheden te selecteren.

De instellingen die u in het menu Eerste gebruik kiest, kunnen later in de installatiemenu's worden gewijzigd. Opmerking: Het menu Eerste gebruik is bestemd om u snel en soepel aan de slag te helpen.

Zie pagina 21 en 22 voor de schermen voor het eerste gebruik.

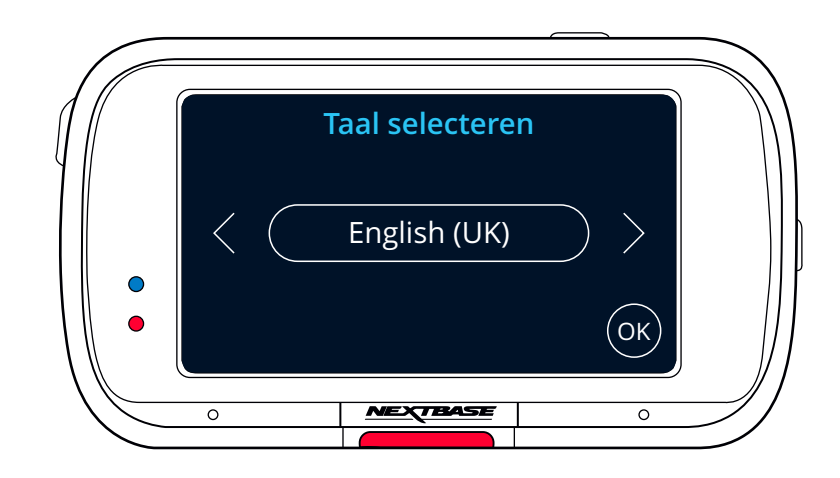

# Eerste gebruik - schermen

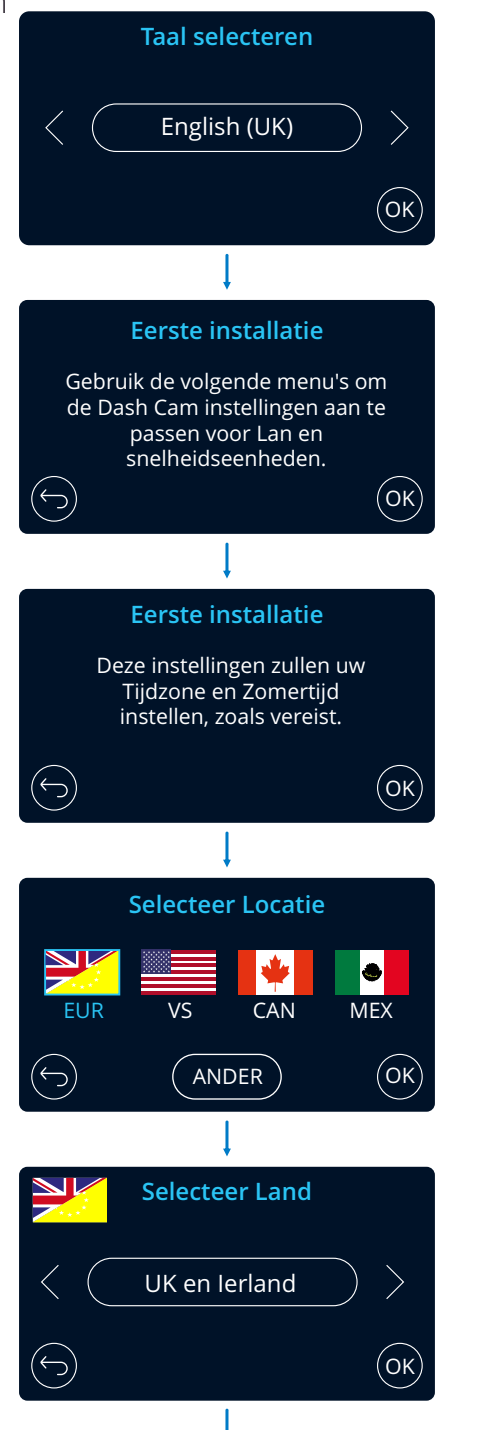

### English (UK), English (US), Dansk, Deutsch, Espanol, Francais, Italiano, Nederlands, Norsk, Suomi, Svenska Optie:

Door 'Overig' te selecteren, kunt u handmatig een tijdzone kiezen. Selecteer een locatie voor het toewijzen van de tijdzone.

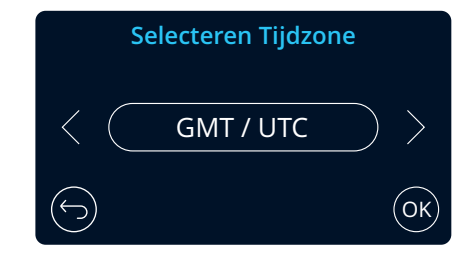

VS: Oosten, Centraal, Bergen, Pacifisch, Alaska, Hawaï EUR: VK en Ierland, België, Denemarken, Finland, Frankrijk, Duitsland, Italië, Nederland, Noorwegen, Polen, Spanje, Zweden. CAN: Newfoundland, Atlantisch, Oosten, Centraal, Bergen, Pacifisch MEX: Oosten, Centraal, Bergen, Pacifisch

# Eerste gebruik - schermen

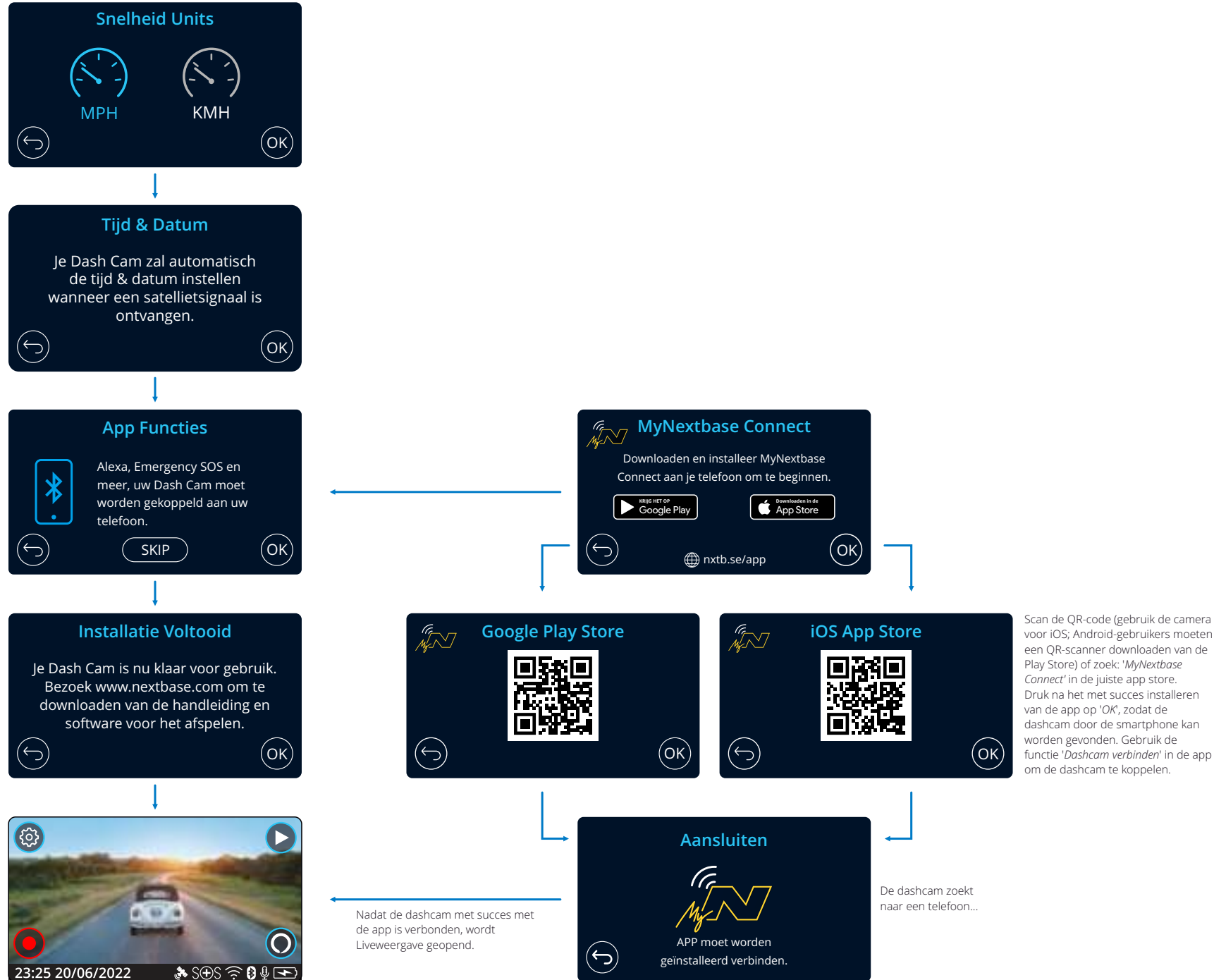

# Menu's

Druk op de knop 'Menu' (linksboven op het scherm van de dashcam) om het menusysteem van de dashcam te openen.

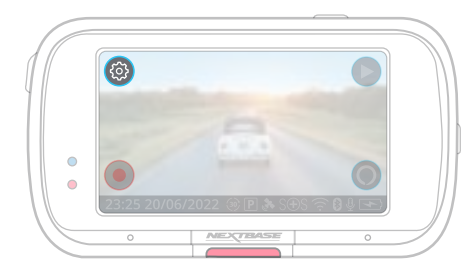

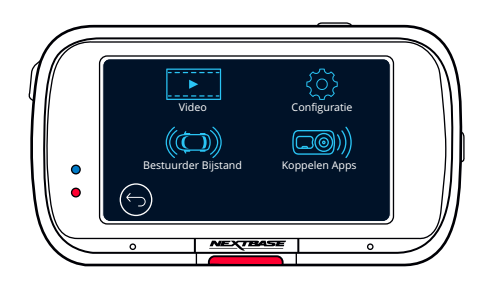

De standaardinstellingen zijn echter zorgvuldig geselecteerd zodat u de Dash Cam kunt gebruiken zonder instellingen te hoeven wijzigen. Mocht u toch een instellingen willen wijzigen, zie hieronder:

- (Video, Configuratie, Bestuurder Bijstand, Koppelen Apps) - Gebruik het aanraakscherm om een submenu voor de instellingen te selecteren
- Gebruik in het submenu het aanraakscherm om de te wijzigen functie te selecteren.
- Veeg bij het vegen door de manupagina vanuit het midden van het scherm, om te vermijden dat u per ongeluk een submenu/functie selecteert.

### Opmerking:

- .<br>E-Menu's zijn niet beschikbaar wanneer de Dash Cam aan het opnemen is.
- Er bevindt zich in het installatiemenu een optie 'Standaardinstellingen', waarmee u indien nodig de dashcam naar de standaard fabrieksinstellingen kunt herstellen.

### Boomstructuur menu:

Zie hieronder voor de instellingen die onder ieder submenu kunnen worden gevonden:

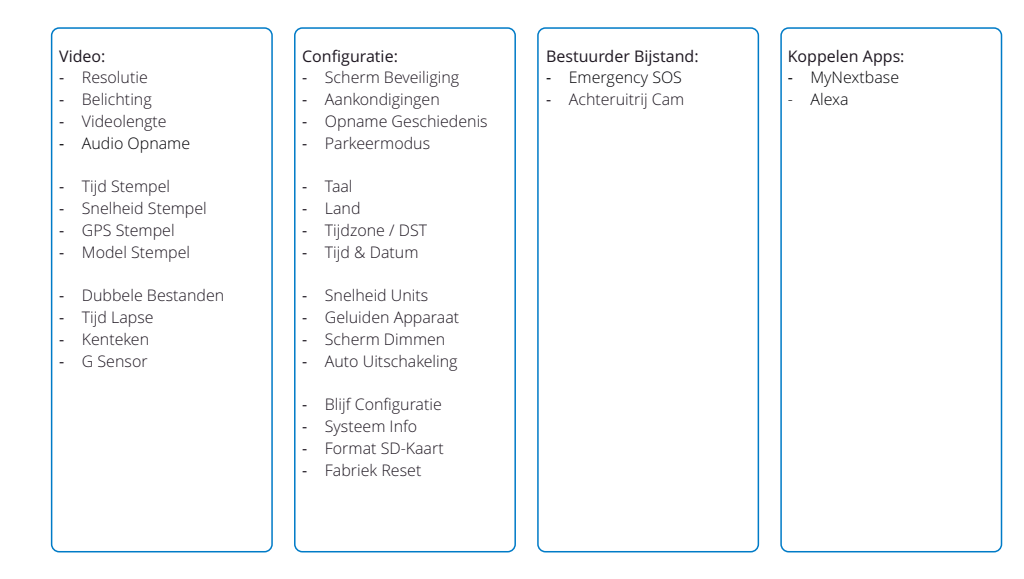

# Video-instellingen

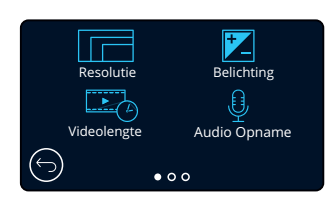

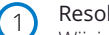

### Resolutie

Optie: 1440p bij 30 fps (frames per seconde), 1080p bij 60 fps, 1080p bij 30 fps Standaard: 1440p bij 30 fps Wijzigen van de resolutie van de opname van de Dash Cam

De resolutie van een gemonteerde naar achteren gerichte camera wordt bepaald door de gekozen resolutie van de naar voren gerichte camera. De resolutie van de achtercamera kan niet onafhankelijk van de resolutie van de voorcamera worden gewijzigd; de twee resoluties zijn gekoppeld om maximale prestaties te verzekeren. Zie onderstaande tabel voor de resoluties van de achtercamera:

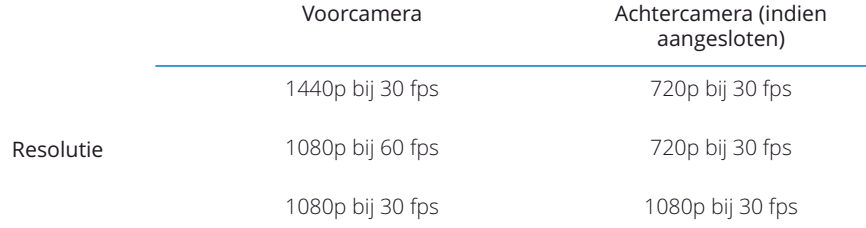

### Belichting  $\overline{c}$

Standaard: 0 Belichtingsniveau voor verschillende lichtomstandigheden aanpassen. Optie: Waarden variëren van -6 tot +6

### Videolengte 3

De lengte van de afzonderlijke opgenomen videobestanden instellen. De Dash Cam zal blijven opnemen waardoor de geheugenkaart wordt gevuld. Wanneer de geheugenkaart vol is zal het oudste bestand automatisch worden verwijderd zodat plaats wordt gemaakt voor een nieuwe opname.

Opmerking: Beschermde bestanden worden nooit verwijderd. Standaard: 1 Minuut Optie: 1 Minuut, 2 Minuten en 3 Minuten

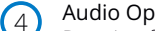

### Audio Opname

Standaard: Aan De microfoon voor video-opname in-/uitschakelen. Optie: Aan en Uit

# Video-instellingen (vervolg)

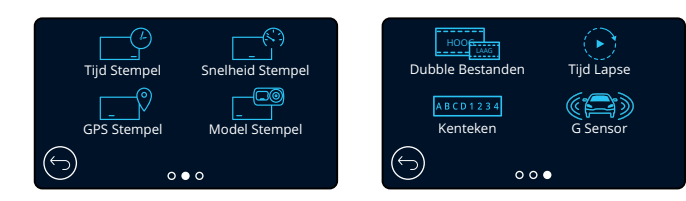

### Tijd Stempel 5

Zet stempel van datum en tijd op opgenomen bestanden aan/uit. Standaard: Aan Optie: Aan en Uit

### Snelheid Stempel 6

Optie: Aan en Uit Standaard: Aan Zet snelheidsstempel op opgenomen bestanden aan/uit.

### GPS Stempel 7

Stempel locatiegegevens op opgenomen bestanden in-/uitschakelen. Optie: Aan en Uit Standaard: Aan

### Model Stempel

In-/uitschakelen van het modelstempel van de dashcam dat op opgenomen bestanden wordt getoond. Optie: Aan en Uit Standaard: Aan

### Dubbele Bestanden

Er worden bij het opnemen video's in zowel hoge als lage kwaliteit opgeslagen. Hoe kleiner de bestandsomvang van de video van lage kwaliteit is, hoe sneller deze in de app kan worden verzonden en bewerkt. Als er een achtercamera is gemonteerd en Dubbele bestanden is ingeschakeld, worden er ook bestanden met hoge en lage resolutie voor de achterkant opgeslagen, waardoor u in totaal 4 bestanden krijgt (voorzijde hoog, voorzijde laag, achterzijde hoog, achterzijde laag)

Opmerking: Het opnemen van versies in zowel hoge als lage resolutie neemt meer ruimte op de geheugenkaart in beslag.

Optie: Aan en Uit Standaard: Aan

### Tijd Lapse 10

9

8

Als tijdsverloop is ingeschakeld, wordt de opnamegeschiedenis uitgeschakeld. Optie: 3 Minuten, 30 Minuten, Uit Standaard: Uit Schakel dit in om een video met tijdsverloop van de reis op te nemen.

### Kenteken 11

Standaard: Uit Voer het kenteken van het voertuig in om een kentekenstempel aan de opnamen toe te voegen.

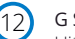

### G Sensor

Uitschakelen of aanpassen van de gevoeligheid van de interne g-sensor. De g-sensor detecteert krachten die de huidige opname beschermen in geval van een aanrijding. Hoe hoger de gevoeligheid van de g-sensor, hoe minder kracht er nodig is om de automatische bestandsbescherming te activeren.

Standaard: Gemiddeld Optie: Uit, laag, gemiddeld, hoog

# Installatie-instellingen

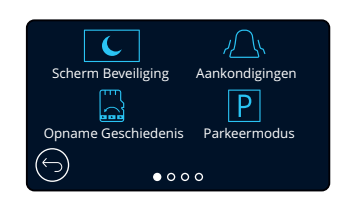

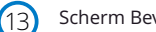

### Scherm Beveiliging

Standaard: Uit Als het scherm uit is, gaat de opname normaal door. Raak het scherm aan om het opnieuw te openen. Schakel de functie schermbeveiliging in om het scherm na 30 seconden van inactiviteit uit te schakelen. U kunt er ook voor kiezen om de schermbeveiliging de huidige snelheid te laten tonen (gps-signaal vereist). Optie: Aan en uit en snelheidsweergave

 $(14)$ 

### Aankondigingen

In-/uitschakelen van de op-/aflopende pieptonen die klinken als een opname start/stopt, het alarm dat klinkt als batterij bijna leeg is of er zich een SD-kaartfout voordoet en de gong die klinkt als een bestand is beschermd. Standaard: Uit Optie: Aan en Uit

 $(15)$ 

### Opname Geschiedenis

In sommige gebieden bestaat er wetgeving die de hoeveelheid film die uw dashcam kan opslaan verbieden. De standaardinstelling is '*Maximum*', waarbij de dashcam zonder beperkingen video's opneemt en opslaat. Als er '*Minimum*' wordt geselecteerd, wordt er eerst gevraagd om de SD-kaart te formatteren (wissen). Zorg ervoor om een back-up te maken van alle bestanden die u wilt bewaren, voordat u dit doet. Als u ervoor kiest om de SD-kaart niet te formatteren, wordt er geen actie ondernomen en wordt de functie niet geactiveerd. Zodra de SD-kaart is geformatteerd, wordt de lengte van het opnamebestand automatisch ingesteld op 1 minuut. De dashcam wordt nu beperkt tot het op ieder moment opslaan van slechts 4 onbeschermde bestanden.

Als er een nieuw bestand wordt opgenomen, wordt het oudste bestand overschreven, waardoor het aantal opgeslagen bestanden maximaal 4 blijft.

Aangezien beschermde bestanden (bijv. opnamen van incidenten) niet kunnen worden overschreven, tellen deze niet voor het maximum van 4 bestanden en worden deze opgeslagen naar de capaciteit van de SD-kaart.

Optie: Maximaal en Minimaal Standaard: Maximaal Als Opnamegeschiedenis is ingeschakeld, wordt het tijdsverloop uitgeschakeld.

### Parkeermodus  $(16)$

Wanneer de Parkeermodus staat ingeschakeld zal de Dash Cam in standbymodus gaan wanneer de 12 V DCstroomtoevoer staat ingesteld op UIT (normaliter door het verwijderen van de contactsleutel).

De Dash Cam zal ook in standbymodus gaan wanneer gedurende 5 minuten geen fysieke beweging wordt gedetecteerd. Dit is ontwikkeld om het gebruik van een permanente 12V-dc stroomtoevoer, bijv een hardwire kit, mogelijk te maken.

Standaard: Uit Als er fysieke beweging van het voertuig wordt gedetecteerd, dan wordt de dashcam ingeschakeld en begint met het opnemen van een beschermde video van 1 - 2 minuten. Wanneer geen fysieke beweging wordt gedetecteerd zal de Dash Cam terugkeren naar de standbymodus. Wanneer vervolgens fysieke beweging wordt gedetecteerd zal de camera normaal opnemen, bijv tijdens het rijden. Optie: Aan en Uit

# Installatie-instellingen (vervolg)

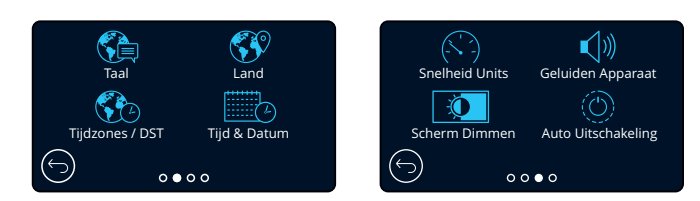

### Taal 17

De gewenste taal selecteren

Optie: Engels (VK), Engels (US), Deens, Duits, Spaans, Frans, Italiaans, Nederlands, Noors, Fins, Zweeds

Standaard: Volgt de selectie van het eerste gebruik.

### Land  $(18)$

 $(19)$ 

22

 $(24)$ 

Standaard: Volgt de selectie van het eerste gebruik. Selecteer het land om de tijdweergave van de dashcam aan te passen. Optie: EUR, VA, CAN, MEX, Overige

### Tijdzones / DST

Optie: -12 - +12 Standaard: GMT / UTC Pas de tijdzone handmatig aan om de tijdweergave van de dashcam aan te passen. Het handmatig wijzigen van de tijdzone wijzigt de landeninstelling naar Overige.

### Tijd & Datum  $(20)$

Pas indien nodig de tijd en datum aan. Druk op MENU om terug te keren naar het installatiemenu. Opmerking: Tijd- en datuminstellingen worden bij een satellietverbinding overschreven.

### Snelheid Units 21

Kies tussen MPH en KMH Optie: MPH en KMH Standaard: MPH

### Geluiden Apparaat

Standaard: Aan Optie: Aan en Uit In-/uitschakelen van de pieptoon die klinkt als er op het aanraakpaneel wordt gedrukt. Het opstartgeluid wordt NIET gedempt.

### Scherm Dimmen 23

Optie: Aan en Uit Standaard: Uit De dashcam past automatisch de helderheid van het scherm aan omgevingslichtniveaus aan. Dit is om te verzekeren dat een helder scherm bij 's nachts rijden geen afleiding vormt.

### Auto Uitschakeling

Als Automatisch uitschakelen tijdens de opname is ingeschakeld en de stroomvoorziening van de dashcam wordt onderbroken, dan schakelt de dashcam na 30 seconden uit. Optie: Aan en Uit Als Automatisch uitschakelen tijdens de opname is uitgeschakeld en de stroomvoorziening van de dashcam wordt onderbroken, dan schakelt de dashcam na 10 seconden uit.

Standaard: Uit

# Installatie-instellingen (vervolg)

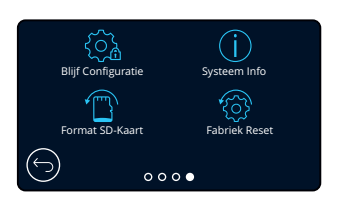

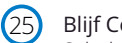

### Blijf Configuratie

Schakel deze in om tijdens de bijwerkprocedure van de dashcam de gewenste individuele gebruikersinstellingen te behouden.

Selecteer UIT om alle gebruikersinstellingen ze tijdens de bijwerkprocedure te wissen en ze te herstellen naar de standaardinstellingen.

Optie: Aan en Uit

Standaardinstelling: Aan

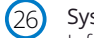

### Systeem Info

Informatie zoals model dashcam, batterijstatus, firmwareversie en SD-kaartinformatie kan hier worden gevonden. Deze informatie dekt meerdere schermen (pagina's), veeg indien nodig naar links of rechts op het scherm om hier doorheen te bladeren.

### Format SD-Kaart 27

De geplaatste SD-kaart formatteren. Dit verwijdert alle inhoud. Als het formatteren is geslaagd, verschijnt er een bericht op het scherm;

"Formatteren mislukt, probeer een andere SD-kaart (klasse 10, max. 128 GB)."

Opmerking: Er wordt voor stabiele prestaties aanbevolen om de geheugenkaart iedere 2 - 3 weken te formatteren.

Dit moet u natuurlijk alleen doen NADAT u de bestanden van de kaart heeft gedownload die u wilt bewaren.

### Fabriek Reset  $(28)$

Herstelt de dashcam naar standaardinstellingen. De opnamen worden niet beïnvloed.

# Bestuurder Bijstand

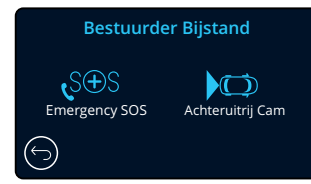

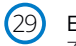

Zie volgende pagina (pagina 27) Emergency SOS

### Achteruitrij Cam 30

Opnamen die zijn gemaakt met Camera voor achteruitrijden aan worden niet beïnvloed. Als er een naar achteren gerichte camera is aangesloten (achteruitweergave, cabineweergave, achterruit), wordt het scherm volledig scherm door op de achteruitweergave te tikken (tik er nogmaals op om het te minimaliseren). Als de functie Camera voor achteruitrijden is geactiveerd en het scherm achteruitweergave in modus volledig scherm staat, wordt het beeld horizontaal gespiegeld om het kijken in een spiegel na te bootsen, waardoor achteruitrijden makkelijker wordt.

Opmerking: Voorwerpen kunnen verder weg lijken dan ze in werkelijkheid zijn; wees u tijdens het rijden altijd bewust van uw omgeving en vertrouw tijdens achteruitrijden niet uitsluitend op de dashcam.

Standaard: Uit Optie: Aan en Uit

# Bestuurder Bijstand - Emergency SOS

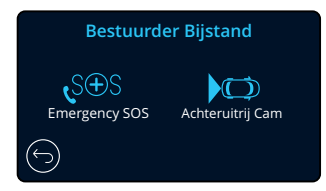

*Om deze functie te laten werken, moet u de app 'MyNextbase Connect*™*' op uw smartphone (of een vergelijkbaar apparaat) hebben geïnstalleerd, beschikken over een internetverbinding en moet Bluetooth zijn ingeschakeld. 'MyNextbase Connect*™*' kan worden gedownload van de Apple App Store® of Google Play®. Gebruik de onderstaande QR-codes of zoek naar 'MyNextbase Connect*™*' in de relevante store.*

### Emergency SOS

29

De Nextbase™ dashcamera en MyNextbase Connect App zijn voorzien van levensreddende technologie voor het detecteren van botsingen en noodwaarschuwingen. Deze is ontworpen om u in geval van een ongeval automatisch en direct te verbinden met de dichtstbijzijnde ambulancedienst als u niet in staat bent om te bellen om hulp.

Als de dashcam een botsing detecteert, bewaakt de MyNextbase Connect app de belangrijkste sensors in de telefoon.

Als u niet in staat bent om te bellen om hulp, stuurt deze binnen enkele minuten na de botsing automatisch de laatst bekende gps-locatie, medische bijzonderheden en bijzonderheden over het voertuig naar de dichtstbijzijnde noodhulpdienst.

U kunt met totale gemoedsrust rijden, op voorwaarde dat u een geldig abonnement hebt; veilig met de kennis dat de telefoon door deze bekroonde technologie wordt bewaakt.

### App

Zodra MyNextbase Connect is geïnstalleerd, moet u Emergency SOS instellen met uw persoonlijke en medische informatie. Volg het installatiemenu Emergency SOS in de app en vul de informatievelden in. Deze bevatten informatie zoals uw naam, medische geschiedenis en enige eerder bestaande aandoeningen. Het verschaffen van nauwkeurige medische bijzonderheden en bijzonderheden over uw voertuig helpt noodhulpverleners om u zo snel en gepast mogelijk op te sporen en te behandelen.

Er wordt ook gevraagd om het mobiele telefoonnummer in te voeren, omdat dit het nummer is dat de noodhulpdiensten in geval van een incident bellen. Zorg ervoor om bij het invoeren van het telefoonnummer de landencode op te nemen (zie hieronder voor voorbeelden):

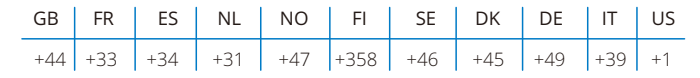

Zodra u het telefoonnummer invoert, ontvangt u een verificatiecode die u moet invoeren. Dit bevestigt dat de noodhulpdiensten contact kunnen opnemen met de telefoon die u gebruikt.

Als u geen verificatieverzoek ontvangt, voer dan het telefoonnummer opnieuw in. Zodra u alle informatie voor Emergency SOS hebt ingevoerd en bent gekoppeld met de dashcam, schakelt de dashcam automatisch Emergency SOS in.

### Schermpictogram voor de dashcam

Als Emergency SOS is ingeschakeld en u hebt de informatie voor Emergency SOS nog niet in de app ingesteld of de verbinding is verbroken, dan ziet u een pop-up op de dashcam: "*Fout Emergency SOS. Open MyNextbase Connect op de telefoon om opnieuw te verbinden*". Zodra Emergency SOS is ingeschakeld, verschijnt het pictogram hiervoor op het scherm Liveweergave van de dashcam.

Geen pictogram = Functie uitgeschakeld

- $S \oplus S$  $S \rightarrow S$
- = Flitsend pictogram; verbinding tot stand brengen = Constant pictogram; verbonden

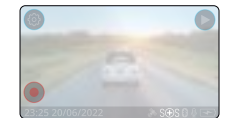

Google Play Store **Apple App Store** 

In geval van een incident

De camera informeert onmiddellijk de MyNextbase Connect app om te beginnen met het bewaken van de belangrijkste sensors in de smartphone, zoals gps, versnellingsmeters en de stappenteller. De camera en app informeren u met berichten op het scherm en een alarmtoon dat deze zijn begonnen met het bewaken van de sensors van de smartphone.

Als u door het ongeval bewusteloos raakt en/of u niet in staat bent om het aftellen van het Emergency SOS op het scherm te annuleren, dan stuurt de MyNextbase Connect app automatisch een botsingswaarschuwing naar de noodhulpdiensten die de gps-locatie, het mobiele nummer, medische bijzonderheden en voertuiginformatie bevat. Als u in orde bent, kunt u het alarm handmatig deactiveren of reageren op het controlegesprek van een centralist van de noodhulpdiensten.

Als het alarm niet wordt geannuleerd, starten de centralisten van de noodhulpdiensten automatisch de procedure voor het sturen van paramedici naar de laatst bekende locatie.

Als de botsingsdetectietechnologie in de camera per ongeluk wordt geactiveerd, dan is de MyNextbase Connect app ontworpen om een serie bewegingen van het voertuig en de klant te detecteren, zoals doorrijden, rondlopen of het bewegen van de telefoon. Deze annuleert automatisch de procedure voor Emergency SOS als er beweging wordt gedetecteerd, omdat we verwachten dat u de noodhulpdiensten kunt bellen als er medische hulp nodig is.

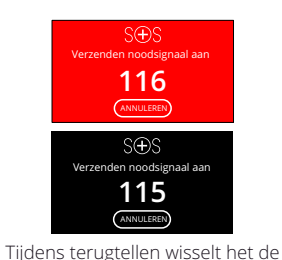

achtergrond op het scherm van de dashcam tussen rood en zwart, zodat dit zo goed mogelijk kan worden opgemerkt.

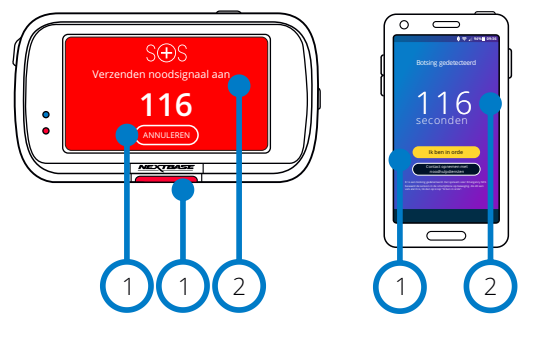

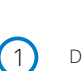

 $\left( 2\right)$ 

Druk hierop om het terugtellen te annuleren. Op de telefoon; "*Ik ben in orde*", "*Ik ben niet in orde*".

Terugtellen; resterende tijd totdat contact wordt opgenomen met de noodhulpdiensten.

Als het terugtellen wordt geannuleerd, keren de dashcam en de app terug naar de normale gebruiksmodus. Zie pagina 28 voor een aanvullend overzicht van het systeem voor Emergency SOS.

Optie: Aan en Uit Standaard: Uit

*Merk op dat reactie van de noodhulpdiensten van gebied tot gebied kan verschillen en dat binnen deze functie niet alle gebieden worden gedekt. Als u niet zeker bent of u wilt meer informatie, raadpleeg dan de Veel gestelde vragen over het Emergency SOS op pagina 29 of neem contact op met ons ondersteuningsteam at support@nextbase.com*

U kunt de functie Emergency SOS in- en uitschakelen in het menu Emergency SOS van de dashcam. De informatie wordt in de app opgeslagen en kan op ieder willekeurig moment worden bewerkt of verwijderd.

# Emergency SOS (vervolg)

Het onderstaande diagram illustreert hoe de smartphone en dashcam van de gebruiker in geval van een incident werken.

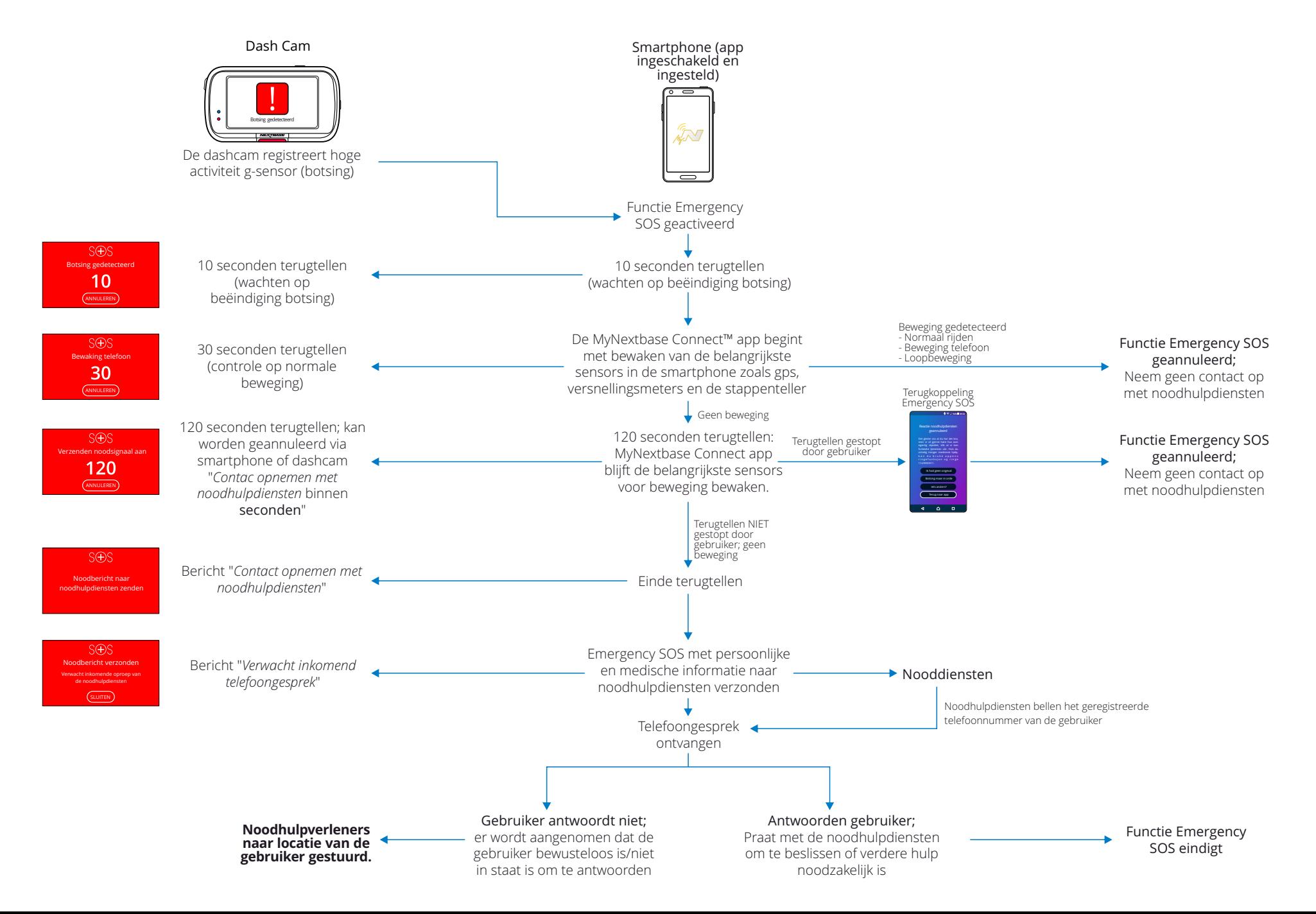

# Veel gestelde vragen Emergency SOS

De onderstaande punten beantwoorden alle overige vragen die u kunt hebben over het systeem voor het Emergency SOS.

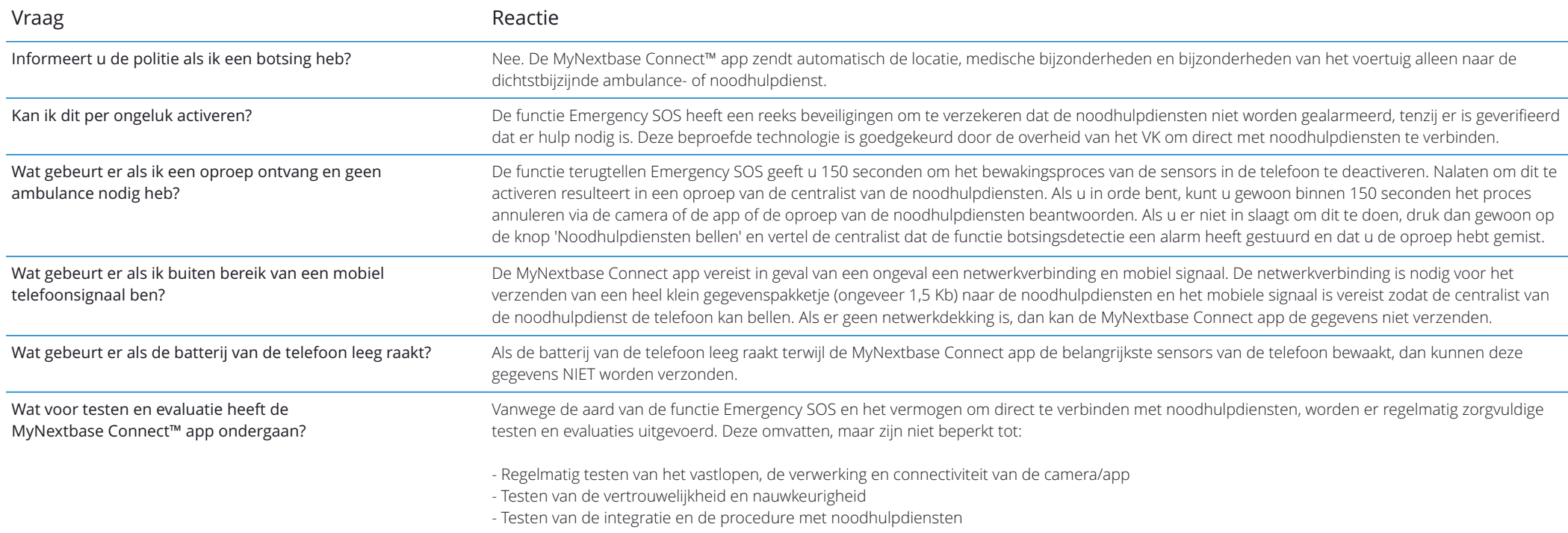

# Koppelen Apps

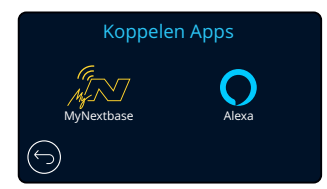

### MyNextbase Connect

31

*Om deze functie te kunnen laten werken, moet MyNextbase Connect*™ *op de smartphone (of een vergelijkbaar apparaat) zijn geïnstalleerd, moet er een internetverbinding zijn en moet Bluetooth zijn ingeschakeld.*

U kunt in dit menu de verbonden apparaten beheren. U kunt nieuwe apparaten verbinden en installeren (zoals gezien in Eerste gebruik van de dashcam) en apparaten beheren die al zijn verbonden.

### Installatie telefoon

Installeer de MyNextbase Connect app van de Google Play Store of de Apple App Store. Selecteer 'Met dashcam verbinden' op de app, zodra deze is geïnstalleerd. Zodra er een verbinding tot stand is gebracht, verschijnt er een bevestigingsbericht op beide apparaten. U kunt dan doorgaan met het normaal gebruiken van de dashcam en de smartphone. Uw gekoppelde apparaten kunnen worden bekeken op het scherm 'Gekoppelde Apparaten'.

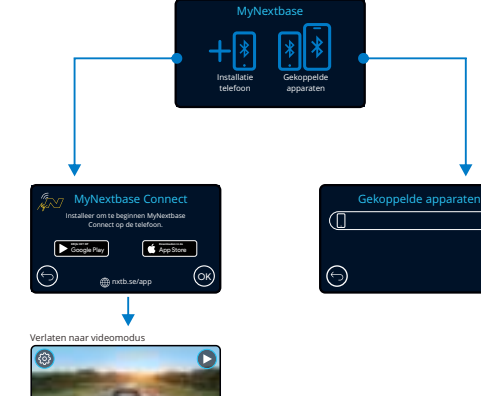

### Gekoppelde apparaten

Dit scherm toont welke smartphones momenteel met de dashcam zijn gekoppeld. U kunt hier ook apparaten ontkoppelen door te drukken op het kruis (X) rechts van de apparaatnaam te drukken.

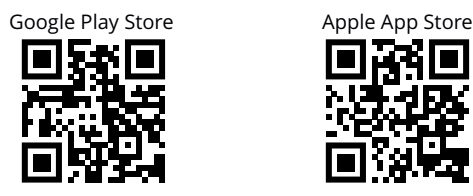

Deze pagina beschrijft de benodigde stappen voor het verbinden van de dashcam met de MyNextbase Connect™ app.

Zie pagina 35 voor meer informatie over het gebruik van de app (MyNextbase Connect™).

### Alexa  $(32)$

*Om deze functie te kunnen laten werken, moet zowel de app 'MyNextbase Connect*™*' als 'Amazon Alexa' op de smartphone (of een vergelijkbaar apparaat) zijn geïnstalleerd, moet er een internetverbinding zijn en moet Bluetooth zijn ingeschakeld.*

U kunt in dit menu de Alexa-functies van de dashcam in- en uitschakelen en gekoppelde apparaten beheren. Merk op dat de firmware moet zijn bijgewerkt om Alexa te laten functioneren.

Er wordt op de dashcam gevraagd om de Alexa app van de Google Play Store (voor Androidgebruikers) of van de Apple App Store (voor iPhone-gebruikers) te downloaden en te installeren.

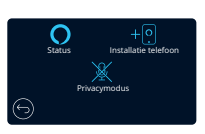

Klik in de MyNextbase Connect app op de knop 'Meer informatie over Amazon Alexa' op de startpagina.

Klik op 'Inschakelen' Alexa en druk op 'In app openen' om aan te melden bij Alexa. U moet alle rechten accepteren om Alexa te laten werken. U kunt met Alexa aan de slag, zodra de dashcam met succes is gekoppeld met de van Alexa voorziene smartphone (of een vergelijkbaar apparaat).

### Status

Selecteer of u de spraakbesturing van Alexa wilt in- of uitschakelen.

### Installatie telefoon

Er wordt gevraagd om de Alexa-app te downloaden met een van de twee onderstaande QR-codes.

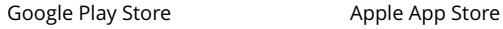

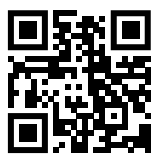

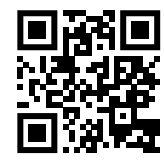

### Privacymodus

Als de Privacymodus aan is, reageert de dashcam NIET op het wekwoord, "Alexa". De dashcam reageert in dit geval niet op het wekwoord "Alexa", maar wel op de knop Alexa op het scherm Liveweergave van de dashcam.

*Deze pagina beschrijft de installatie van Alexa op de dashcam. Zie pagina 39 voor meer informatie over het gebruik van Alexa en enkele prompts, om aan de slag te kunnen.*

# Videomodus

Hieronder wordt de verschillende informatie verklaart die op uw scherm wordt weergegeven wanneer de Dash Cam staat ingesteld op de videomodus. Sommige pictogrammen zijn alleen zichtbaar wanneer de relevante functie is geselecteerd in het menu Video, zoals hieronder beschreven.

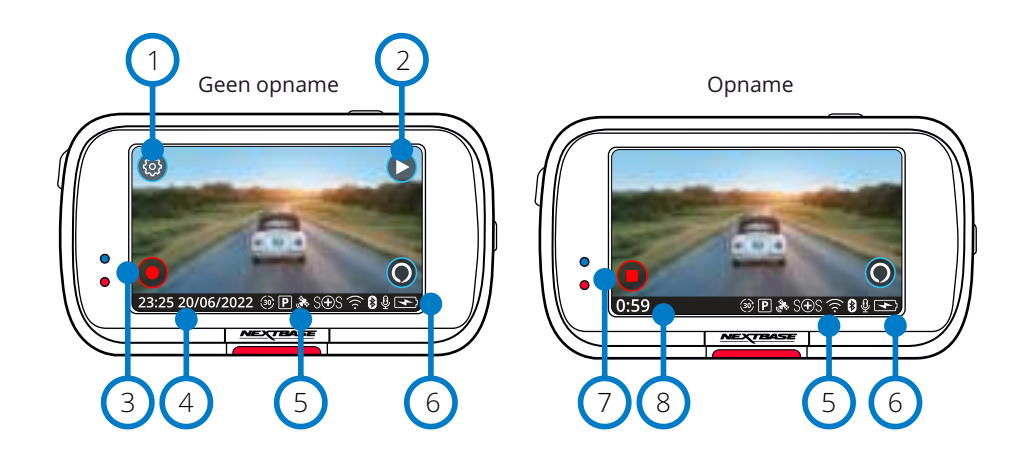

### Instellingen 1

Selecteer dit om het menusysteem van de dashcam te openen.

### Afspelen 2

Selecteer dit om opgenomen video's (beschermd en onbeschermd) en foto's te bekijken.

### Opname  $\sqrt{3}$

Selecteer dit om de opname te starten.

### Tijd & Datum  $(4)$

Toont de huidige tijd en datum. Dit kan in het installatiemenu worden bewerkt.

### Balk met actieve functies  $\binom{5}{5}$

Audio-opname, Bluetooth, Wifi, Emergency SOS, Gps-verbinding, Parkeermodus, Tijdsverloop. De weergegeven pictogrammen zijn afhankelijk van de in het instellingenmenu geactiveerde functies.

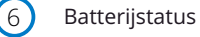

7

8

### Opname stoppen (flitsend)

De opnameknop flitst tijden de opname. Druk erop om de opname te stoppen.

### Duur opname

Deze toont tijdens de opname hoe lang de dashcam heeft opgenomen.

### Schermopname

Als er een achtercamera is bevestigd, raak dan het midden van de vooruitweergave aan om een foto te nemen. Hierdoor worden 2 foto's opgeslagen, een van de naar voren gerichte camera en een van de naar achteren gerichte camera. Tik tijdens de opname op het midden van het scherm om een foto te nemen.

# Scherm mapselectie

Als u de afspeelmodus selecteert, hebt u de keuze om de beschermd video's, de onbeschermde video's of de foto's te bekijken.

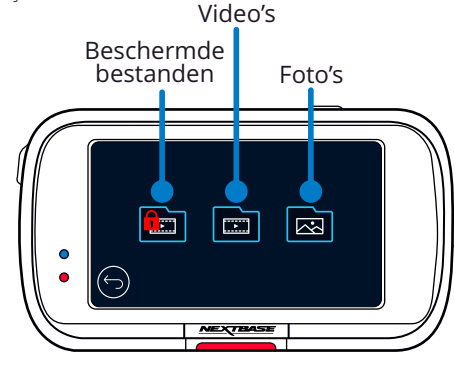

 $\left(1\right)$ 

 $\overline{2}$ 3

 $\left(4\right)$ 

5

6

# Afspeelmodus - foto's

Modus voorvertoning

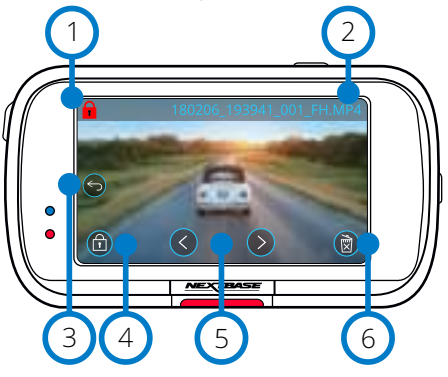

Modus voorvertoning - onderbreking schermpictogrammen

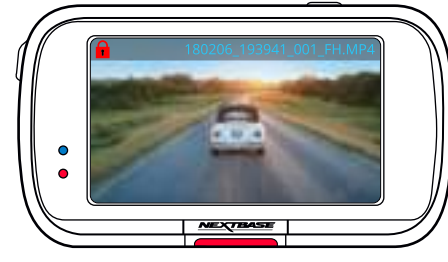

# Pictogram beschermen

Als dit aanwezig is, is het bestand beschermd; als het niet aanwezig is, is het bestand onbeschermd.

### Bestandsnaam

### Knop Terug

Terugkeren naar het scherm Mapselectie (Beschermde bestanden, Onbeschermde bestanden, Foto's).

### Beveiligingstoets

Druk op deze knop om het bestand dat u bekijkt te beschermen/de bescherming hiervan op te heffen.

### Navigatie

Gebruik de pijlen vooruit en achteruit om door de foto's te bladeren.

### Verwijderen

De huidige foto verwijderen. Als u probeert om een beschermd bestand te verwijderen, ziet u een pop-up die vertelt om eerst de bescherming van het bestand op te heffen.

Opmerking: De schermpictogrammen (navigatie, verwijderen, beschermen enz.) worden na 5 seconden onderbroken. Druk op het scherm om de pictogrammen naar voren te brengen.

# Afspeelmodus - video

De onderstaande afbeelding verklaart de diverse informatie die op het scherm wordt weergegeven als de dashcam in de afspeelmodus staat (beschermde/onbeschermde video).

### Modus voorvertoning

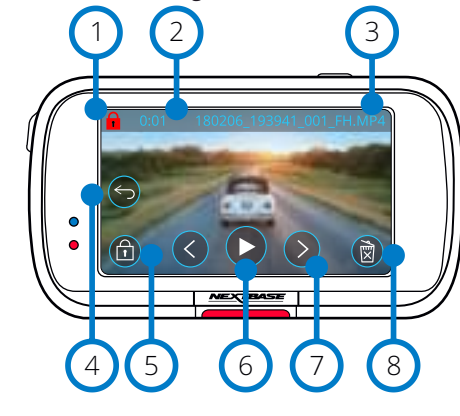

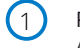

 $(4)$ 

2

 $(5)$ 

### Pictogram beschermen

Als dit aanwezig is, is het bestand beschermd; als het niet aanwezig is, is het bestand onbeschermd.

### Lengte van de opname

Toont de lengte van de huidige opname.

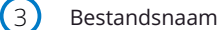

### Knop Terug

Terugkeren naar het bovenste afspeelmenu (Beschermde bestanden, Onbeschermde bestanden, Foto's).

### Beveiligingstoets

Druk op deze knop om het bestand dat u bekijkt te beschermen/de bescherming hiervan op te heffen. U kunt tijdens het afspelen geen bestanden beschermen/de bescherming hiervan ongedaan maken. Stop de video om te beschermen/de bescherming ongedaan te maken.

### Afspelen 6

Het huidige videobestand afspelen.

### Navigatie 7

Gebruik de pijlen vooruit en achteruit om door de video's te bladeren.

### Verwijderen  $\left( 8\right)$

Het huidige videobestand verwijderen. Als u probeert om een beschermd bestand te verwijderen, ziet u een pop-up die vertelt om eerst de bescherming van het bestand op te heffen.

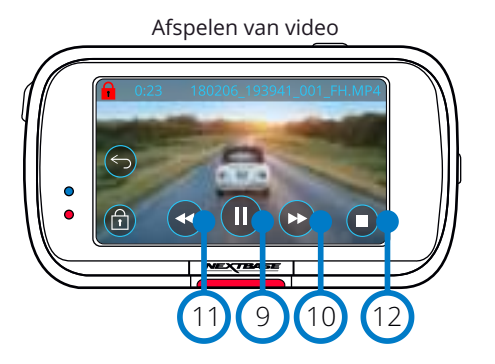

### Video gepauzeerd

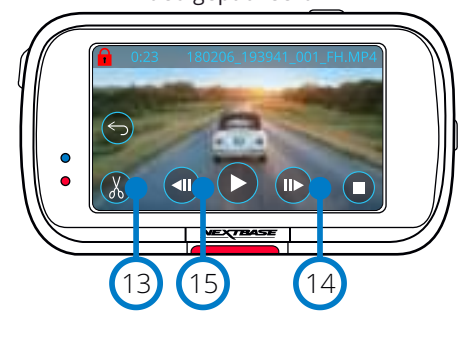

# Video - slow motion

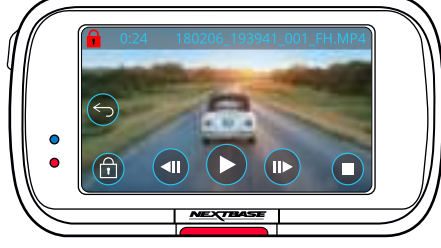

### Videoweergave - scherm onderbroken

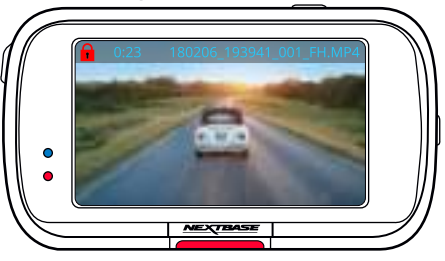

De schermpictogrammen verdwijnen tijdens het afspelen na 5 seconden. Tik op het scherm om de bedieningsorganen naar voren te halen.

Pauze

Druk hierop om de videoweergave te pauzeren.

### Vooruitspoelen  $(10)$

Druk hierop tijdens het afspelen om door de snelheden x2, x4, x8 en x16 te bladeren.

### Snel achteruit

Druk hierop tijdens het afspelen om door de snelheden x2, x4, x8 en x16 te bladeren.

### Stop

 $\left(9\right)$ 

 $(11)$ 

 $\Omega$ 

 $(13)$ 

 $(14)$ 

 $(15)$ 

Druk tijdens afspelen/pauze op stop om terug te keren naar het scherm voorvertoning.

### Bewerken

Zie de volgende pagina voor meer bijzonderheden. Als de video is gepauzeerd, druk dan hierop om deze te bewerken.

### Slow motion - vooruit

Druk hierop als de video is gepauzeerd om deze op 1/2 snelheid af te spelen. Druk op pauze of snel vooruit om terug te keren naar de normale snelheid.

### Slow motion - achteruit

Druk hierop als de video is gepauzeerd om deze op 1/2 snelheid achteruit af te spelen. Druk op pauze of achteruit om terug te keren naar de normale snelheid.

# Afspeelmodus - Video bewerken

De onderstaande afbeelding verklaart de diverse informatie die op het scherm wordt weergegeven als de dashcam in de afspeelmodus staat (beschermde/onbeschermde video).

### Modus bewerken

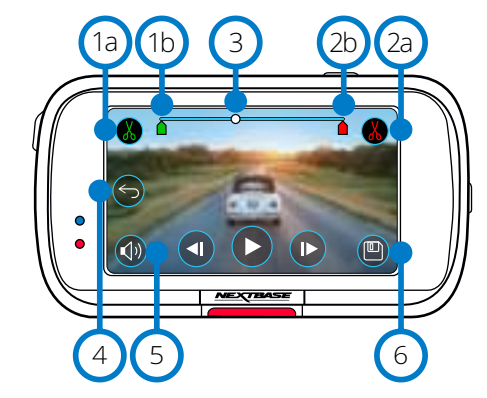

Druk hierop om de beginindicator op de tijdlijn te plaatsen. Begin trimmen (groen)  $(1a)$ 

Beginindicator trimmen Beginpunt van het nieuwe bestand.  $(1b)$ 

Einde trimmen (rood) Druk hierop om de Eindindicator op de tijdlijn te plaatsen.  $\left( 2a\right)$ 

Eindpunt van het nieuwe bestand. Eindindicator trimmen  $(2b)$ 

### Tijdlijn en positie-indicator (wit)  $\circ$

 Als u het punt bereikt waar u het nieuwe bestand wilt beginnen, druk dan op Begin trimmen (1a). Toont de huidige positie in de opname.

Als u het punt bereikt waar u het nieuwe bestand wilt beëindigen, druk dan op Einde trimmen (2a).

Hierdoor worden de indicators verplaatst (groen/rood)

### Audio-opname

De audio afwisselen in-/uitschakelen. (\*)

### Vorige

4

 $(5)$ 

Als u tijdens het bewerken hierop drukt, keert u terug naar het scherm voorvertoning video. Als u bezig was met het bewerken van een video, dan wordt deze niet opgeslagen.

### Opslaan 6

Druk hierop om de video op te slaan als een afzonderlijk bestand dat in de bestandenbibliotheek verschijnt. Het oorspronkelijke bestand wordt niet beïnvloed.

### Aanwijzingen

Zodra u zich in de modus Bewerken bevindt, ziet u een witte tijdlijnbalk met aan ieder uiteinde een groene en een rode indicator. Een witte bal geeft aan hoe ver u bent met het afspelen van het huidige bestand.

De bedieningsorganen voor bewerken worden tijdens het afspelen grijs weergegeven en kunnen niet worden geactiveerd. Pauzeer om de functies voor trimmen, verwijderen audio en opslaan te gebruiken. Druk als het afspelen is gepauzeerd op de knop 'Einde trimmen' (rechtsboven) om de rode indicatiebalk naar het huidige punt op de tijdlijn te verplaatsen. Bij het opslaan wordt alles *na* dit punt afgeknipt. Druk als het afspelen is gepauzeerd op de knop 'Begin trimmen' (linksboven) om de groene indicatiebalk naar het huidige punt op de tijdlijn te verplaatsen. Bij het opslaan wordt alles *vóór* dit punt afgeknipt.

Opmerking: Zorg er bij het verplaatsen van het begin/einde voor trimmen voor dat de groene (begin)indicator vóór de rode (eind)indicator op de tijdlijn staat. Als de rode indicator vóór de groene wordt geplaatst, dan werkt de functie opslaan niet.

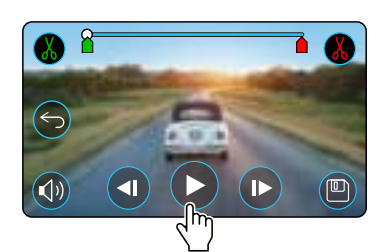

Druk op Afspelen om het afspelen te beginnen.

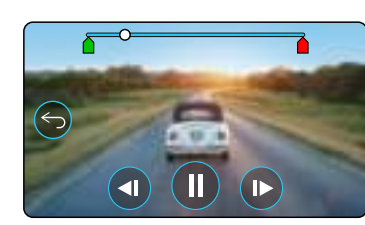

Afspelen. De witte bal geeft de positie aan.

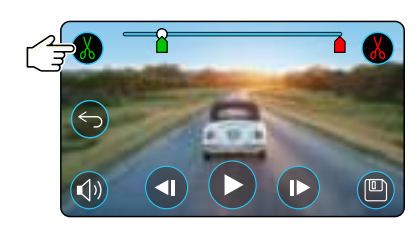

Druk op Begin trimmen om de beginindicator voor trimmen te verplaatsen.

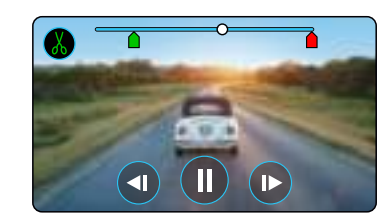

Doorlopend afspelen. De witte bal geeft de positie aan.

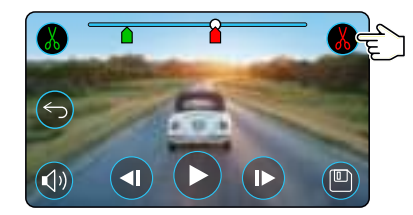

Druk op Einde trimmen om de eindindicator voor trimmen te verplaatsen.

Als u een beschermd bestand bewerkt, dan wordt het nieuwe bestand ook beschermd. Het oorspronkelijke bestand wordt niet beïnvloed. Druk op Opslaan om het nieuwe bestand te exporteren. Het nieuwe bestand wordt opgeslagen onder de oorspronkelijke bestandsnaam + EDI (bijv. 180125\_175618\_009\_FH\_EDI).

# Afspeelmodus - Beschermen en verwijderen

De onderstaande afbeelding verklaart de diverse informatie die op het scherm wordt weergegeven bij het beschermen en verwijderen van bestanden.

### Modus voorvertoning - Beschermen en verwijderen

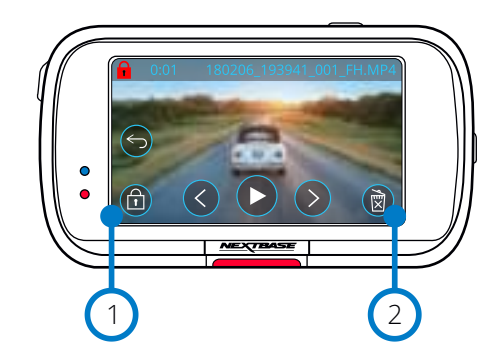

### Beveiligingstoets

1

 $\left( 2\right)$ 

Druk op deze knop om het bestand dat u bekijkt te beschermen/de bescherming hiervan op te heffen.

### Knop Verwijderen

Het huidige videobestand verwijderen. Als u probeert om een beschermd bestand te verwijderen, ziet u een pop-up die aangeeft om de bescherming van het bestand op te heffen.

# Bestand beschermen Bestand onbeschermd

Druk in de modus Voorvertoning op de knop Beschermen om een bestand te beschermen/de bescherming hiervan ongedaan te maken. Als een bestand is beschermd, verschijnt er een pictogram met een rood hangslotje linksboven in het scherm.

U kunt een video tijdens het afspelen niet beschermen of de bescherming hiervan opheffen. Opmerking: Als een bestand wordt beschermd/de bescherming hiervan wordt opgeheven, blijft het in de oorspronkelijke map.

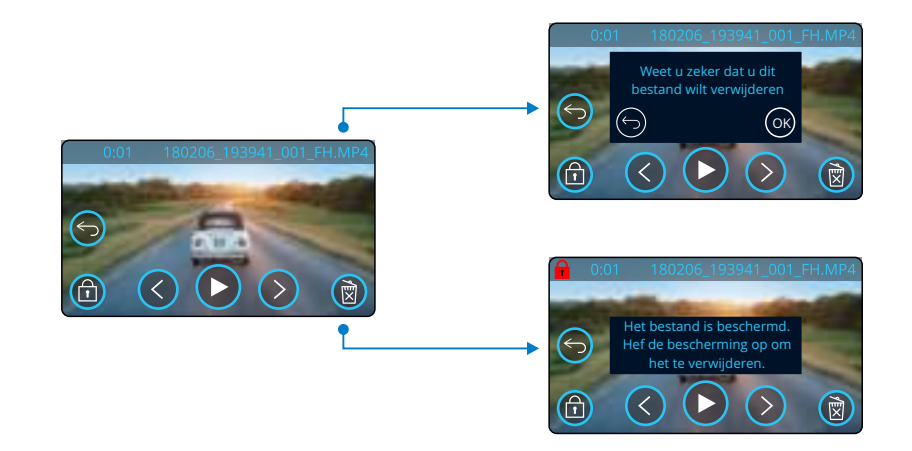

Druk in de modus voorvertoning op de knop Verwijderen om een bestand te verwijderen. Als het bestand is beschermd, ziet u een pop-up "Bestand is beschermd. Hef de bescherming op om het te verwijderen".

### Modus voorvertoning - Beschermen en verwijderen

# MyNextbase Connect

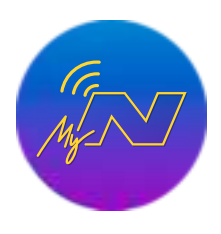

MyNextbase Connect™ is een gemakkelijk te gebruiken app die u in staat stelt om moeiteloos de video's te beheren en te delen. Daarnaast zijn er functies op de dashcam die alleen in combinatie met de app kunnen worden gebruikt; bijvoorbeeld, de functie Emergency SOS en Alexa™ spraakbesturing.

Gebruik de onderstaande QR-codes om de MyNextbase Connect app te downloaden van de Apple App Store® of de Google Play Store®. Merk op dat de app alleen compatibel is met Nextbase™ dashcam modellen 322GW en hoger (322GW, 422GW en 522GW).

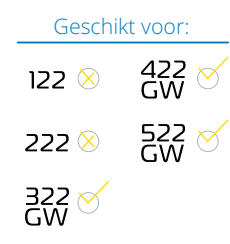

# Google Play Store **Apple App Store**

### Functies:

- Liveweergave camera: (zie wat de dashcam ziet)
- Bestanden downloaden van de dashcam naar uw smartphone/mobiel apparaat
- Clips bewerken
- Video's naar populaire sociale mediaplatforms delen
- National Dash Cam Safety Portal (Nationaal veiligheidsportaal voor dashcams)
- Noodhulpdiensten (alleen 322GW, 422GW en 522GW)
- Controleren op en installeren van firmware-updates
- Bijzonderheden om contact met ons op te nemen, inclusief live chat
- VEEL GESTELDE VRAGEN
- De nieuwst aanbiedingen en deals van Nextbase™

### Verbinden met de dashcam

Om het volledige bereik aan functies te kunnen gebruiken, moet u de smartphone koppelen met de dashcam.

Selecteer daarvoor '*Dashcam verbinden*' op het startscherm. U moet de app toestaan om Bluetooth te gebruiken om met de dashcam te kunnen verbinden. Zodra u Bluetooth hebt ingeschakeld, begint de app automatisch met het zoeken naar apparaten.

Zorg ervoor de dashcam is ingeschakeld en gereed om te koppelen. De dashcam verschijnt als een apparaat op het scherm van de app. Selecteer deze gewoon om te verbinden.

### Startscherm

### 1 Menu

2

Selecteer deze om door functies, menu's en instellingen te bladeren, inclusief 'Verbinden met dashcam'.

### Liveweergave dashcam

Bekijk een livefeed direct vanaf de dashcam.

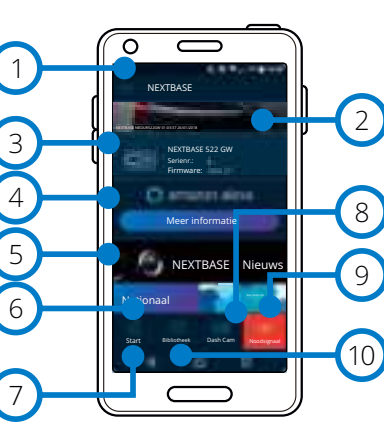

*Startscherm MyNextbase Connect*

### Dash Cam  $\left( \begin{array}{c} 3 \end{array} \right)$

Selecteer een nieuwe dashcam om met uw smartphone te koppelen of bekijk momenteel gekoppelde apparaten.

### Amazon Alexa  $(4)$

Klik hier om de smartphone en dashcam te koppelen met de Alexa app om spraakbesturing van de dashcam mogelijk te maken (zie pagina 30 en 39).

### Nextbase™ nieuws 5

Klik hier om u te registreren voor nieuwe Nextbase producten, aanbiedingen en updates.

### 6

### National Dash Cam Safety Portal (Nationaal veiligheidsportaal voor dashcams)

Upload een video van een incident direct naar politiediensten over het VK.

### Starttoets  $\sigma$

Selecteer deze om naar het startscherm terug te keren.

### Dashcam aansluiten 8

Zie video's die op de verbonden dashcam zijn opgeslagen.

### Emergency SOS 9

Installatie Emergency SOS op de dashcam. (zie pagina 27-29).

### Videobibliotheek 10

Selecteer deze voor het bekijken van bestanden die u hebt gedownload naar de app (zie bovenstaande afbeelding). Als de dashcam is gekoppeld, kunt u bestanden op de dashcam bekijken en beheren. Als de dashcam NIET is gekoppeld, kunt u alleen bestanden zien die naar de smartphone zijn overgedragen.

Er zijn verschillende filters beschikbaar, om het voor u gemakkelijker te maken om de bestanden te sorteren en te filteren. U kunt vanaf hier video's beschermen/*de*bescherming hiervan ongedaan maken, clips bewerken en bestanden delen met uw verzekeraar of naar sociale media.

### Emergency SOS

*Om deze functie te kunnen laten werken, moet er een internetverbinding zijn, moet Bluetooth zijn ingeschakeld en gekoppeld met de dashcam en moet uw informatie voor Emergency SOS in MyNextbase Connect zijn ingesteld.*

De functie Emergency SOS van Nextbase is ontworpen om in tijd van nood automatisch contact op te nemen met de noodhulpdiensten en deze naar de laatst bekende locatie te sturen

Selecteer voor het instellen van deze functie de menuknop en selecteer '*Emergency SOS*'. Er wordt gevraagd om persoonlijke en medische informatie in te voeren, die noodhulpverleners helpt om u zo snel mogelijk te lokaliseren en te behandelen.

*Merk op dat deze informatie ALLEEN wordt opgeslagen op de smartphone; we sturen deze ALLEEN naar noodhulpverleners als het systeem Emergency SOS wordt geactiveerd.*

Het eerste jaar dekking voor Emergency SOS is gratis. Daarna worden er kosten in rekening gebracht. Zie nextbase.com voor bijzonderheden.

Zie pagina 27-29 voor meer informatie over de installatie en het gebruik van Emergency SOS.

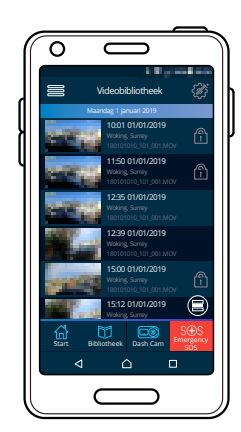

*Videobibliotheek*

# MyNextbase Player - Afspeelsoftware

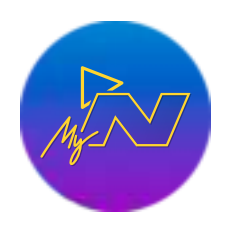

Bekijken, bewerken en delen van uw opnamen op uw computer met de nieuwe, gemakkelijk te gebruiken gratis software voor pc/Mac. U kunt met de software ook diepgaande analyses bekijken van de reizen, inclusief informatie over datums en tijden, snelheid, gps-locatie en meer.

Sluit de dashcam aan via USB (zie 'Pc-verbinding', pagina 38) of gebruik een SDkaartlezer (geïntegreerd of extern). Als u de dashcam aansluit als MyNextbase Player™ al is geopend, vraagt deze u of u alle bestanden direct naar de videobibliotheek wilt importeren.

MyNextbase Player kan gratis worden gedownload van de pagina '*Ondersteuning en downloads*' op: www.nextbase.com

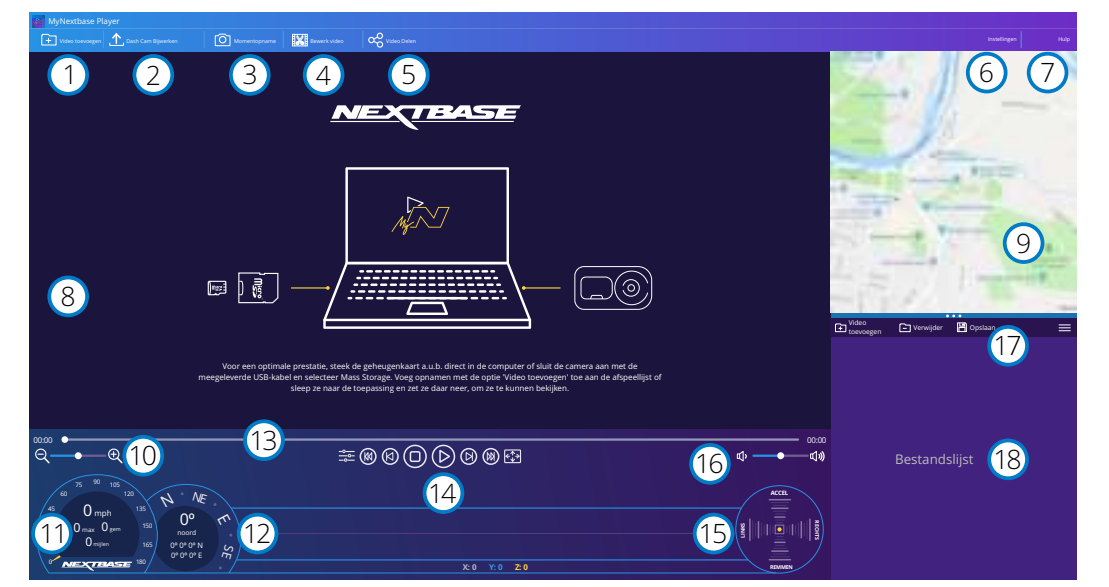

### Video toevoegen

1

 $\left( 2\right)$ 

 $\left(3\right)$ 

Een video aan de bestandenlijst toevoegen, klaar om te bekijken, bewerken en delen. Hierop klikken opent de standaard bestandsverkenner; de Dash Cam/SD-kaart verschijnt als een extern apparaat. Selecteer het (de) bestand(en) die u wilt importeren, zodra u ze hebt opgezocht. U kunt de video's ook overal in de speler slepen en neerzetten om video's toe te voegen.

### Dash Cam Bijwerken

Zie pagina 41 (Firmware-updates) voor meer informatie. U kunt de firmware van de dashcam bijwerken met MyNextbase Player; merk op dat er een internetverbinding is vereist om toegang te krijgen tot de meest recente firmwareversie.

### Momentopname

De videoweergave wordt gepauzeerd door tijdens het afspelen op 'Momentopname' te drukken. U kunt één beeld tegelijk verplaatsen met de bedieningsorganen voor video onder de afspeeltijdlijn of de pijltoetsen links/rechts. Door in het dialoogvenster te klikken op 'Afbeelding opslaan', wordt de afbeelding opgeslagen als PNG-bestand op een bestemming van uw keuze.

### Bewerk video  $4<sup>1</sup>$

U kunt in het videobewerkingsproces meerdere video's samenvoegen, de clips trimmen, annotaties en titelschermen toevoegen en uitvoerinstellingen wijzigen. Zie de volgende pagina (pagina 37) voor meer bijzonderheden.

### Video Delen  $(5)$

U kunt hiermee de video's van de Dash Cam makkelijk delen met verzekeringsmaatschappijen en sociale media. Zie pagina 38 voor bijzonderheden over MyNextbase Cloud™.

### Instellingen 6

Opent het tabblad instellingen voor MyNextbase Player. De beschikbare opties omvatten: taal, snelheidseenheden, opties software-update, kaartprovider (Google Maps™ of Open Street Maps), verbindingstips, foutrapportages en speciale aanbiedingen van Nextbase.

### Hulp  $(7)$

Opent het hulpmenu voor MyNextbase Connect. De beschikbare opties omvatten: gebruik, controleer op updates, Nextbase™-website, hulp en ondersteuning, verzenden diagnostiek, de Dash Cam registreren, neem contact met ons op en over.

### Afspeelvenster 8

Geeft de video's van de dashcam weer die in MyNextbase Connect worden afgespeeld.

### Map  $\left(9\right)$

Geeft de reis weer als de video die wordt afgespeeld gps-gegevens heeft.

### Zoom 10

11

13

 $(14)$ 

15

17

 $(18)$ 

Gebruik deze voor in-/uitzoomen van het afspeelvenster. U kunt hiervoor ook het muiswiel gebruiken.

### Snelheidsweergave

Toont de snelheidsgegevens voor de video die momenteel wordt afgespeeld. Omvat afgelegde afstand en gemiddelde en maximale snelheden.

### Gps-scherm  $(12)$

Toont de gps-gegevens voor de video die momenteel wordt afgespeeld. Omvat coördinaten en kompasrichting.

### Tijdlijn video

Toont de afspeelpositie. Plaats de schuifregelaar om naar een specifiek punt in de video te verplaatsen.

### Bedieningsorganen videoweergave

Gebruik deze voor het afspelen van uw video's. Omvat kleuraanpassing, volgende/vorige video, volgend/vorig frame, stoppen, afspelen, pauzeren, volledig scherm.

### G-sensor, tijdlijn en scherm

Toont de live-gegevens van de g-sensor voor de video die momenteel wordt afgespeeld.

### Volumeregelaars  $(16)$

Regel het geluidsvolume van de video die op dat moment wordt afgespeeld.

### Balk bestandsbeheer

Toevoegen, verwijderen, opslaan en filteren van video's in uw bestandenlijst.

### Bestandslijst

Geeft de videobibliotheek weer, klaar voor afspelen en bewerken. Deze lijst kan op verschillende manieren worden gefilterd, inclusief op naam, datum, resolutie of of het bestand is beschermd.

# MyNextbase Player - video's bewerken

Om MyNextbase Player™ te kunnen gebruiken om de opgenomen bestanden te bewerken, moet u ervoor zorgen dat het bestand dat u wilt bewerken op dat moment in het afspeelvenster wordt afgespeeld. U kunt dit doen door te dubbelklikken op het bestand als het in het venster Bestandenlijst verschijnt. Klik tijdens het afspelen van het bestand op de knop 'Bewerken' om te beginnen met het bewerkingsproces in 6 stappen.

### 1. Video's samenvoegen (optioneel)

U kunt bij de eerste stap meerdere video's samenvoegen. Merk op dat de video's die u samenvoegt allemaal dezelfde resolutie moeten hebben. De video verschijnt in het midden van het scherm, met knoppen aan iedere kant om vóór of na het gekozen videobestand aanvullende video's toe te voegen. Door op ieder van deze knoppen te klikken, opent u de lijst met bestanden in de bibliotheek die kunnen worden toegevoegd. Zodra deze zijn toegevoegd, verschijnen ze naast het oorspronkelijke videobestand.

De volgorde van de videobestanden kan worden gewijzigd door op een video te klikken en deze te slepen. Beweeg de muisaanwijzer over een bestand en er verschijnt een optie 'Video verwijderen', om een video te verwijderen. Klik om deze video te verwijderen.

Klik op de knop 'Doorgaan' om naar stap 2 te gaan, zodra u tevreden bent met de geselecteerde video('s).

### 2. Video afsnijden

U kunt de geselecteerde clip met Trimmen van de video inkorten, zodat deze alleen de gebeurtenis bevat waarin u bent geïnteresseerd. Er bevindt zich een groene markering aan de linkerkant van de tijdlijn voor afspelen, die het begin van de video aangeeft. Er bevindt zich een rode markering rechts van de afspeeltijdlijn, die het einde van de video aangeeft. Deze kan naar een gewenst punt op de tijdlijn worden gesleept. MyNextbase Player maakt tijdens het exporteren een enkel videobestand aan van de opname tussen de markeringen. De witte markering geeft de huidige afspeelpositie weer.

### 3. Video annoteren (optioneel)

Uw video bevat mogelijk een object of ongeluk die u wilt markeren; dit kunt u doen door uw video te annoteren. Als u een frame annoteert, pauzeert de video bij het gespecificeerde frame en geeft alle annotaties die u hebt toegevoegd. De video hervat na 4 seconden.

Zoek het frame op dat u wilt annoteren (met de witte markering en de pijlen links/rechts om door frames te bladeren) en klik op de knop '*Annotatie toevoegen*' om het annotatiescherm te openen, om te beginnen met het toevoegen van annotaties. Boven in het annotatiescherm staan de annotatiefuncties weergegeven – Tekenen, Cirkel, Vierkant, Rechthoek en Tekst. Door op enige van deze opties te klikken, wordt er een bewerkbare annotatie aan dat frame toegevoegd.

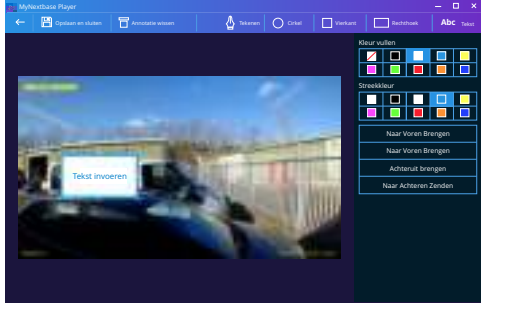

*Venster voor aantekeningen*

Deze vorm/tekst kan met de grepen aan de zijkanten en op de hoeken van de geselecteerde annotatie worden verplaatst en gedraaid en de grootte ervan kan worden gewijzigd.

Als u de annotatie hebt voltooid, klik dan op '*Opslaan en sluiten*' om terug te keren naar het scherm Annotatie toevoegen, waar meer annotaties kunnen worden toegevoegd. Als u het toevoegen van annotaties hebt voltooid, druk dan op '*Doorgaan*' om verder te gaan.

### 4. Titelscherm toevoegen (optioneel)

Een titelscherm aan de video toevoegen. De titel zal 4 seconden worden weergegeven aan het begin van uw video. Klik voor het toevoegen van een titel in de witte rechthoek en typ de gewenste titel. Druk op de knop '*Doorgaan*' om door te gaan.

### 5. Uitganginstellingen (optioneel)

U kunt in de laatste stap van het bewerkingsproces de kwaliteit specificeren van uw videobestand en de inbegrepen gegevens.

De videoresolutie bepaalt de kwaliteit van het videomateriaal. De videoresolutie wordt standaard ingesteld op dezelfde kwaliteit als die van de originele bestanden. Het verlagen van de videoresolutie levert bestanden met een lagere resolutie op, maar vermindert ook de omvang van de bestanden en verkort de benodigde tijd voor het aanmaken van het bestand.

Stempels voor gps, kenteken en tijd en de audio en gps-gegevens kunnen ook van de video worden verwijderd, door het aanvinken van het overeenkomstige vakje. Nadat de gegevens eenmaal zijn verwijderd, kunnen deze niet meer terug aan de bewerkte video worden toegevoegd. Dit tast het oorspronkelijke bestand niet aan.

U kunt uiteindelijk een naam aan het te creëren bestand toewijzen en de locatie specificeren waar u het bestand wilt opslaan.

Klik na het kiezen van de uitvoerinstellingen op de knop '*Bevestigen*', waarna de MyNextbase Player begint met het verwerken van de video.

### 6. Video verwerken

MyNextbase Player verwijdert tijdens stap 6 de videoclip(s) en bewerkt en produceert een enkel bestand op de gespecificeerde locatie. Dit kan even duren en deze tijd zal afhangen van de videoresolutie en van het aantal en de lengte van de samen te voegen videobestanden. Zodra de video is verwerkt, wordt deze toegevoegd aan de bestandenlijst van MyNextbase Player.

### Video delen

Video's kunnen met sociale media en verzekeraars worden gedeeld met de knop '*Video delen*'. Als er een bestemming is geselecteerd (bijv. Facebook), dan opent de webpagina hiervan in de standaardbrowser. Er wordt dan gevraagd om aan te melden bij uw account. Zodra u bent aangemeld, wordt de browser gesloten en geeft een pop-upvenster de voortgang van het uploaden aan. Als het uploaden van het bestand is voltooid, ziet u een optie om het geüploade bestand te bekijken. Video's kunnen ook naar de Nextbase™-server worden geüpload; u ontvangt een e-mail met een beveiligde link voor het bekijken of downloaden van de video. Deze link kan naar uw verzekeraar worden gestuurd, zonder de noodzaak om een groot videobestand te verzenden. Video's worden 30 dagen na het uploaden automatisch verwijderd.

### Meer functies

Druk tijdens het afspelen van een video in het afspeelvenster op '*Crtl + i*' om een venster te openen dat alle metagegevens voor die video weer te geven, inclusief informatie zoals: bestandsnaam en -omvang, resolutie en beeldsnelheid, max. en gemiddelde snelheden, gps-informatie en meer.

> Sommige functies, zoals gps-gegevens, zijn alleen beschikbaar op geselecteerde modellen.

# MyNextbase Cloud™

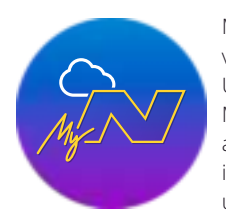

Upload het bestand naar de Nextbase™-server met de functie '*Video delen'* in MyNextbase Player™ of de app MyNextbase Connect™. Merk op dat uploadtijden afhankelijk zijn van de omvang van het videobestand. Zodra het uploaden van de video is voltooid, krijgt u een beveiligde link om de video online te bekijken en/of deze naar uw computer/apparaat te downloaden. Deze link kan worden gedeeld met anderen (inclusief uw verzekeraar) voor het bekijken/downloaden van de video. Video's worden MyNextbase Cloud™ is onze gratis online service voor het delen van video's, waar u veilig en beveiligd de bestanden van de Dash Cam kunt opslaan.

30 dagen net het uploaden automatisch verwijderd.

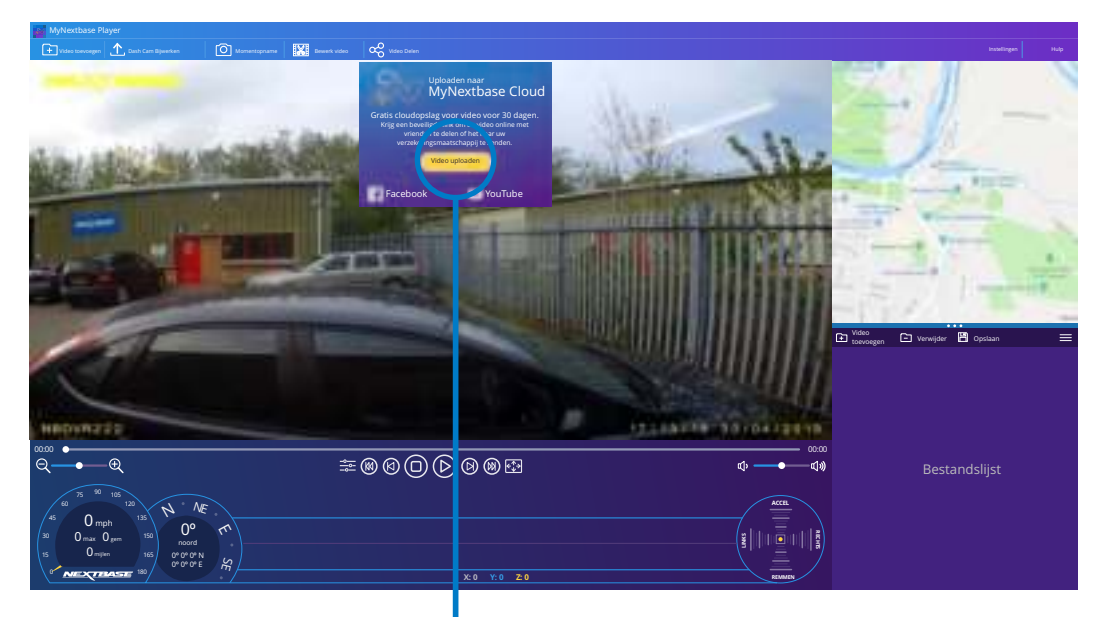

Door '*Video delen'* te selecteren, kunt u kiezen waarnaar u de video wilt uploaden. Selecteer '*Delen met Nextbase* om de video te uploaden naar MyNextbase Cloud en open het uploadvenster.

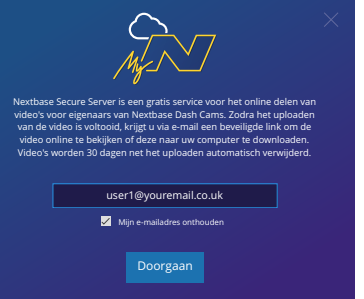

daarna wordt u gevraagd om uw e-mail in te voeren.

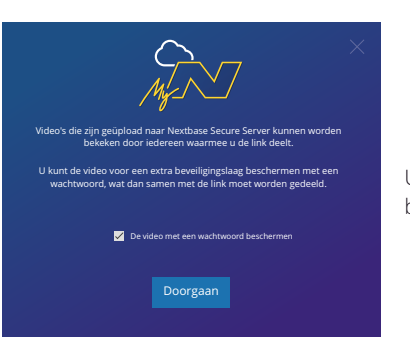

U hebt de optie om de video met een wachtwoord te beschermen.

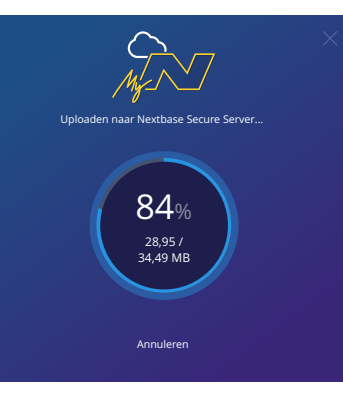

Het uploaden begint, zodra de instellingen van de video zijn beslist. Uploadtijden zijn afhankelijk van de bestandsomvang en de internetsnelheid.

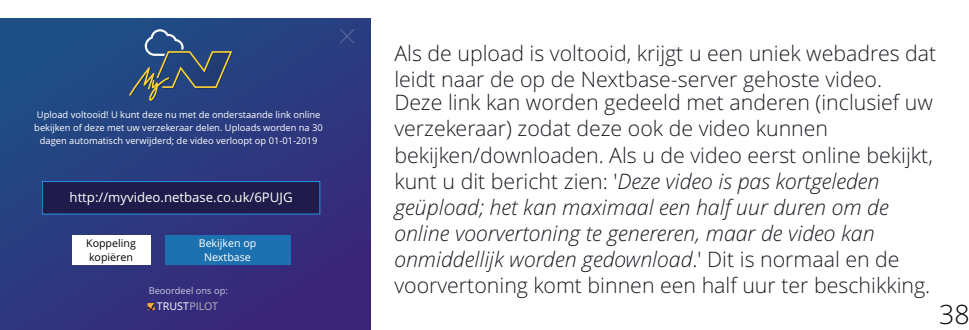

Het uploadvenster leidt u door de uploadprocedure;<br>daarna wordt u gevraagd om uw e-mail in te voeren,<br>daarna wordt u gevraagd om uw e-mail in te voeren,<br>zijn beslist. Uploadtijden zijn afhankelijk van de<br>bestandsomvang en Deze link kan worden gedeeld met anderen (inclusief uw verzekeraar) zodat deze ook de video kunnen bekijken/downloaden. Als u de video eerst online bekijkt, kunt u dit bericht zien: '*Deze video is pas kortgeleden geüpload; het kan maximaal een half uur duren om de online voorvertoning te genereren, maar de video kan onmiddellijk worden gedownload*.' Dit is normaal en de voorvertoning komt binnen een half uur ter beschikking. Als de upload is voltooid, krijgt u een uniek webadres dat leidt naar de op de Nextbase-server gehoste video.

# amazon alexa

De dashcam kan worden verbonden met uw Alexa™-account om opties voor stembesturing mogelijk te maken. U kunt de opname starten en stoppen, vragen stellen over het verkeer op de route, muziek afspelen en nog veel meer.

*smartphone (of een vergelijkbaar apparaat) zijn geïnstalleerd, moet er een internetverbinding zijn en moet Bluetooth zijn ingeschakeld.*

*De Alexa app kan worden gedownload via de onderstaande QR-codelinks of door gewoon in de Apple App Store® of Google Play® te zoeken.*

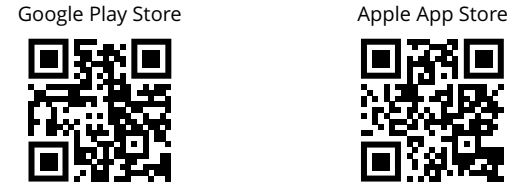

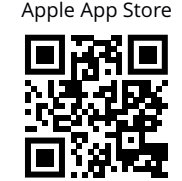

### Instelling

Er wordt op de dashcam gevraagd om de Alexa-app te downloaden en installeren van de Google Play Store (voor Android gebruikers) of van de Apple App Store (voor iPhone gebruikers).

Klik op 'Inschakelen' Alexa en druk op 'In app openen' om aan te melden bij Alexa. U moet alle rechten accepteren om Alexa te laten werken. Klik in de MyNextbase Connect app op de knop 'Meer informatie over Amazon Alexa' op de startpagina. Com deze functie te kunnen laten werken, moet zowel de appr <sup>M</sup>MyNextbase Connect™'<sup>als</sup> Mmazon Alexa' op de<br>Bluetooth zijn ingeschaled.<br>Bluetooth zijn ingeschaled applant worder of the connect applant of the connect of t

Zodra de dashcam met succes is gekoppeld met de van Alexa voorziene smartphone (of een vergelijkbaar apparaat), kunt u beginnen met Alexa (zie rechts voor enkele voorbeeldfrasen om u aan de slag te helpen).

### Opmerking:

Het geluid van Alexa komt van de smartphone, NIET van de dashcam. Als de smartphone via Bluetooth of een aux-kabel is verbonden met het luidsprekersysteem van het voertuig, wordt de audio-uitvoer van de Alexa door het luidsprekersysteem van het voertuig weergegeven.

Zorg ervoor dat het volume op de smartphone hoog genoeg is, omdat u anders de reacties van Alexa niet

Hieronder is een selectie voorbeeldfrasen om aan de slag te kunnen:

Nieuws en informatie *"Alexa, wat is er op het nieuws?". "Alexa, hoe is het met mijn woon- werkverkeer?".*

Vermaak

*"Alexa, mijn afspeellijst voor rijden afspelen." "Alexa, audioboek hervatten"*

*"Alexa, hoe is het verkeer?"* 

Amazon, Alexa en alle gerelateerde logo's zijn handelsmerken van Amazon.com, Inc. of haar aangesloten bedrijven. Bepaalde functionaliteit van Alexa is afhankelijk van slimme woning-technologie.

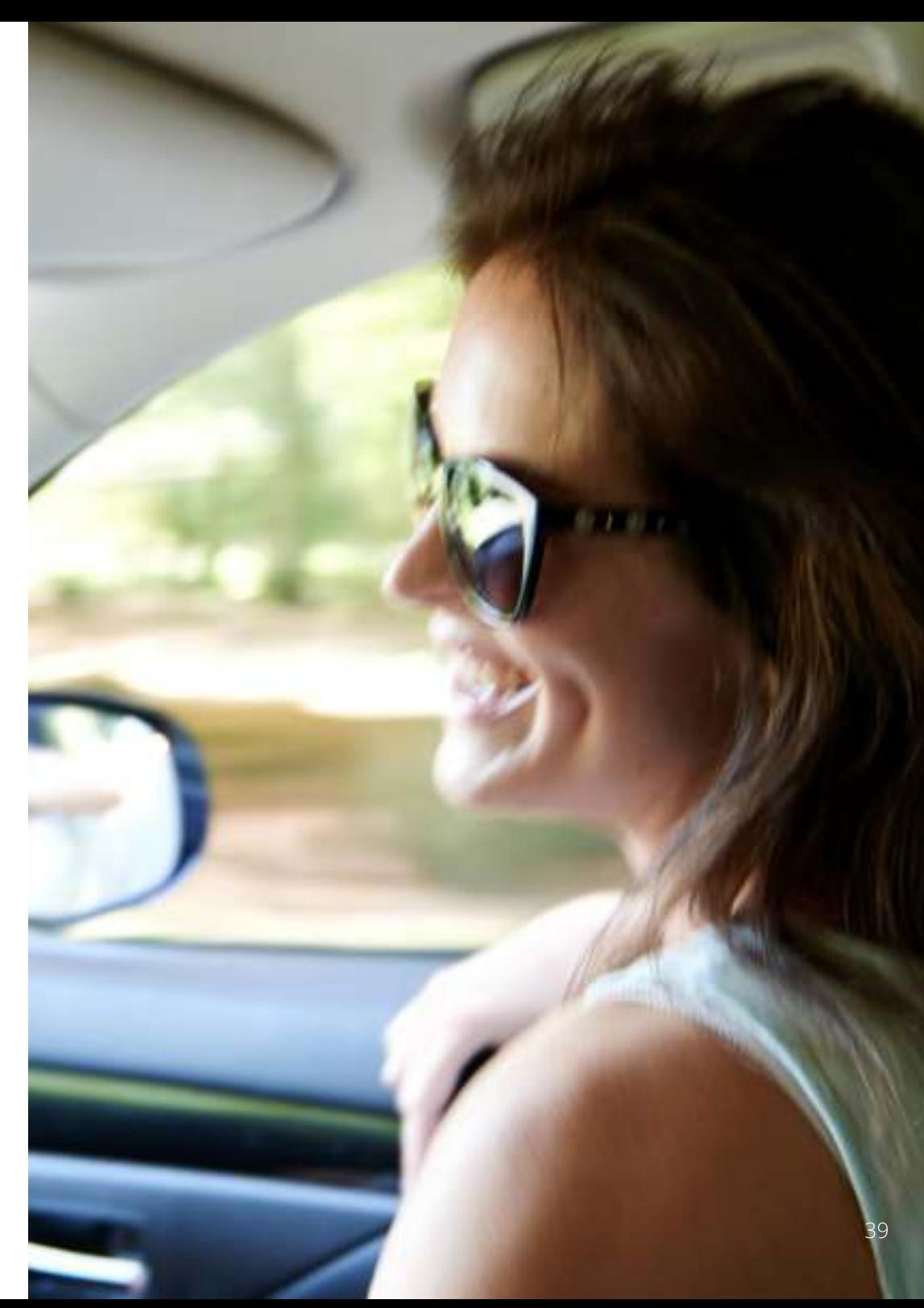

# PC Connection

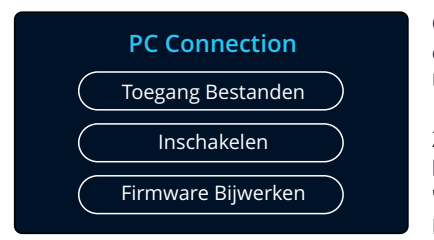

Gebruik de meegeleverde USB-kabel om de Dash Cam direct op uw PC aan te sluiten via de  $\Box$   $\leftrightarrow$  aansluiting. Sluit de USB-kabel NIET aan op de elektrische houder.

Zodra de dashcam is aangesloten, schakelt deze in met drie beschikbare opties; '*Bestanden openen*', '*Inschakelen*' en '*Firmware bijwerken*', zoals hieronder wordt beschreven. Informatie over firmware-updates kan op de volgende pagina worden gevonden.

### Toegang Bestanden (Windows)

Wanneer deze optie geselecteerd is zal de Dash Cam functioneren als een kaartlezer voor uw PC. Er wordt een extra schijf weergegeven en u kunt de op de micro-SD-kaart opgeslagen bestanden op de dashcam bekijken/beheren.

U kunt de bestanden bekijken met MyNextbase Player, gratis software voor bewerken en delen die beschikbaar is voor download van www.nextbase.com. De dashcam is een 'alleen lezen' apparaat, waardoor het in de modus Bestanden openen niet mogelijk is om bestanden te uploaden naar de SD-kaart.

### Toegang Bestanden (Mac)

Wanneer deze optie geselecteerd is zal de Dash Cam functioneren als een kaartlezer voor uw MAC. Het pictogram van de 'Nextbase' externe USB-schijf zal worden getoond op uw MAC en u kunt de opgeslagen bestanden zien/beheren.

U kunt de bestanden bekijken met MyNextbase Player, software voor bewerken en delen die beschikbaar is voor download van www.nextbase.com.

De dashcam is een 'alleen lezen' apparaat, waardoor het in de modus Bestanden openen niet mogelijk is om bestanden te uploaden naar de SD-kaart. Als de dashcam op een Windows- of Mac-systeem is aangesloten, ziet u een pop-up op de dashcam die zegt: '*Gebruik MyNextbase Player om opnamen te bekijken, bewerken, op te slaan en te delen'*.

### Inschakelen (Windows & Mac)

Wanneer deze optie geselecteerd is zal de Dash Cam inschakelen met alle functies beschikbaar. Dit omvat ook het opladen van de interne batterij en het volledig opladen duurt ongeveer 2 uur.

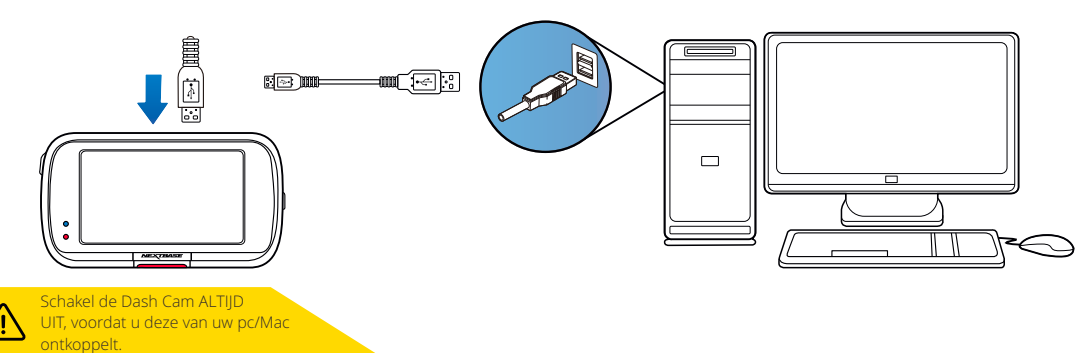

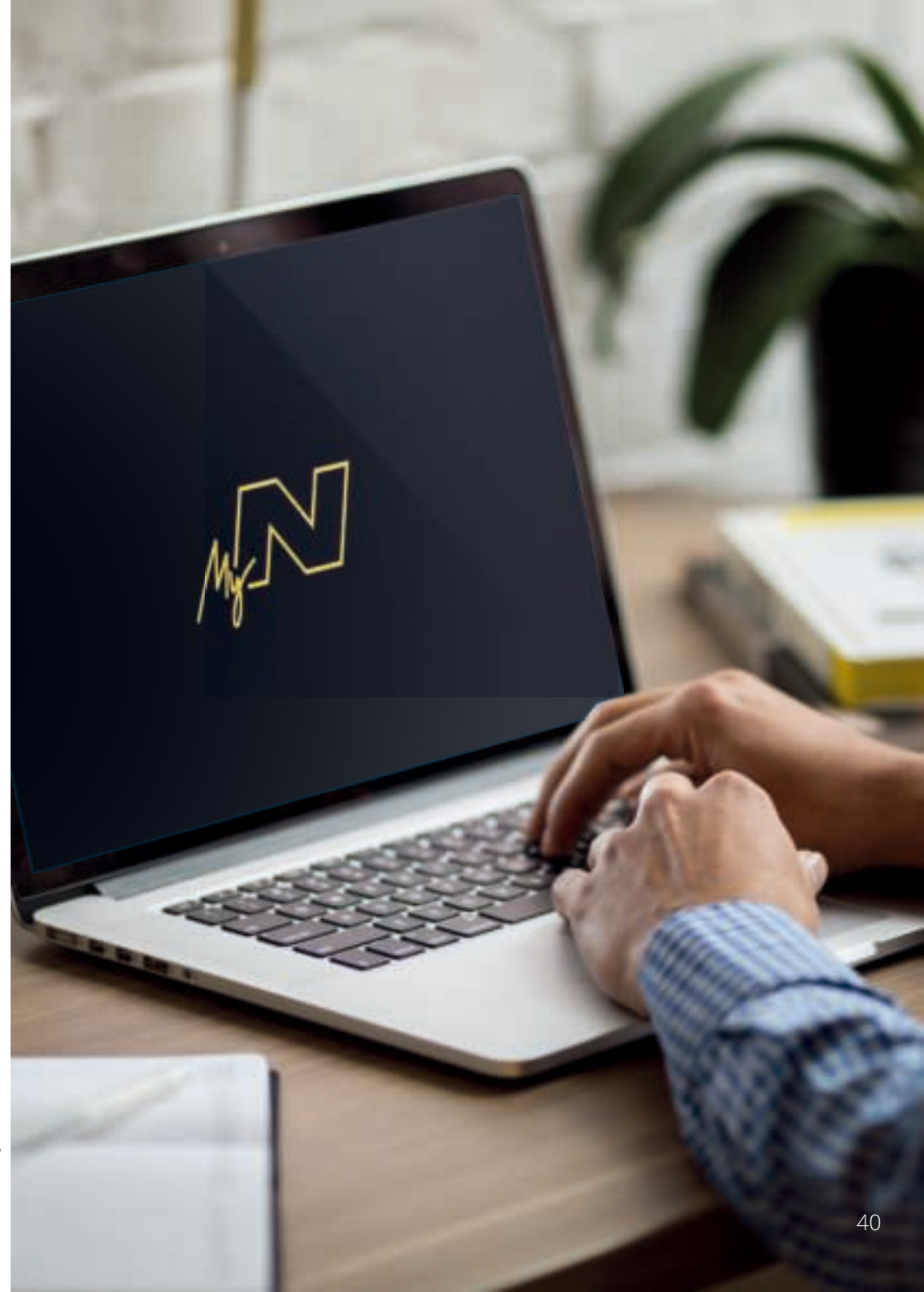

# Informatie firmware-Bijwerken

### **Firmware Bijwerken**

Nut MyNextbase Player om de Dash Cam bij te werken Firmware.

Als de dashcam is niet juist werkt, moet u mogelijk de Firmware controleert de algemene werking van de Dash Cam.

Er kunnen ook firmware-updates worden gepubliceerd om bugs te verhelpen en de algemene functionaliteit van de Dash Cam te verbeteren.

Kort gezegd is het belangrijk om de firmware op de Dash Cam bijgewerkt te houden, zodat deze op volledig capaciteit kan werken.

### Het controleren van de huidige firmwareversie van de Dash Cam

Selecteer 'Systeeminformatie' op pagina 4 van het installatiemenu. Hier treft u de informatie aan met betrekking tot de dashcam, inclusief welke firmwareversie momenteel actief is (bijv. R05.3)

firmware bijwerken.

### Manieren voor het bijwerken van de firmware op de Dash Cam

Er zijn verschillende manieren om de firmwareversie bij te werken.

- Verbindt de SD-kaart van de Dash Cam met een kaartlezer met een pc of Mac. Dit opent een station in de bestandsverkenner en toont de inhoud van de SD-kaart. Ga naar de pagina 'Ondersteuning en downloads' op nextbase.com en download de nieuwste firmwareversie (bijv. R05.4); dit downloadt als bin-bestand

Sleep het .bin bestand naar de SD-kaart en zet het daar neer.

Verwijder de SD-kaart en plaats deze weer in de Dash Cam. Als de dashcam van stroom wordt voorzien, wordt deze ingeschakeld en begint automatisch met bijwerken. De rode led links van het scherm flitst tijdens het bijwerken. De dashcam start automatisch opnieuw op zodra de update is voltooid.

- Als u een pc hebt, kunt u de Dash Cam ook bijwerken met de functie '*Dash Cam Bijwerken*' in MyNextbase Player™. Deze functie werkt NIET op een Mac. Sluit de Dash Cam via USB aan op de pc, selecteer '*Firmware-Bijwerken*' en open MyNextbase Player™ (beschikbaar voor gratis download van nextbase.com). Selecteer '*Dash Cam Bijwerken*'. Er verschijnt een pop-upvenster op de pc, wat de huidige firmware en de beschikbare meest recente versie beschrijft. Als u 'Bijwerken' selecteert, begint de dashcam automatisch met bijwerken. De roden led flitst terwijl de dashcam bijwerkt. De dashcam start automatisch opnieuw op zodra de update is voltooid. Merk op dat er een internetverbinding is vereist om de Dash Cam te kunnen bijwerken.

Opmerking: Als in het installatiemenu 'Gebruikersinstellingen behouden' is ingeschakeld, dan start de Dash Cam normaal op, direct naar de modus Liveweergave video, gereed voor gebruik. Als 'Gebruikersinstellingen behouden' is uitgeschakeld, start de Dash Cam na het voltooien van het bijwerken op in het menu Eerste gebruik, wat moet worden voltooid voordat de Dash Cam kan worden gebruikt. Op de SD-kaart opgeslagen bestanden worden niet door de firmware-update beïnvloed.

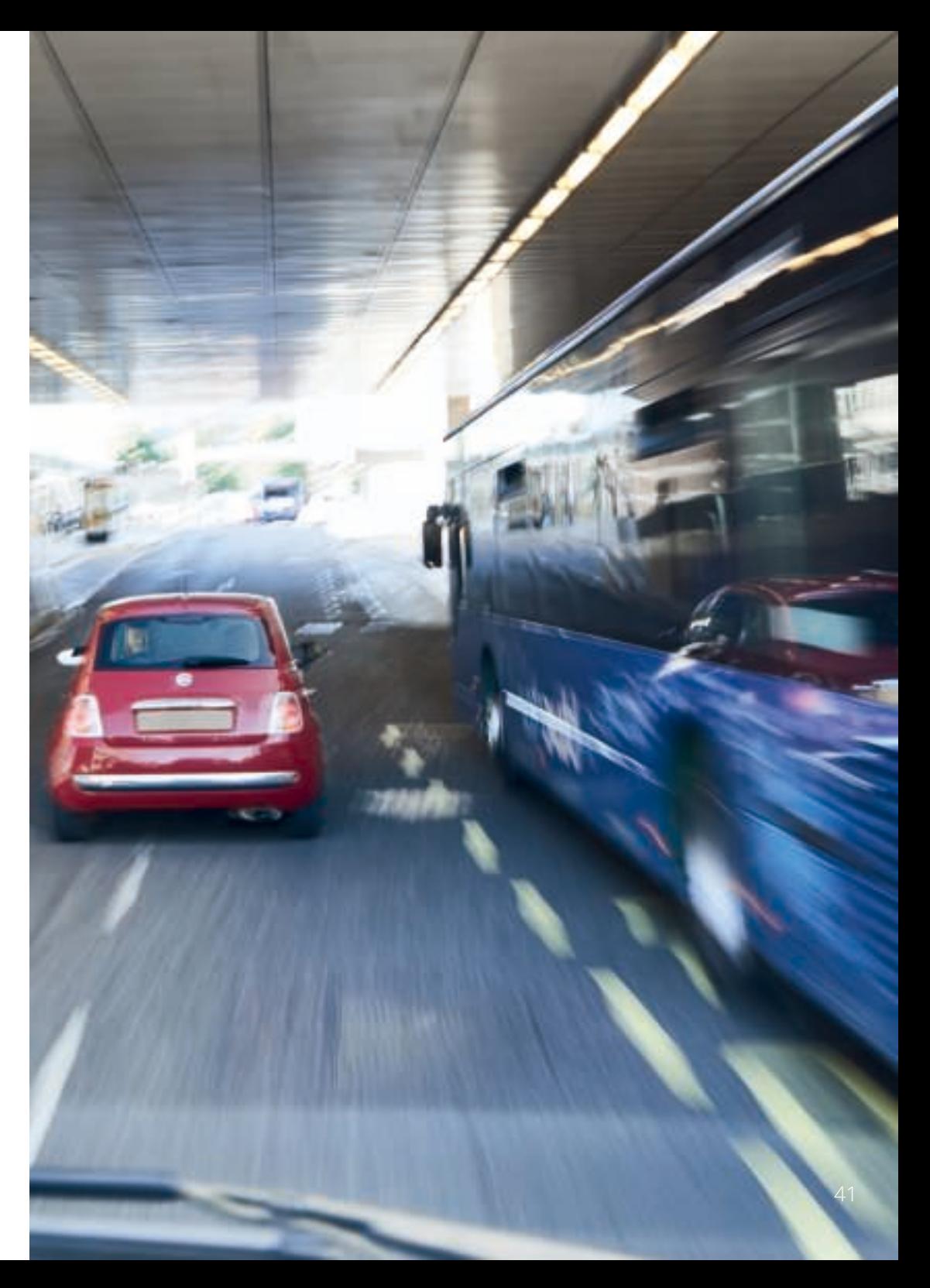

# Tv-aansluiting

De dashcam kan worden aangesloten op externe videoapparatuur, zoals een televisie of monitor, waardoor u de video's op een groter scherm kunt bekijken. U kunt de dashcam met een HDuitgangskabel aansluiten op iedere televisie of monitor. Merk op dat niet alle televisies/monitors compatibele zijn met de dashcam.

Sluit de HD-uitgangskabel (verkrijgbaar bij de dichtstbijzijnde detailhandelaar) aan tussen de dashcam en het externe apparaat (zie onderstaand diagram) en schakel dan de dashcam in. Het scherm van de dashcam is blanco omdat het beeld van de video nu naar een extern apparaat wordt gezonden. De rode stroom-led van de dashcam licht op om aan te geven dat het apparaat is ingeschakeld. U kunt dan de dashcam blijven gebruiken zoals u gewend bent.

Zorg ervoor dat de batterij van de dashcam vóór het gebruik is opgeladen, omdat de dashcam niet via de HD-uitgangskabel van stroom wordt voorzien.

Voor langdurig gebruik is mogelijk een externe voeding vereist. Gebruik de meegeleverde USB-kabel met een 5 V DC-/USB-adapter, of het type dat normaliter mobiele telefoons wordt gebruikt.

Opmerking: ZORG ERVOOR dat externe stroombronnen correct 5Vdc-uitvoer verschaffen omdat anders schade kan worden veroorzaakt die niet wordt gedekt onder de garantie van de fabrikant.

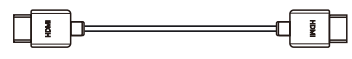

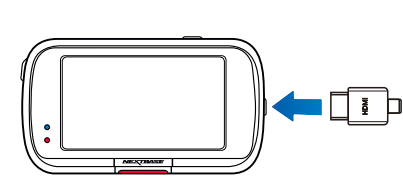

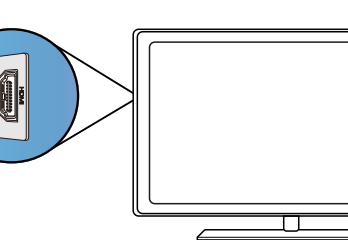

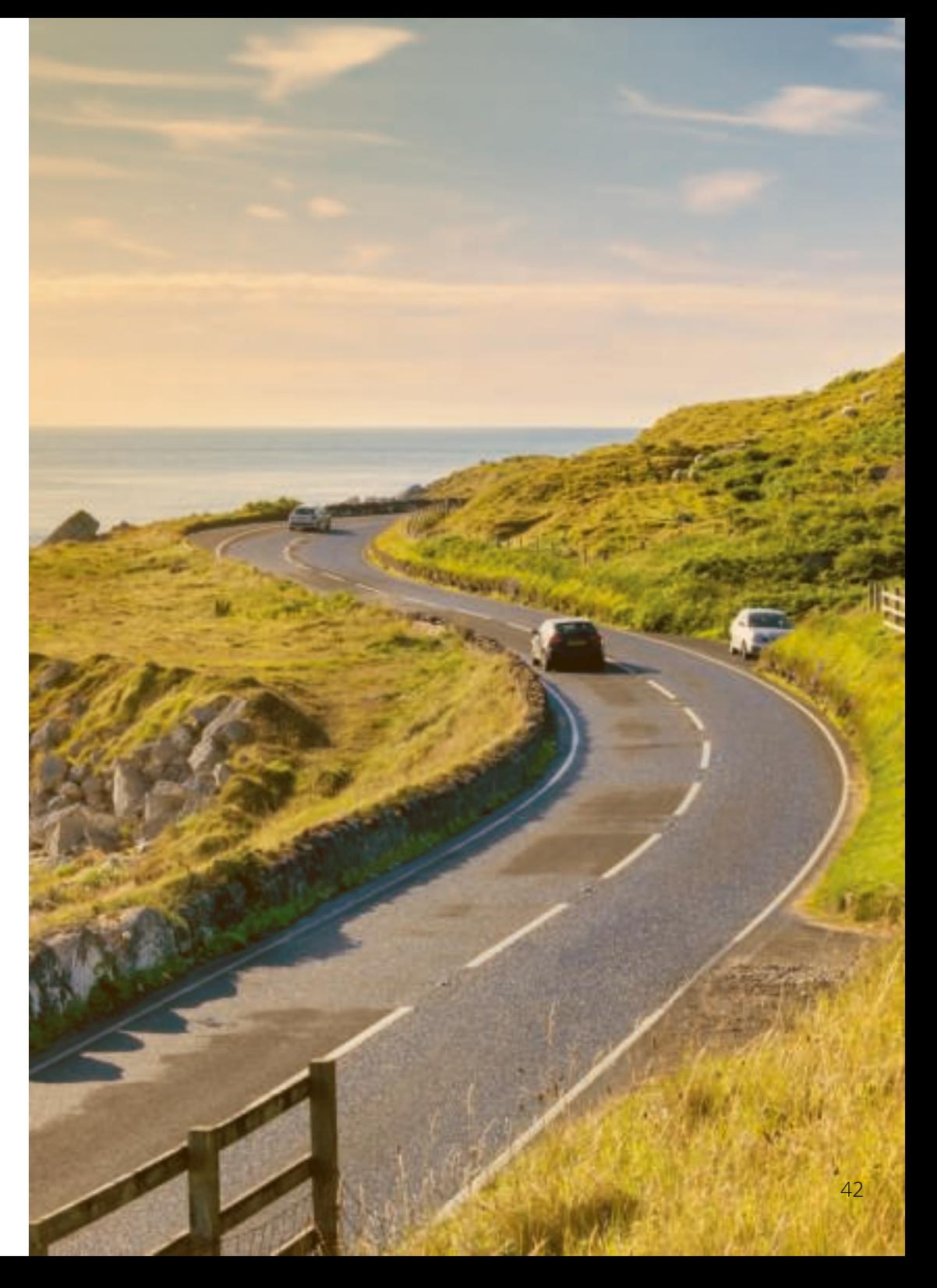

# Nextbase<sup>™</sup> SD-kaarten

We bevelen aan om bij de Dash Cam voor de beste resultaten gebruik te maken van onze SD-kaarten van het merk Nextbase<sup>™</sup>, die online verkrijgbaar zijn op nextbase.com of bij de dichtstbijzijnde detailhandelaar.

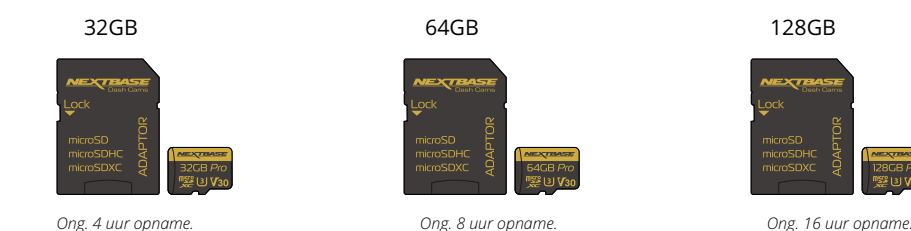

We bevelen aan om de SD-kaart iedere 2 weken te formatteren, om te verzekeren dat er voldoende ruimte is om nieuwe opnamen op te nemen en op te slaan. Bij het formatteren worden beschermde bestanden verwijderd. Als u deze beschermde bestanden wilt behouden, moet u er een externe back-up van maken, meestal door de bestanden op te slaan op een bureaucomputer of een ander beveiligd opslagpunt.

Ga naar de functie '*SD-kaart formatteren*' in het instellingenmenu van de Dash Cam en volg de instructies op het scherm, om de SD-kaart te wissen.

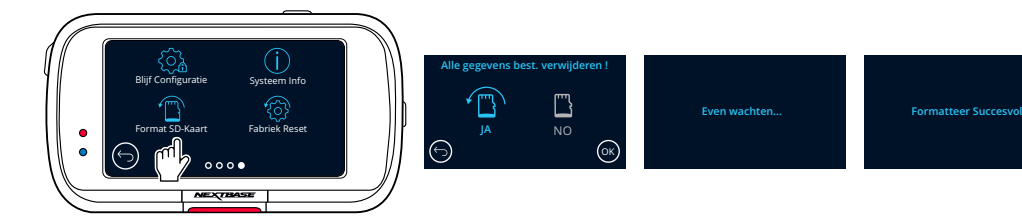

# Informatie CE-markering (Conformité Européenne)

De CE-markering (Conformité Européenne) is een symbool (zie onder) dat op producten is afgedrukt om aan te geven dat deze voldoen aan normen voor gezondheid, veiligheid en milieubescherming voor producten die binnen Europa worden verkocht. Het wordt gebruikt op veel producten over veel bedrijfstakken (bijvoorbeeld, SD-kaarten) als aanduiding dat deze voldoen aan Europese normen.

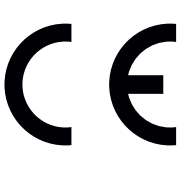

Er zijn in de afgelopen jaren veel variaties van deze markering op de markt verschenen. Ook al zijn ze vergelijkbaar, de bovenstaande markering is de *enige* variant die is gerelateerd aan het voldoen aan Europese normen en dit verklaart.

Andere markeringen, zoals de onderstaande, garanderen niet dat het product waaraan het is gehecht voldoen aan de Europese normen voor verkoop in de Europese Economische Ruimte (EER).

Het belangrijkste verschil tussen een legitieme CE-markering en een misbruikte CE-markering is de afstand tussen de letters. De letters, C en E, worden meestal identiek gevormd, maar de ruimte ertussen scheidt de echte van de valse. De onderstaande afbeeldingen tonen hoe ruimte tussen de letters moet zijn.

Er worden nooit aanvullende markeringen, zoals een kader of cirkel, op een legitieme CE-markering gebruikt.

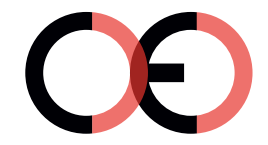

CECECE

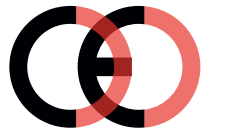

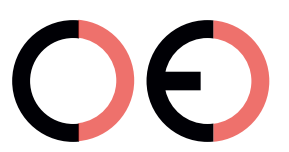

Valse CE-markering (te dicht bij elkaar)

CE-markering Telecommunic CE-markering CE-markering Valse CE-markering (te ver uit elkaar)

Aangezien er van producten zonder de juiste CE-markering niet wordt gegarandeerde dat ze voldoen aan Europese normen voor gezondheid en veiligheid, zijn die producten potentieel minder betrouwbaar en kunnen deze een veiligheidsrisico vormen.

Wees u bewust van de CE-markering bij het aanschaffen van elektrische producten.

De bovenstaande beschrijvingen van valse CE-markeringen zijn niet allesomvattend; wees u ervan bewust dat er nieuwe variaties op de markt kunnen verschijnen.

43

# Veel gestelde vragen

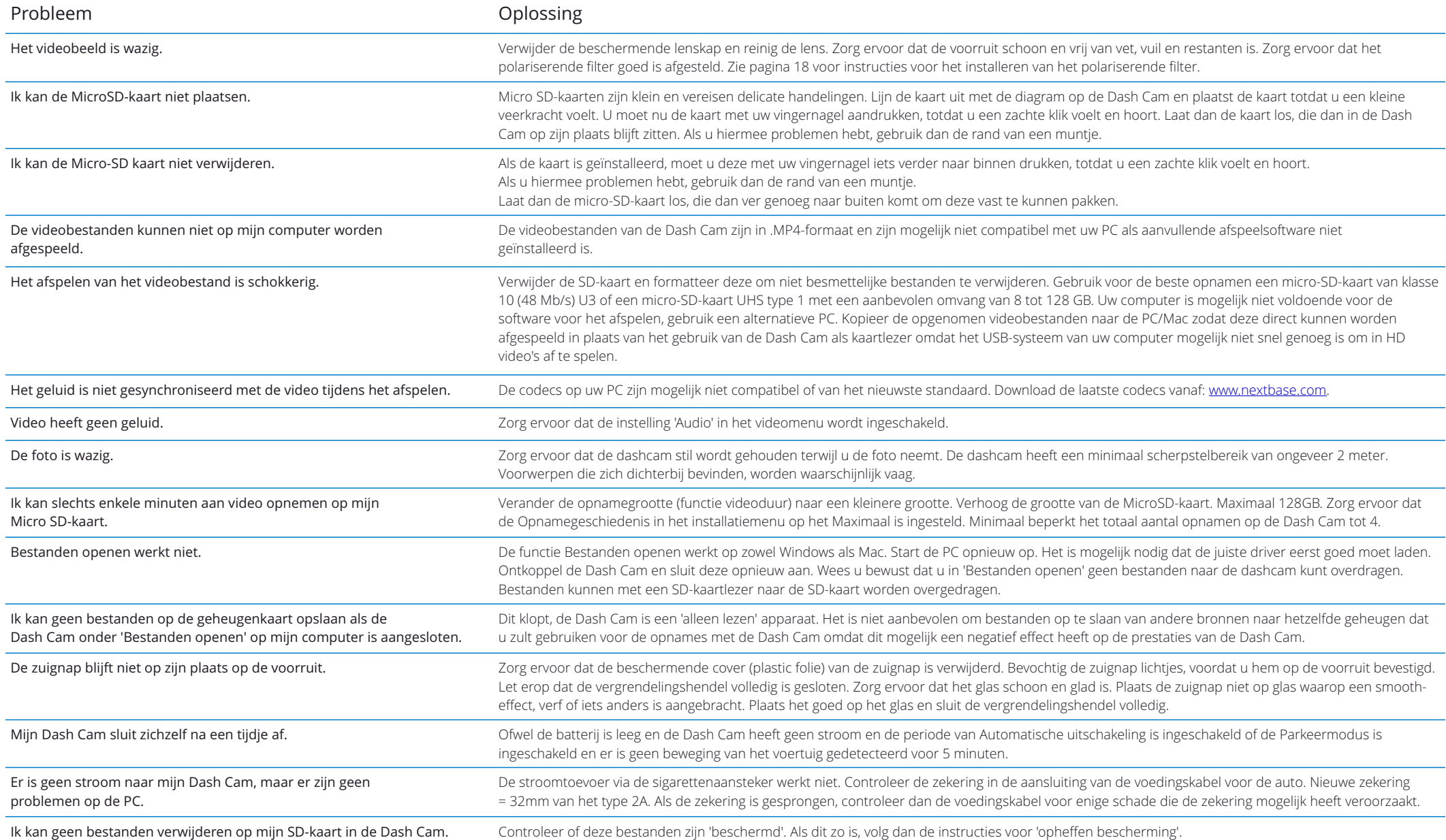

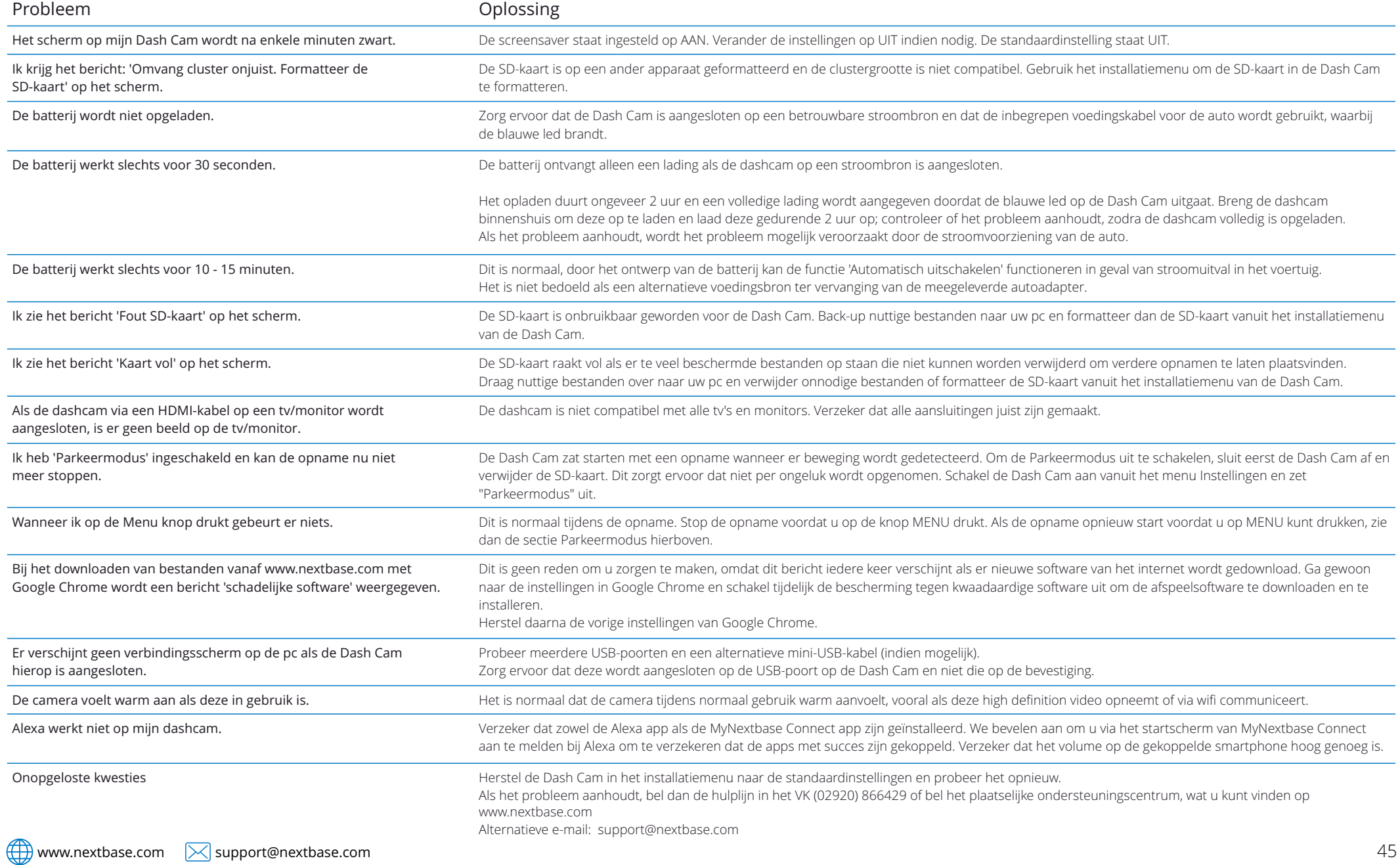

### Licentieovereenkomst software

Door het gebruik het apparaat, stemt u ermee in dat u bent gebonden aan de algemene voorwaarden van de volgende licentieovereenkomst voor de software.

Nextbase™ verleent u voor de periode waarin u het relevant apparaat bezit, een niet exclusieve, niet overdraagbare (behalve in omstandigheden waarin u het relevant apparaat verkoopt of overdraagt naar een andere persoon – zie hieronder voor meer bijzonderheden) beperkte licentie voor het gebruik van de in dit apparaat ingebedde software (de 'software') in binaire uitvoerbare vorm voor het normale gebruik van het product, samen met enige documentatie en materialen (drukwerk of online) die door Nextbase™ met betrekking tot de software (de 'documentatie') ter beschikking zijn gesteld. De titel, eigendomsrechten en intellectuele eigendomsrechten van en tot de software en de documentatie blijven eigendom van Nextbase en/of haar externe leveranciers.

U erkent dat de software en de documentatie eigendom zijn van Nextbase en/of haar externe leveranciers en wereldwijd wordt beschermd door wetgeving en verdragen betreffende intellectuele eigendomsrechten, inclusief de Verenigde Staten van Amerika en internationale verdragen betreffende auteursrechten.

U erkent verder dat de structuur, organisatie en code van de software, waarvoor niet wordt voorzien in broncode, waardevolle handelsgeheimen zijn van Nextbase en/of haar externe leveranciers en dat de software in de vorm van broncode een waardevol handelsgeheim blijft van Nextbase en/of haar externe leveranciers. U stemt ermee in om de software of enig deel daarvan niet te decompileren, ontleden, modificeren, deassembleren, reverse-engineeren of te reduceren naar een door mensen leesbare vorm en geen afgeleide werken te maken op basis van de software of de documentatie.

U stemt ermee in om de software of documentatie in zijn geheel of delen daarvan niet te kopiëren, verhuren, leasen, sublicentiëren, lenen, vertalen, samen te voegen, aan te passen, variëren, wijzigen of modificeren, noch toestaan dat de software of enig deel hiervan te laten combineren met of deel te laten uitmaken van enige ander programma's

U stemt ermee in om de software of documentatie niet te exporteren naar enig land waarbij de wetgeving betreffende exportcontrole van de Verenigde Staten van Amerika of de wetgeving betreffende exportcontrole van enig ander toepasselijk land worden overtreden.

Als u MyNextbase Connect™ of MyNextbase Player™ gebruikt, moet u voldoen aan de toepasselijke voorwaarden voor gebruik en acceptabel gebruiksbeleid, wat kan worden gevonden op www.Nextbase.com.

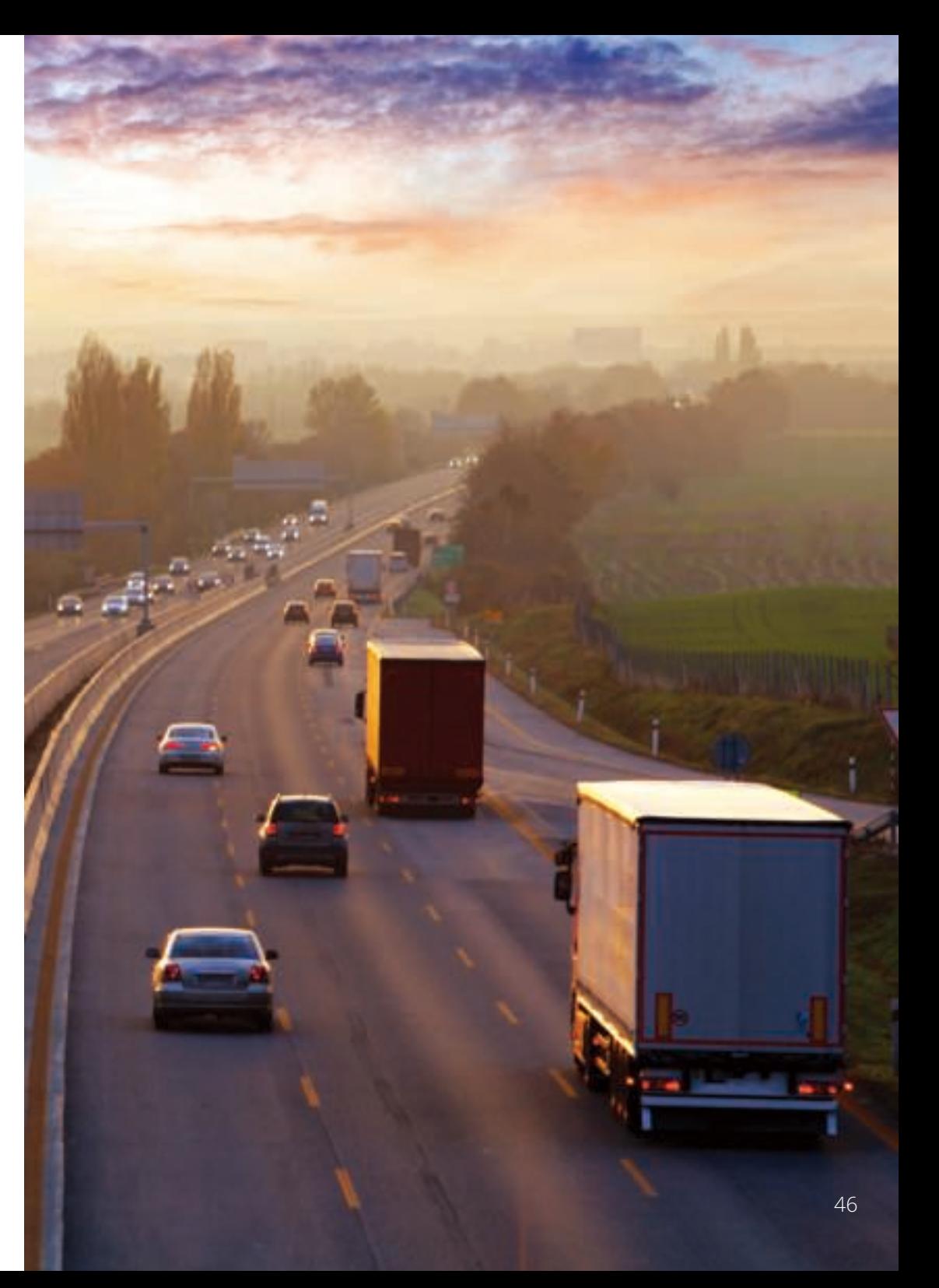

### Beperkte garantie

Deze beperkte garantie biedt u specifieke wettelijke rechten en u kunt andere wettelijke rechten hebben, die van staat tot staat (of per land of provincie) kunnen verschillen. Rechten die u kunt hebben onder de wetgeving van uw staat (of land of provincie) worden door Nextbase™ niet uitgesloten, beperkt of opgeschort. U moet de wetgeving van uw staat, land of provincie raadplegen voor een volledig begrip van uw rechten.

De aansprakelijkheid van Nextbase is beperkt tot de kosten van de dashcam zelfs. Enige opnamen die om wat voor reden niet hebben plaatsgevonden of niet van de SD-kaart kunnen worden hersteld, worden niet door de productgarantie gedekt. Er wordt geen aansprakelijkheid geaccepteerd voor kosten die zijn opgelopen vanwege corrupte, ontbrekende of gewiste video-opnamen. Er worden geen aanspraken geaccepteerd voor aanvullende kosten buiten de kosten van de Dash Cam zelf.

Producten van Nextbase worden voor één jaar vanaf de datum van aanschaf gegarandeerd vrij te zijn van defecten in materialen of vakmanschap, terwijl batterijen voor zes maanden vanaf de datum van aanschaf worden gegarandeerd vrij te zijn van defecten in materialen of vakmanschap. Binnen deze periode repareert of vervangt Nextbase, naar eigen inzicht, enige componenten die bij normaal gebruik defect raken. Voor dergelijke reparaties of vervangingen worden geen kosten voor onderdelen of arbeid aan de klant in rekening gebracht, op voorwaarde dat de klant verantwoordelijk is voor enige verzendkosten.

Deze beperkte garantie is niet van toepassing op: (i) cosmetische schade, zoals krassen en deuken; (ii) verbruiksgoederen, zoals batterijen, tenzij er schade aan het product is ontstaan vanwege een gebrek in materialen of vakmanschap; (iii) schade als gevolg van een ongeval, mishandeling, misbruik, water, overstromingen, brand of andere natuurverschijnselen of externe oorzaken; (iv) schade als gevolg van reparaties die zijn uitgevoerd door iemand die geen geautoriseerde dienstverlener van Nextbase is; (v) schade aan een product dat zonder schriftelijke toestemming van Nextbase is gemodificeerd of gewijzigd of (vi) schade aan een product dat is aangesloten met voedings- en/of gegevenskabels die niet door Nextbase zijn geleverd of (vii) schade aan een product dat direct op 12 V DC is aangesloten, door het afknippen van de plug van de sigarettenaansteker die de adapter van 12/24 V DC naar 5 V DC bevat.

Bovendien behoud Nextbase zich het recht voor om garantieaanspraken af te wijzen voor producten of diensten die werden verkregen en/of gebruikt onder overtreding van de wetgeving van enig land.

De in deze beperkte garantie opgenomen garanties en remedies zijn exclusief, tot de maximale strekking door toepasselijke wetgeving, en ter vervanging van andere garanties en remedies en Nextbase wijst deze uitdrukkelijke af, hetzij expliciet, impliciet, wettelijk of anderszins, inclusief zonder beperking enige impliciete garantie van verhandelbaarheid of geschiktheid voor een bepaald doel, remedie of anderszins. Deze beperkte garantie geeft u specifieke wettelijke rechten en u kunt andere wettelijke rechten hebben, die van staat tot staat en van land tot land kunnen variëren. Als impliciete garanties niet kunnen worden afgewezen onder de wetgeving van uw staat of land, dan zijn dergelijke garanties beperkt in duur tot de duur van deze beperkte garantie. Sommige staten (en landen en provincies) staan geen beperkingen toe voor de duur van een impliciete garantie, dus is de bovenstaande beperking mogelijk niet voor u van toepassing.

Nextbase is in geen geval aansprakelijk voor een aanspraak op inbreuk van garantie voor enige incidentele, speciale, indirecte of bijkomende schade, als gevolg van het gebruik, misbruik of onvermogen om dit product te gebruiken of van defecten in het product. Sommige staten (en landen en provincies) staan de uitsluiting van incidentele of bijkomende schade niet toe, dus zijn de bovenstaande beperkingen mogelijk niet voor u van toepassing.

Als u tijdens de garantieperiode aanspraak maakt op garantieservice in overeenstemming met deze beperkte garantie, dan zal Nextbase, naar haar keuze: (i) het apparaat repareren met nieuwe onderdelen of eerder gebruikte onderdelen die voldoen aan de kwaliteitsnormen van Nextbase, (ii) het apparaat vervangen door een nieuw apparaat of een gerenoveerd apparaat dat voldoet aan de kwaliteitsnormen van Nextbase. Een dergelijke remedie is uw enige en exclusieve remedie voor enige inbreuk op de garantie. De garantie op gerepareerde of vervangen apparaten is 30 dagen.

# Garantie (vervolg)

Als het ingestuurde apparaat nog onder de oorspronkelijke garantie valt, dan is de nieuwe garantie 30 dagen of tot het einde van de oorspronkelijke garantie van 1 jaar, welke ook maar langer is.

Raadpleeg de online hulpbronnen die beschikbaar zijn op www.nextbase.com, voordat u enige aanspraak maakt op garantieservice. Als uw apparaat nog steeds niet goed functioneert, nadat u gebruik hebt gemaakt van deze hulpbronnen, neem dan contact op met een door Nextbase geautoriseerde reparatiefaciliteit in het oorspronkelijke land van aankoop of volg de instructies voor ondersteuning op www.nextbase.com om garantieservice te verkrijgen.

Als u aanspraak maakt op garantieservice buiten het oorspronkelijke land van aanschaf, kan Nextbase niet garanderen dat de benodigde onderdelen en producten voor reparatie of vervanging van het product beschikbaar zijn, vanwege verschillen in aangeboden producten en toepasselijke normen en wet- en regelgeving. Nextbase kan in dat geval, volledig naar haar eigen oordeel en onderworpen aan toepasselijke wetgeving, het product repareren of vervangen door vergelijkbare Nextbase producten en onderdelen of vereisen dat u het product verzend naar een door Nextbase geautoriseerde reparatiefaciliteit in het oorspronkelijke land van aanschaf, of naar een door Nextbase geautoriseerde reparatiefaciliteit in een ander land die het product kan repareren, in welk geval u verantwoordelijk bent voor het voldoen aan alle toepasselijke wet- en regelgeving betreffende import en export en voor het betalen van alle douanerechten, btw, verzendkosten en andere hiermee samenhangende belastingen en kosten. Nextbase en haar dealers kunnen in sommige gevallen niet in staat zijn om het product te onderhouden in een land buiten het oorspronkelijke land van aanschaf of u in dat land een gerepareerd of vervangen product te sturen, vanwege toepasselijke normen, wetgeving of voorschriften in dat land.

# Online aankopen op veilingen voor niet nieuwe goederen

Via online veilingen aangeschafte producten komen niet in aanmerking voor dekking door de garantie van Nextbase. Bevestigingen van online veilingen worden niet geaccepteerd voor verificatie van de garantie. Er is een kopie van het aankoopbewijs van de oorspronkelijke detailhandelaar vereist voor het verkrijgen van garantieservice. Nextbase™ vervangt geen ontbrekende componenten van enig pakket dat via een online veiling is aangeschaft.

# Internationale aankopen

Er kan, afhankelijk van het land, door internationale distributeurs worden voorzien in een afzonderlijke garantie voor apparaten die buiten het Verenigd Koninkrijk zijn aangeschaft. Deze garantie wordt, indien van toepassing, verschaft door de plaatselijke distributeur in het land en deze distributeur verschaft plaatselijke service voor uw apparaat. Garanties van distributeurs zijn alleen geldig in het gebied van de bestemde distributie.

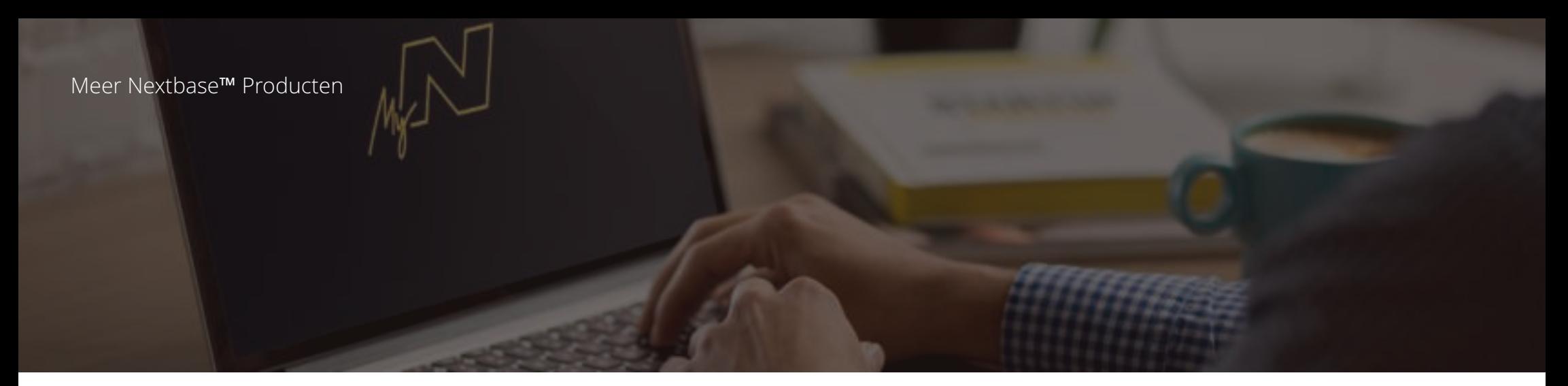

# Dash Cams

# Ogen op de weg

Nextbase™ biedt een breed assortiment aan Dash Cams die het beste passen bij uw behoeften voor rijden.

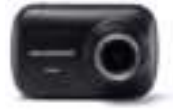

ככו

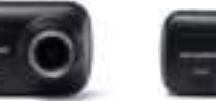

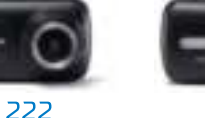

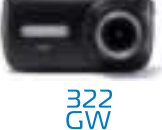

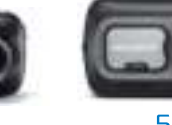

 $\frac{422}{\text{GW}}$ 

 $522$ 

# Achteruitkijkcamera's

# Klaar voor de rit

De nieuwe achteruitkijkcamera, camera voor cabineweergave en achterruitcamera bieden zowel achter als voor u zicht op de weg, waardoor u van alle hoeken wordt beschermd.

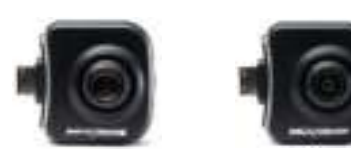

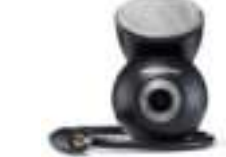

# Accessoires

### Klaar voor de rit

Als dat u nodig kunt hebben voor opslag van video, bescherming van de Dash Cam en meer.

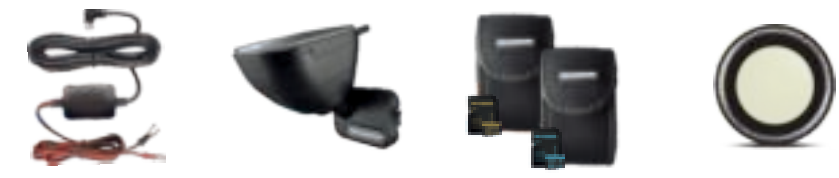

Download de Gebruiksaanwijzing voor accessoires van Nextbase™, die verkrijgbaar is op www.nextbase.com, voor meer bijzonderheden over ons volledige assortiment dashcams en accessoires

# Nextbase Services en Software

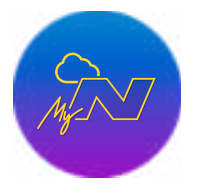

wereld met het gratis online

(internetverbinding vereist).

webportaal

MyNextbase.com Cloud™

### MyNextbase Connect™

Open uw opnamen overal ter

De nieuwe app van Nextbase voor het overdragen, bekijken en bewerken van opnamen op uw smartphone of tablet.

MyNextbase Player™

Bekijken, bewerken en delen van uw opnamen op uw computer met de nieuwe, gemakkelijk te gebruiken gratis software voor pc/Mac.

# Compatibiliteit Dash Cam Services

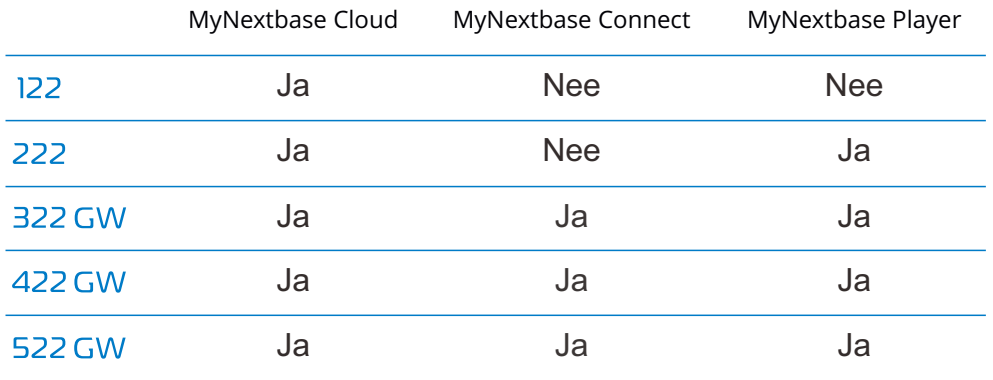

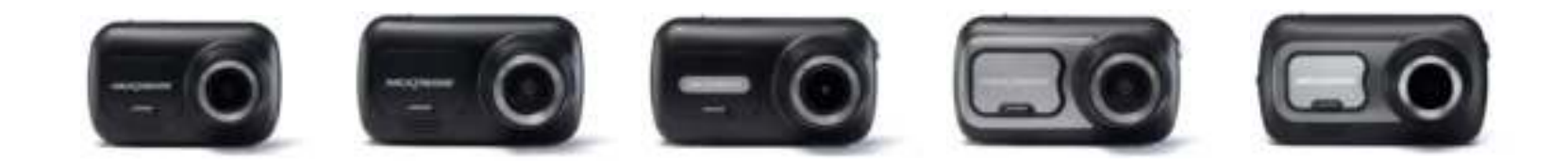

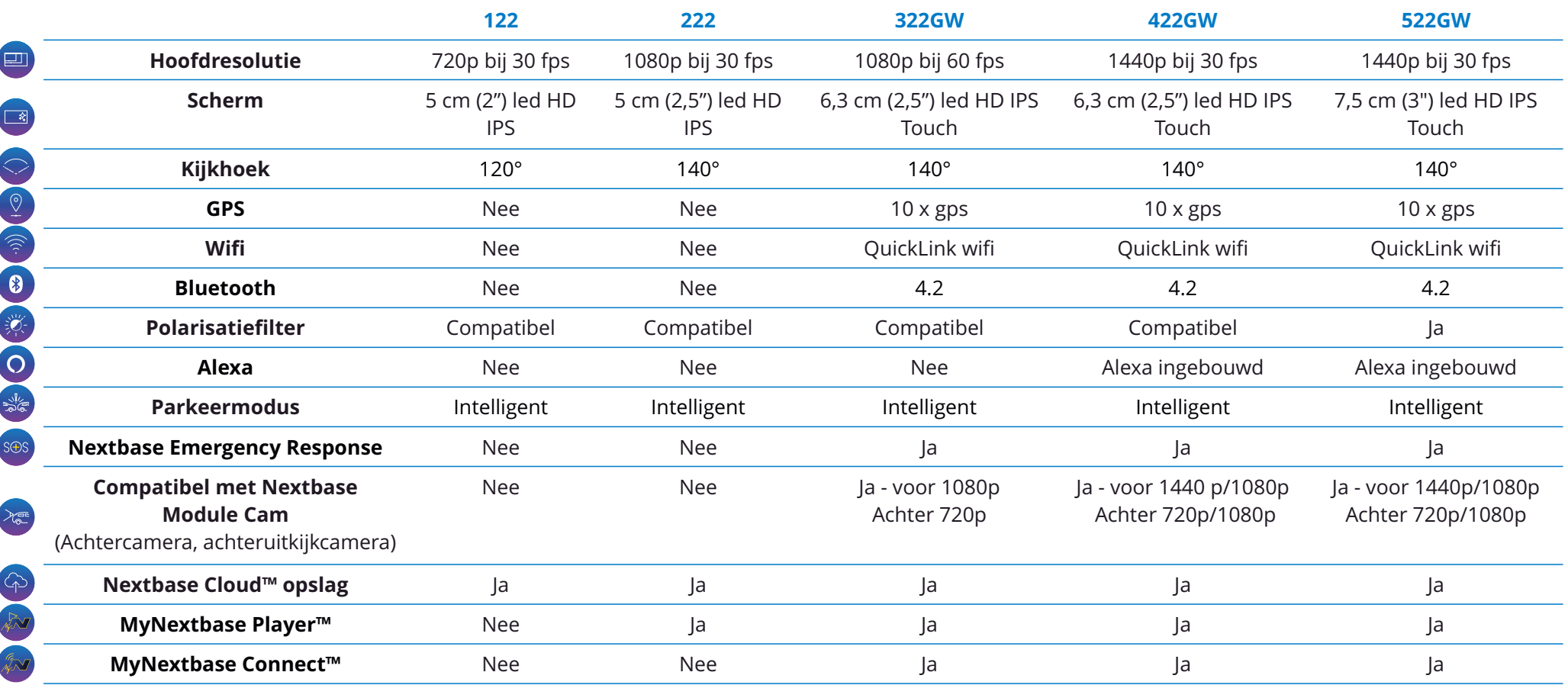

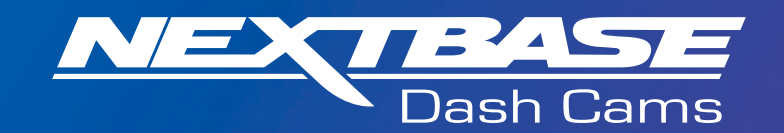

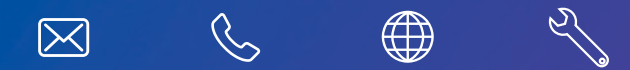

www.nextbase.com

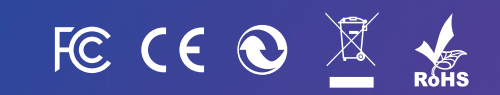

NBDVR522GW-NL-R1